# multicompRRO

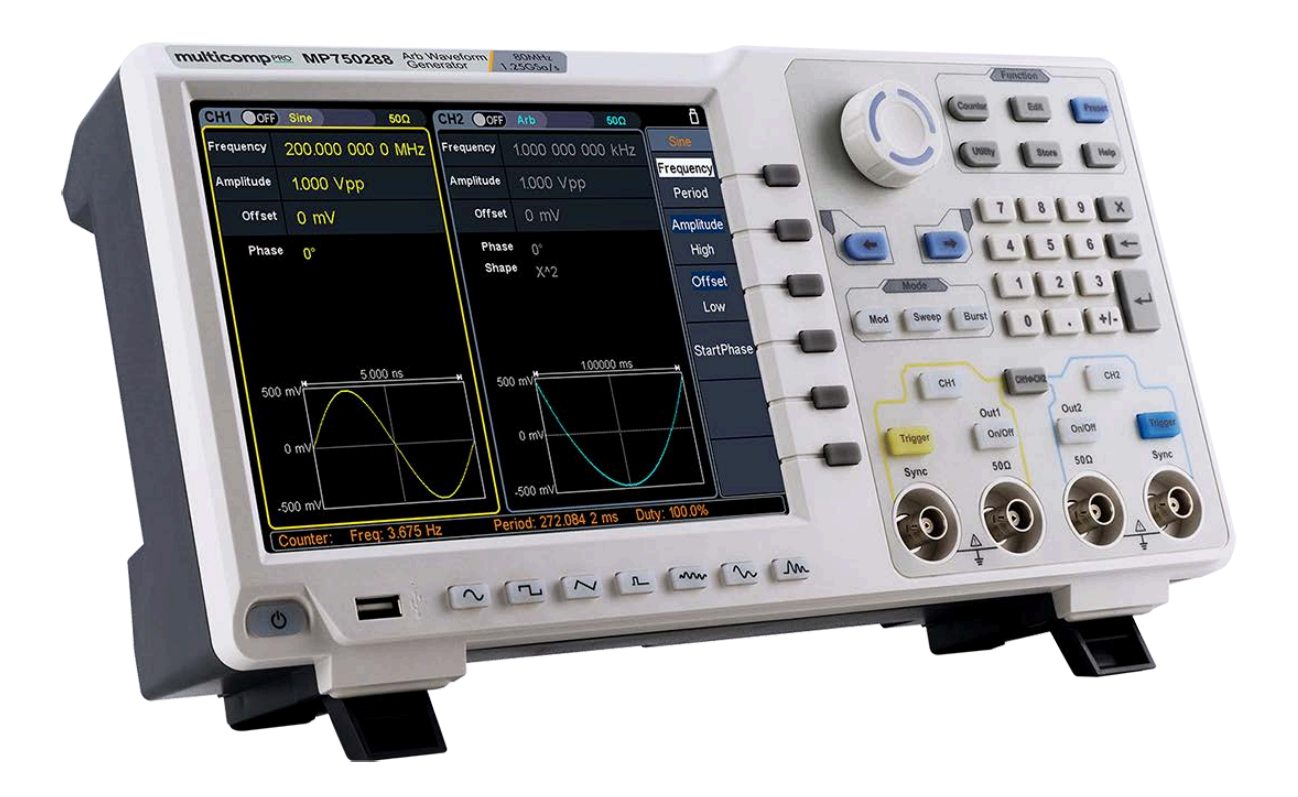

# **Dual-Channel Series Arbitrary Waveform Generator MP750288, MP750289 and MP750290**

# **Table of Contents**

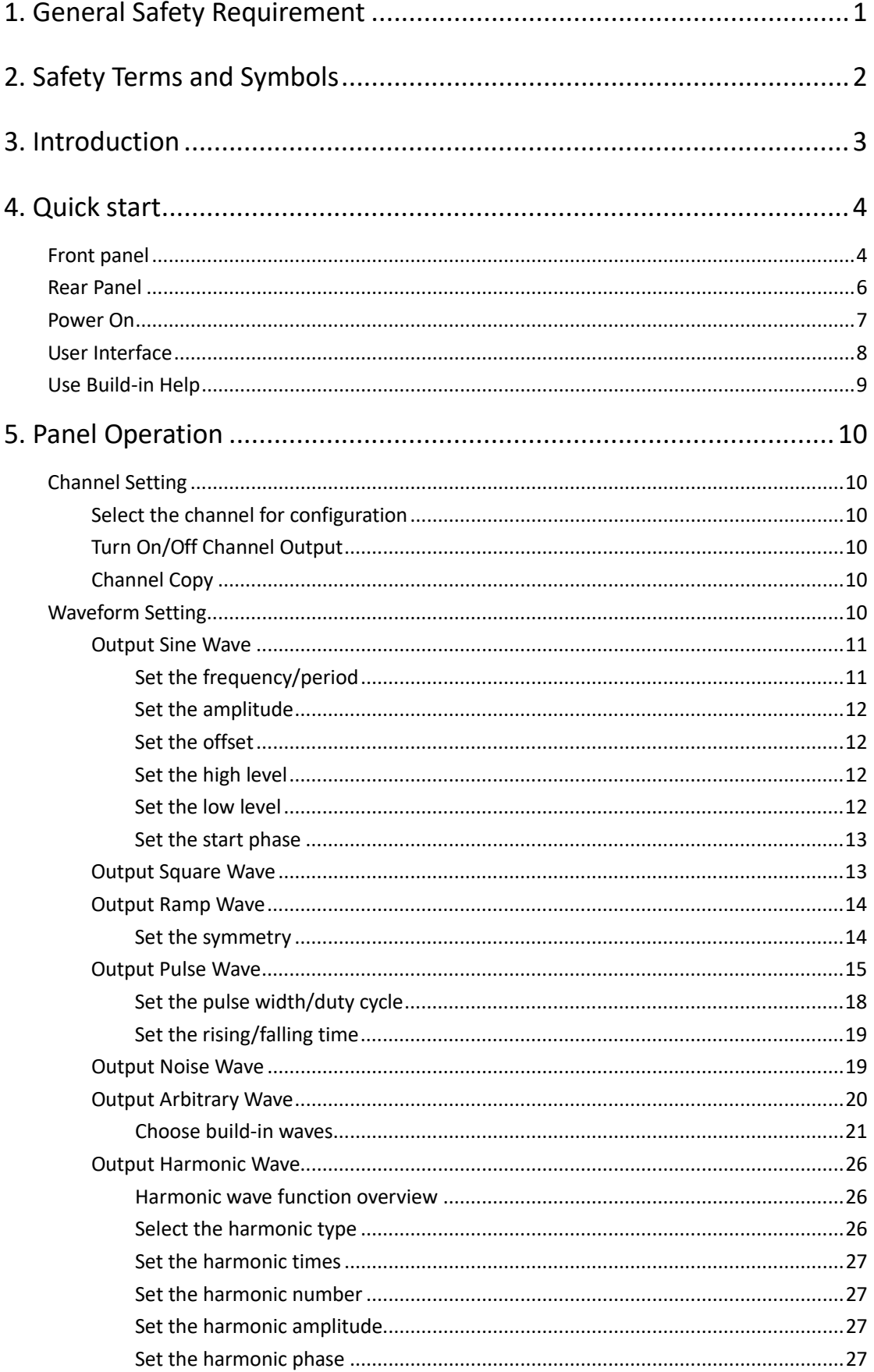

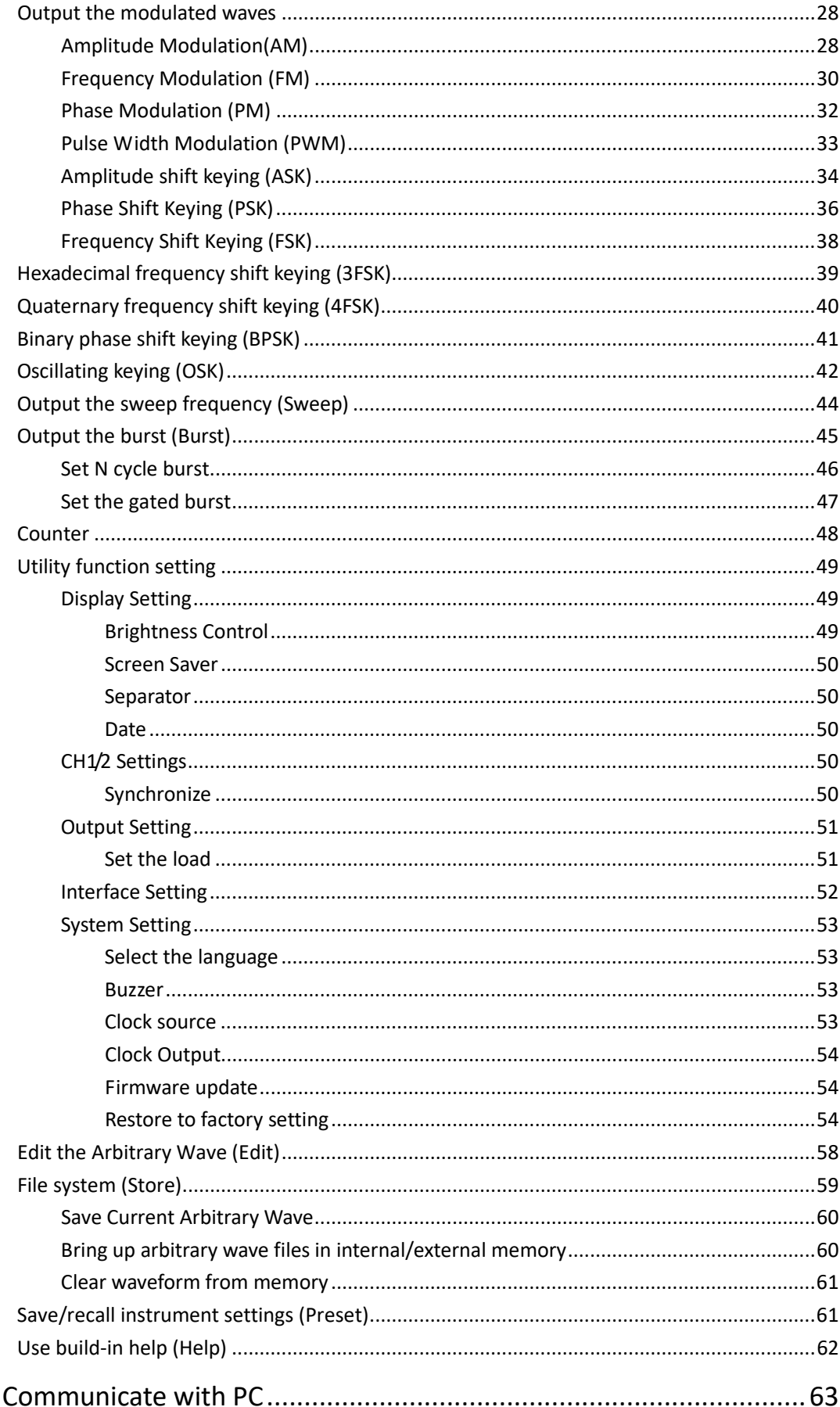

6.

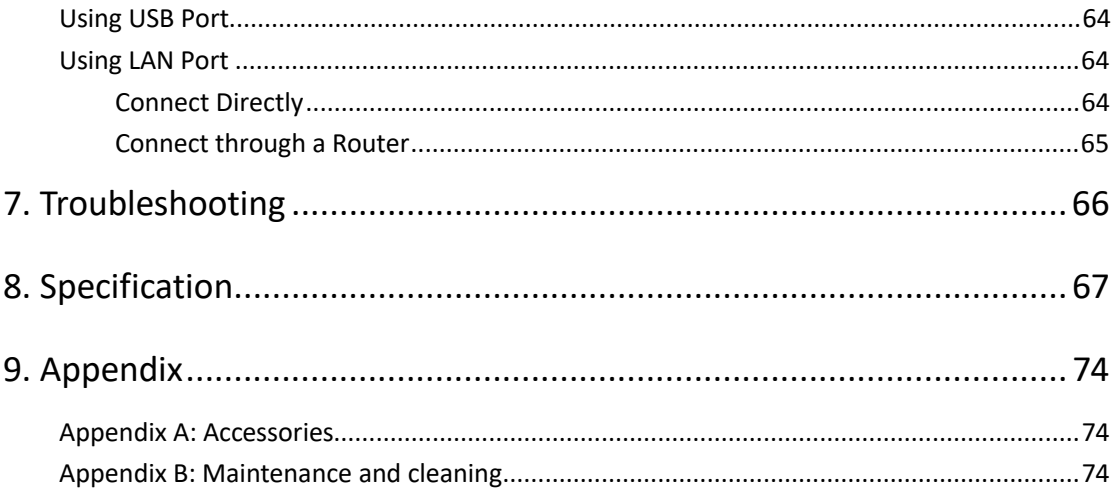

# <span id="page-4-0"></span>**1. General Safety Requirement**

**Before use, please read the following safety precautions to avoid any possible bodily injury and to prevent this product or any other connected products from damage. In order to avoid any contingent danger, ensure this product is only used within the range specified.** 

**Only the qualified technicians can implement the maintenance.** 

**To avoid Fire or Personal Injury:** 

- **Use Proper Power Cord.** Use only the power cord supplied with the product and certified to use in your country.
- **Product Grounded.** This instrument is grounded through the power cord grounding conductor. To avoid electric shock, the grounding conductor must be grounded. The product must be grounded properly before any connection with its input or output terminal.
- **Check all Terminal Ratings.** To avoid fire or shock hazard, check all ratings and markers of this product. Refer to the user's manual for more information about ratings before connecting to the instrument.
- **Do not operate without covers**. Do not operate the instrument with covers or panels removed.
- Use Proper Fuse. Use only the specified type and rating fuse for this instrument.
- **Avoid exposed circuit**. Do not touch exposed junctions and components when the instrument is powered.
- **Do not operate if in any doubt.** If you suspect damage occurs to the instrument, have it inspected by qualified service personnel before further operations.
- **In well-ventilated area.** Make sure the instrument installed with proper ventilation, refer to the user manual for more details.
- Do not operate in wet conditions.
- Do not operate in an explosive atmosphere.
- **Keep product surfaces clean and dry.**

# <span id="page-5-0"></span>**2. Safety Terms and Symbols**

# **Safety Terms**

**Terms in this manual.** The following terms may appear in this manual:

**Warning:** Warning indicates the conditions or practices that could result in

injury or loss of life.

**Caution :** Caution indicates the conditions or practices that could result in damage to this product or other property.

**Terms on the product.** The following terms may appear on this product: **Danger:** It indicates an injury or hazard may immediately happen. **Warning:** It indicates an injury or hazard may be accessible potentially. **Caution:** It indicates a potential damage to the instrument or other property might occur.

# **Safety Symbols**

**Symbols on the product**. The following symbol may appear on the product:

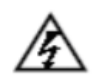

Hazardous Voltage

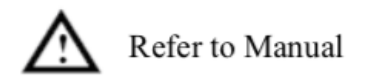

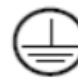

Protective Earth Terminal

 $\begin{array}{c}\n\diagup \\
\diagup \\
\diagdown\n\end{array}$  Chassis Ground

**Test Ground** 

# <span id="page-6-0"></span>**3. Introduction**

This product is a dual-channel multi-function signal generator integrated with arbitrary waveform generator and function generator. The product uses DDS direct digital frequency synthesis technology to generate stable, accurate and pure output signals; user-friendly interface design and keyboard layout, bringing extraordinary experience to users; support U disk storage, providing users with multiple solutions.

### **Product Features**:

- $\triangle$  8-inch (800 x 600) high resolution TFT LCD display;
- $\blacklozenge$  Advanced DDS technology with a maximum output frequency of 250 MHz;
- $\triangleq$  1.25G Sa/s maximum sampling rate, 1  $\mu$ Hz frequency resolution;
- $\blacklozenge$  14 bits vertical resolution, up to 10 M point waveform length;
- ◆ Rich waveform output: 6 basic waveforms, built-in exponential rise, exponential decay, Sin(x)/x, step wave, etc. More than 150 built-in waveforms and user-defined waveforms;
- Rich modulation functions and output linear/logarithmic sweep and burst waveforms;
- Interface: USB Host, USB Device (Type B), LAN.

# <span id="page-7-0"></span>**4. Quick start**

# <span id="page-7-1"></span>Front panel

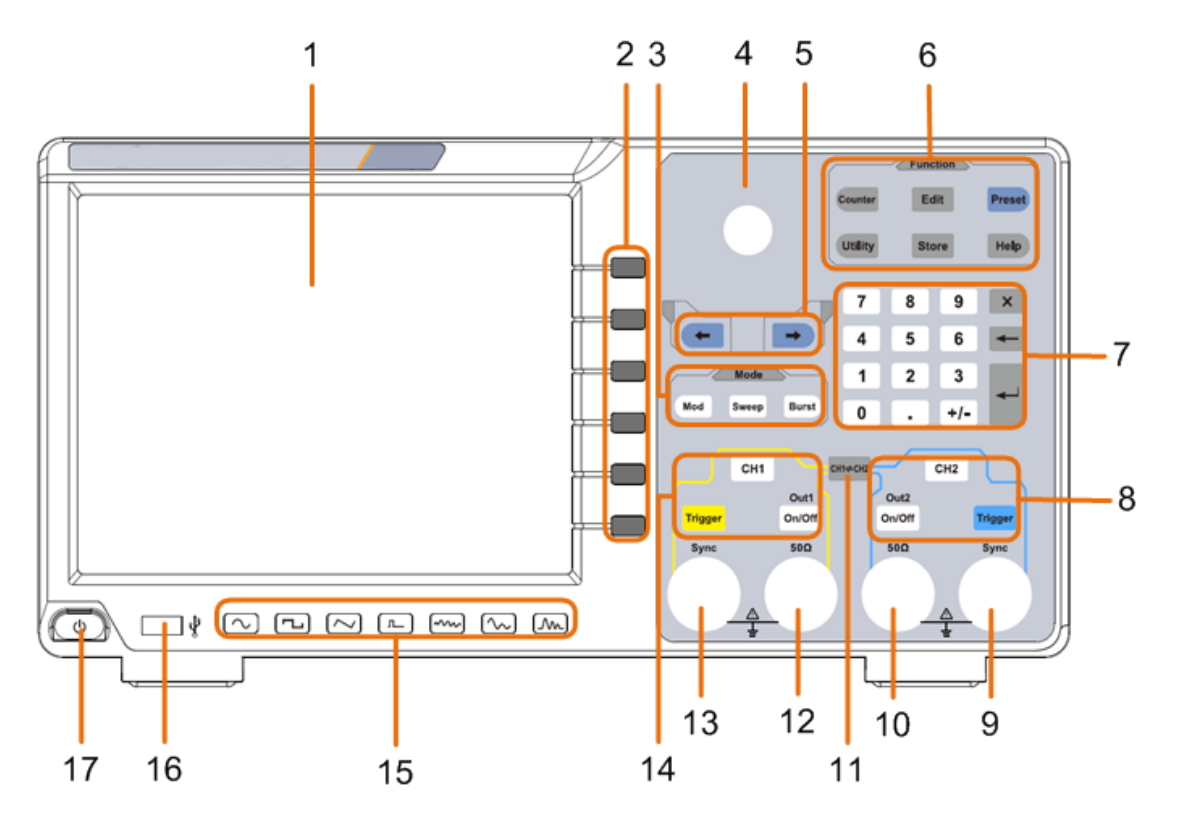

Figure 4-1 Front Panel overview

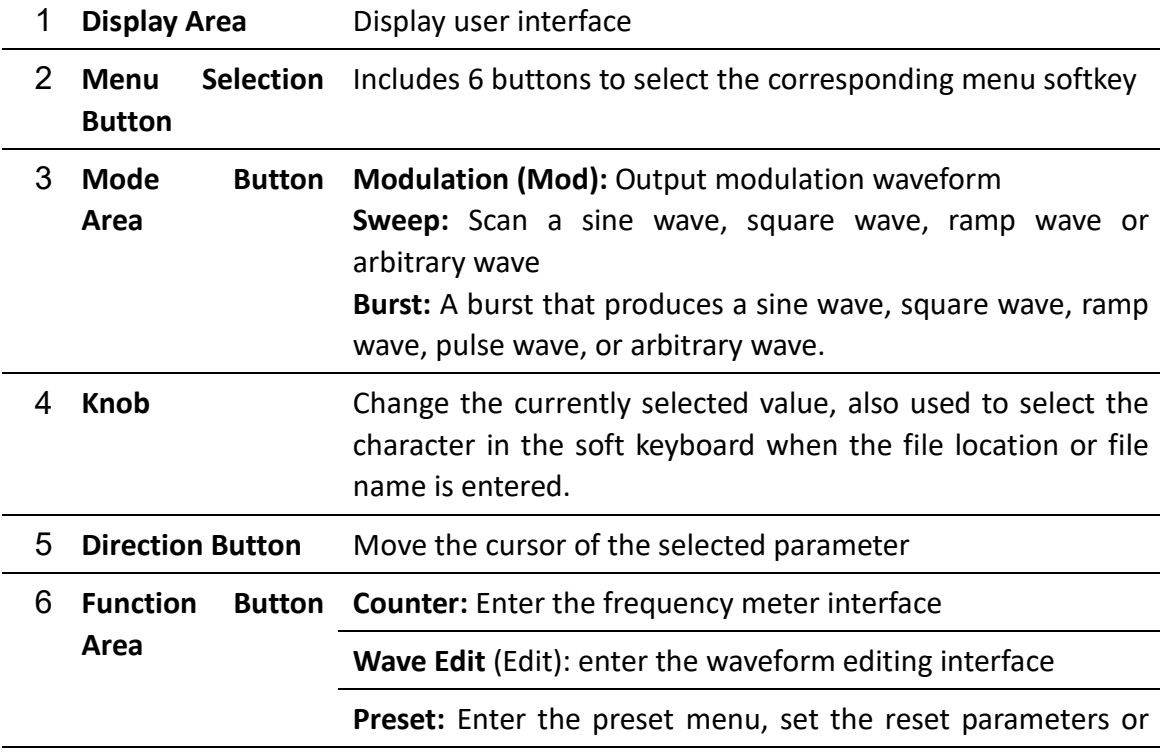

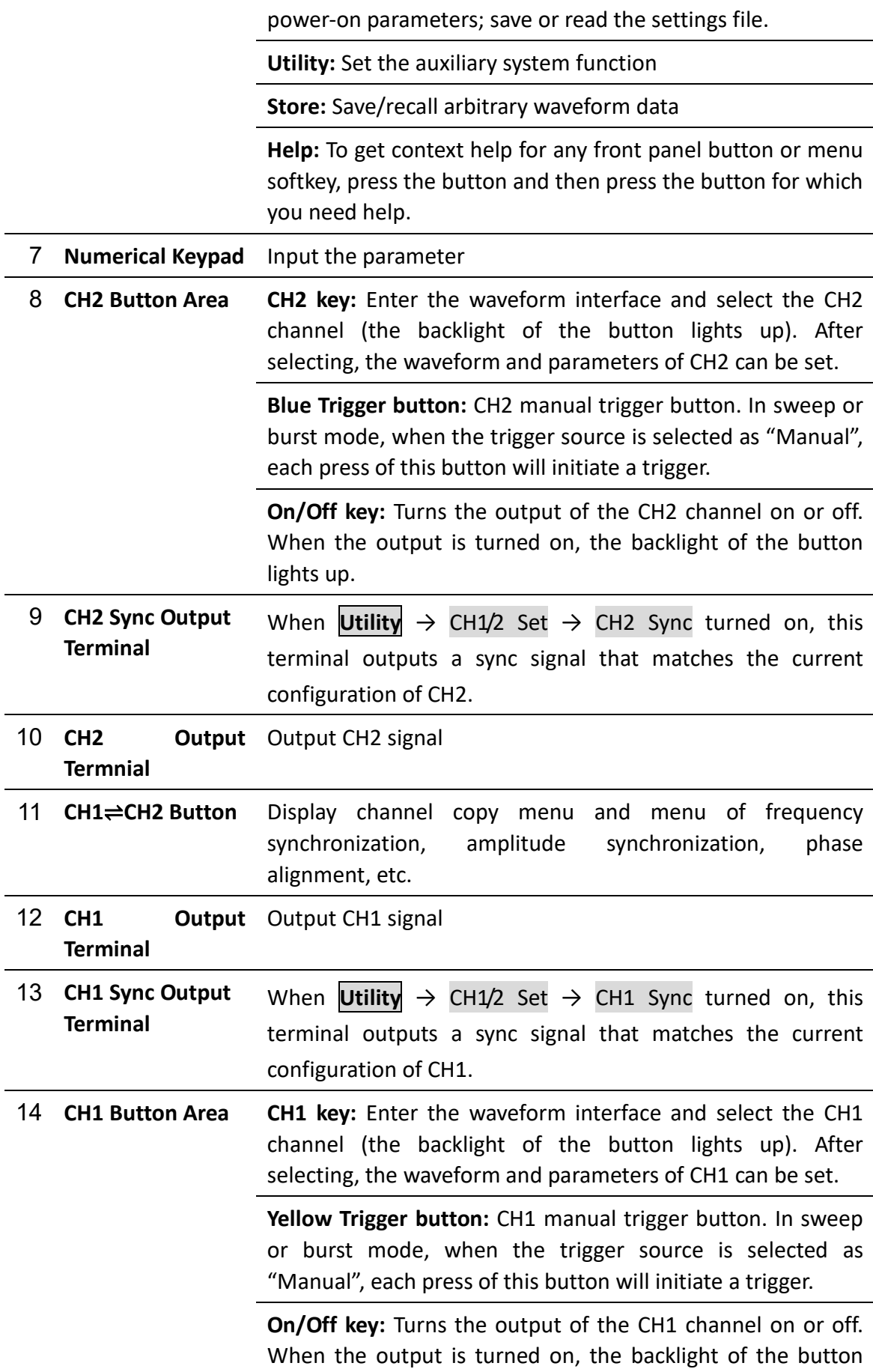

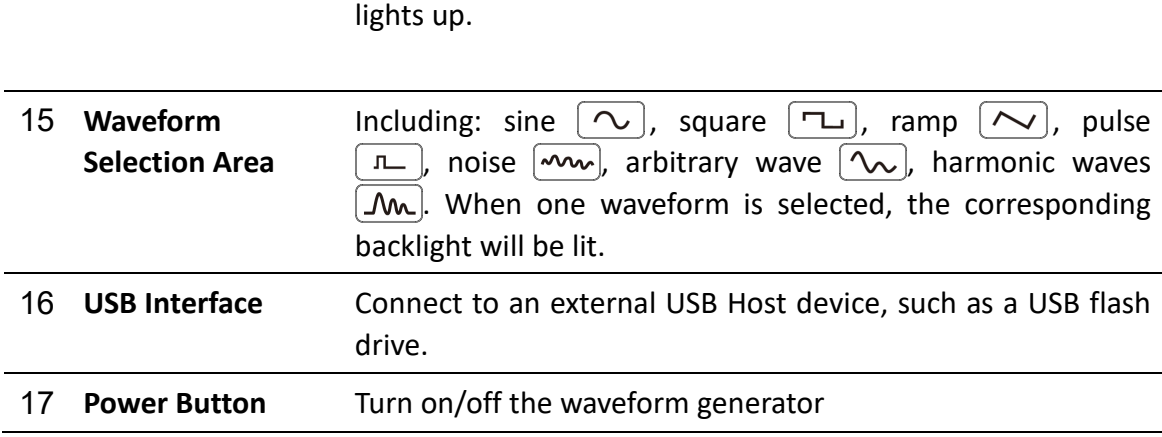

# <span id="page-9-0"></span>Rear Panel

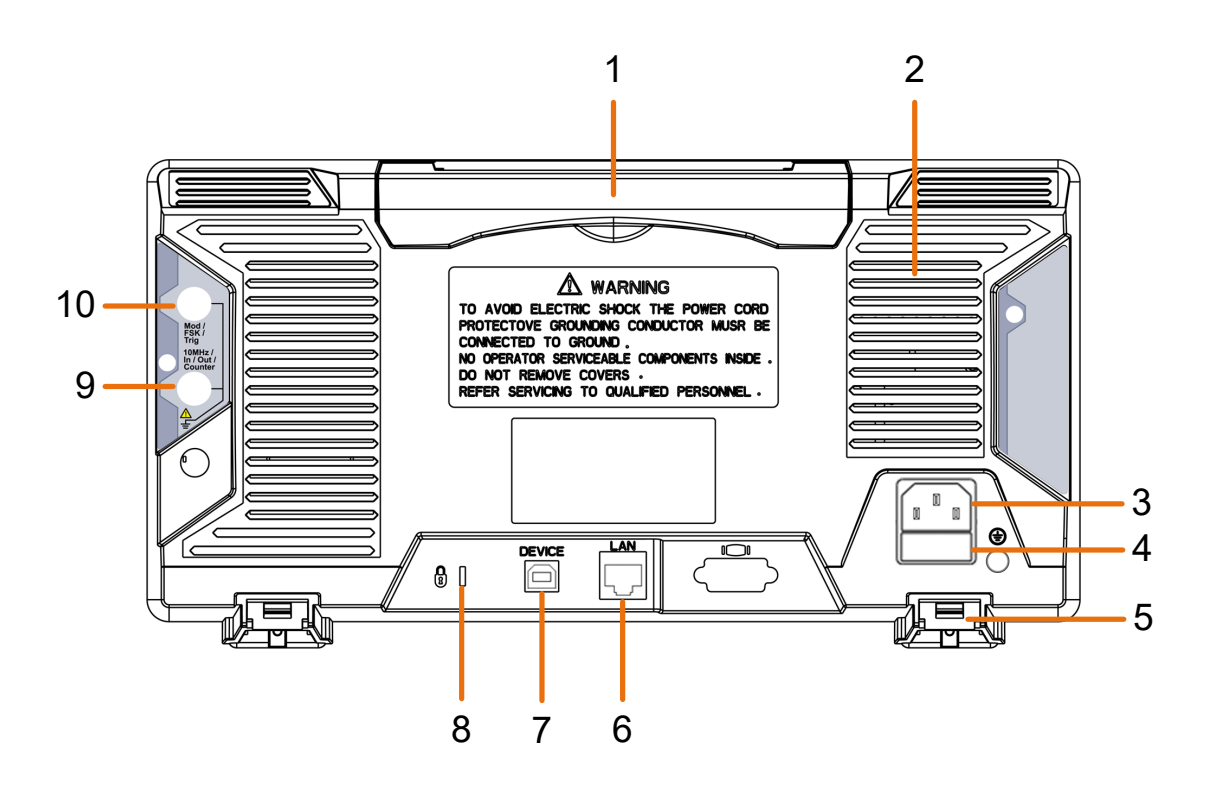

Figure 4-2 Rear Panel Overview

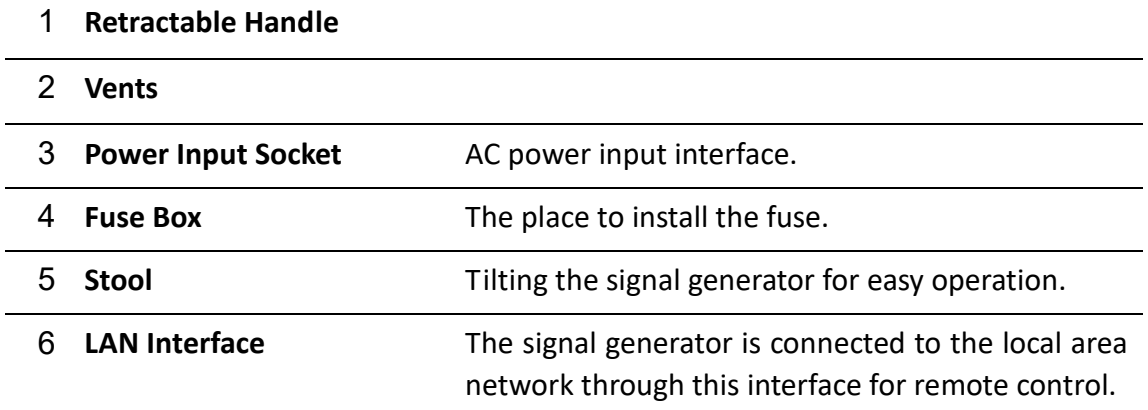

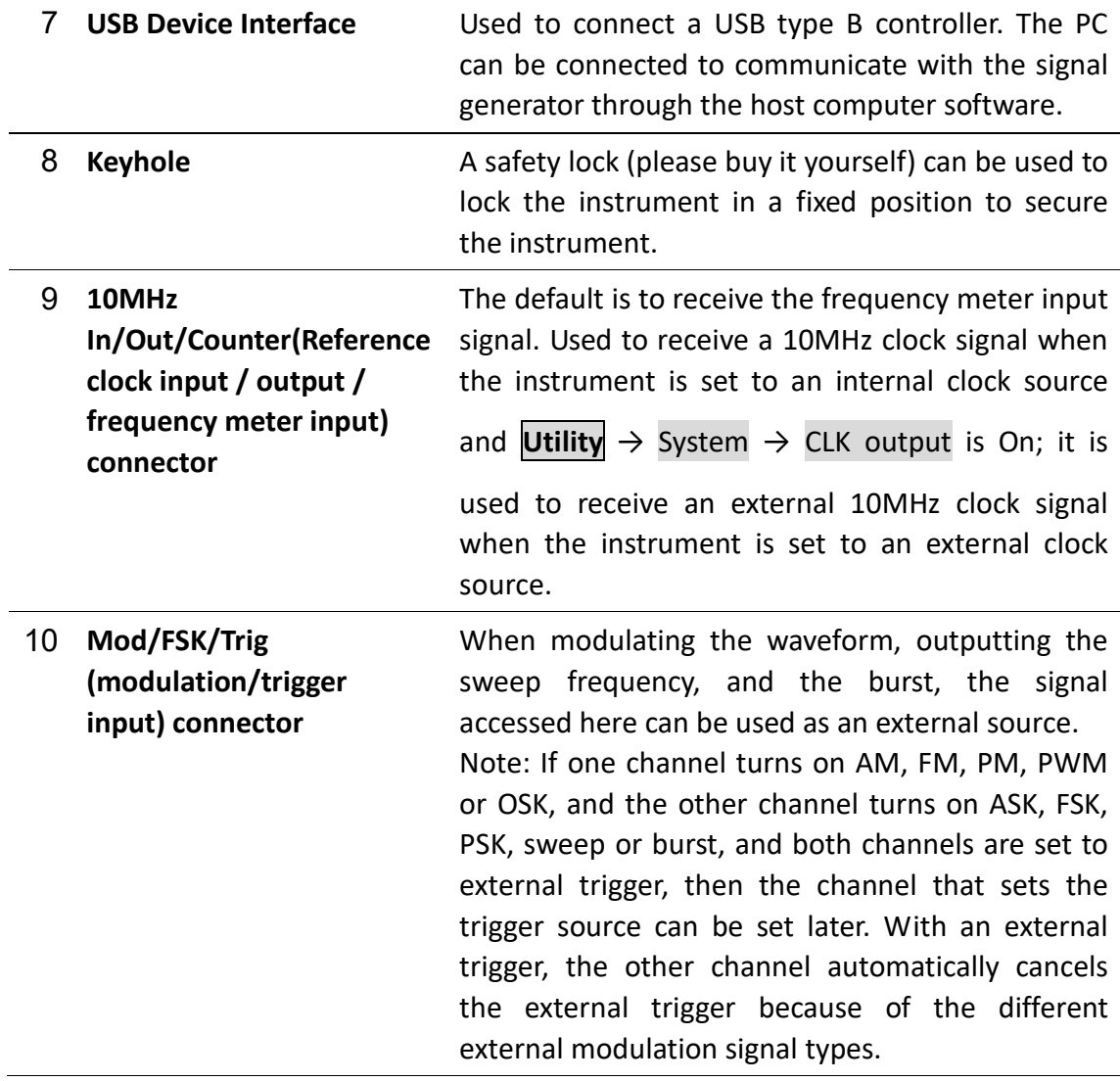

# <span id="page-10-0"></span>Power On

**(1)** Connect the instrument to an AC power source using the power cord supplied with the accessory

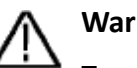

**Warning**:

To prevent electric shock, make sure the instrument is properly grounded.

**(2)** Press the **power button** on the front panel and the screen will display the booting screen.

# <span id="page-11-0"></span>User Interface

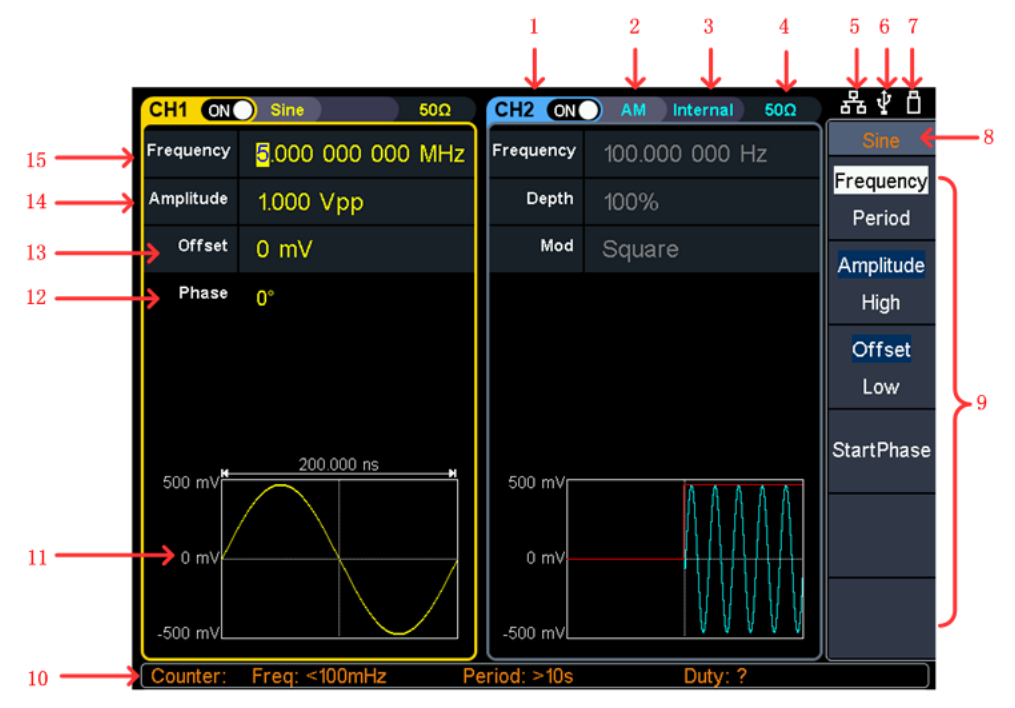

#### Figure 4-3 User Interface

- 1 Display channel name and channel status
- 2 Current waveform or current mode
- 3 Trigger source.

Internal: internal modulation or internal trigger source External: external modulation or external trigger source Manual: manual trigger source

4 Load, High Z indicates high resistance

- 5 This icon is lit when the network is connected through the LAN
- 6 This icon is lit when connected to the USB Host via the USB DEVICE interface.
- 7 When the instrument detects the USB flash drive, the icon lights.
- 8 Current menu name
- 9 Current waveform or mode setting menu
- 10 Frequency meter brief information, displays the frequency value, period and the duty value
- 11 Display a schematic of the current waveform
- 12 Display the current starting phase

13 Offset / low level, depending on the right highlighted menu item

14 Amplitude / high level, depending on the right highlighted menu item

15 Frequency/cycle, depending on the right highlighted menu item

# <span id="page-12-0"></span>Use Build-in Help

- **(1)** To get help on any front panel button or menu softkey, press the front panel **Help** function button first, then press the button you need help.
- **(2)** Press the **Help** function key again to exit the help interface.

# <span id="page-13-0"></span>**5. Panel Operation**

# <span id="page-13-1"></span>**Channel Setting**

# <span id="page-13-2"></span>**Select the channel for configuration**

Before configuring waveform parameters, you must select the channel you want to configure. Press **CH1** or **CH2** to select the corresponding channel, and the corresponding channel area in the user interface will light up

# <span id="page-13-3"></span>**Turn On/Off Channel Output**

Press the front panel CH1 **On/Off** or CH2 **On/Off** button to turn the output of the corresponding channel on/off. When the output is turned on, the backlight of the button lights up.

# <span id="page-13-4"></span>**Channel Copy**

- **(1)** Press **CH1**⇌**CH2** on front panel to display copy menu.
- **(2)** Select CH2 to CH1 softkey or CH1 to CH2 softkey to copy the channel.

# <span id="page-13-5"></span>**Waveform Setting**

Sine, square, ramp, pulse, noise, arbitrary or harmonic waves can be set and output. Press the waveform selection button on the instrument front panel: sine  $\lceil \sqrt{n} \rceil$ , square  $\boxed{\sim}$ , ramp  $\boxed{\sim}$ , pulse  $\boxed{\sim}$ , noise  $\boxed{\sim}$ , arbitrary wave  $\boxed{\sim}$ , harmonic  $[\mathcal{N}\mathbf{w}]$ , and enter the corresponding waveform setting interface. The waveform is different and the parameters that can be set are different.

**Note: The following setting waveform uses CH1 channel as an example. If you need to set CH2 channel, please refer to CH1 channel specific operation.**

# <span id="page-14-0"></span>**Output Sine Wave**

Press  $(\sim)$ , the screen displays the user interface of the sine wave. By operating the sine wave menu on the right side of the screen, you can set the output waveform parameters of the sine wave.

The sine wave menu includes: frequency/period, amplitude/high level, offset/low level, and start phase. The menu can be operated by the menu selection button on the right.

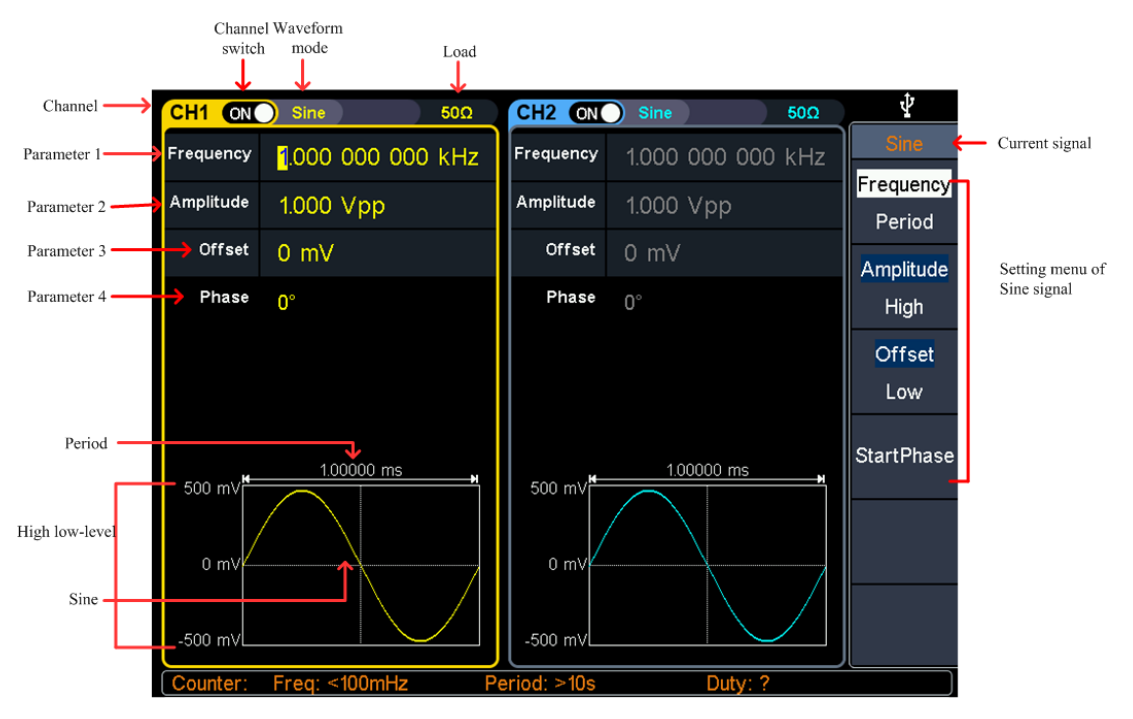

Figure 5-1: Sine wave user interface

## <span id="page-14-1"></span>**Set the frequency/period**

- Press **CH1**, all currently selected **CH1** menu items are highlighted
- Press the Frequency/Period soft key, the currently selected menu item is highlighted, and the corresponding parameter item is displayed in **parameter 1**. Press the Frequency/Period softkey again to switch the frequency and period.

#### **There are two ways to change the selected parameter value:**

- Turn the **knob** to increase or decrease the value at the cursor. Press the  $\blacktriangleleft/\rightarrow$ arrow key to move the cursor left or right.
- Press a number key on the **numeric keypad** directly, the screen will pop out the data input box, input the desired value. Press the **X** soft key to delete the last digit, press the  $\left| \leftarrow \right|$  soft key to cancel the input, and press the **Enter** soft key to indicate the default unit input. Press the MHz, kHz, Hz, mHz, mHz soft keys to

select the unit of the parameter. Press the **Cancel** softkey to cancel the current input parameter value.

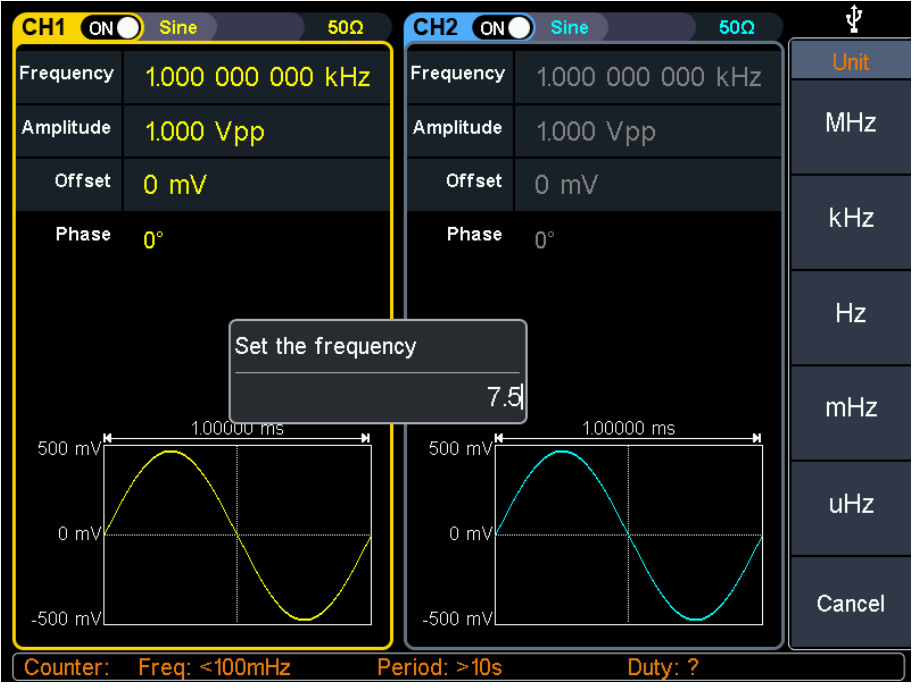

Figure 5-2: Use the numeric keypad to set the frequency

# <span id="page-15-0"></span>**Set the amplitude**

Press the **Amplitude/High Level** softkey to confirm whether the Amplitude menu item is highlighted; if not, press the **Ampl/High** button to switch to Amplitude. In **parameter 2** of Figure 5-1, the parameter value of the amplitude appears as a blinking cursor. Use the **knob** or **numeric keypad** to set the desired value.

# <span id="page-15-1"></span>**Set the offset**

Press the **Offset/Low Level** softkey to confirm whether the Offset menu item is highlighted; if not, press the **Offset/Low level** key to switch to Offset. In **parameter 3** of Figure 5-1, the parameter value of the offset appears as a blinking cursor. Use the **knob** or **numeric keypad** to set the desired value.

# <span id="page-15-2"></span>**Set the high level**

Press the **Amplitude/High level** button to confirm whether the "High level" menu item is highlighted; if not, press the **Ampl/High level** button to switch to "High level". In **parameter 2** of Figure 5-1, a high-level parameter value appears as a blinking cursor. Use the **knob** or **numeric keypad** to set the desired value.

# <span id="page-15-3"></span>**Set the low level**

Press the **Off/Low level** button to confirm whether the "Low level" menu item is highlighted; if not, press the **Offset/Low level** button to switch to "Low level". In **parameter 3** of Figure 5-1, a low-level parameter value appears as a blinking cursor. Use the **knob** or **numeric keypad** to set the desired value.

# <span id="page-16-0"></span>**Set the start phase**

Press the Start Phase softkey to confirm whether the Start Phase menu item is highlighted; if not, press the Start Phase key. In parameter 4 of Figure 5-1, the parameter value of the starting phase appears as a blinking cursor. Use the **knob** or **numeric keypad** to set the desired value

# <span id="page-16-1"></span>**Output Square Wave**

Press  $(\Box)$ , the screen displays the square wave user interface. By operating the square wave menu on the right side of the screen, you can set the square wave output waveform parameters.

The square wave menu includes: frequency / period, amplitude / high level, offset / low level, starting phase.

For the setting frequency/period, amplitude/high level, offset/low level, and starting phase, please refer to *[Output Sine Wave](#page-14-0)* on page [11.](#page-14-0)

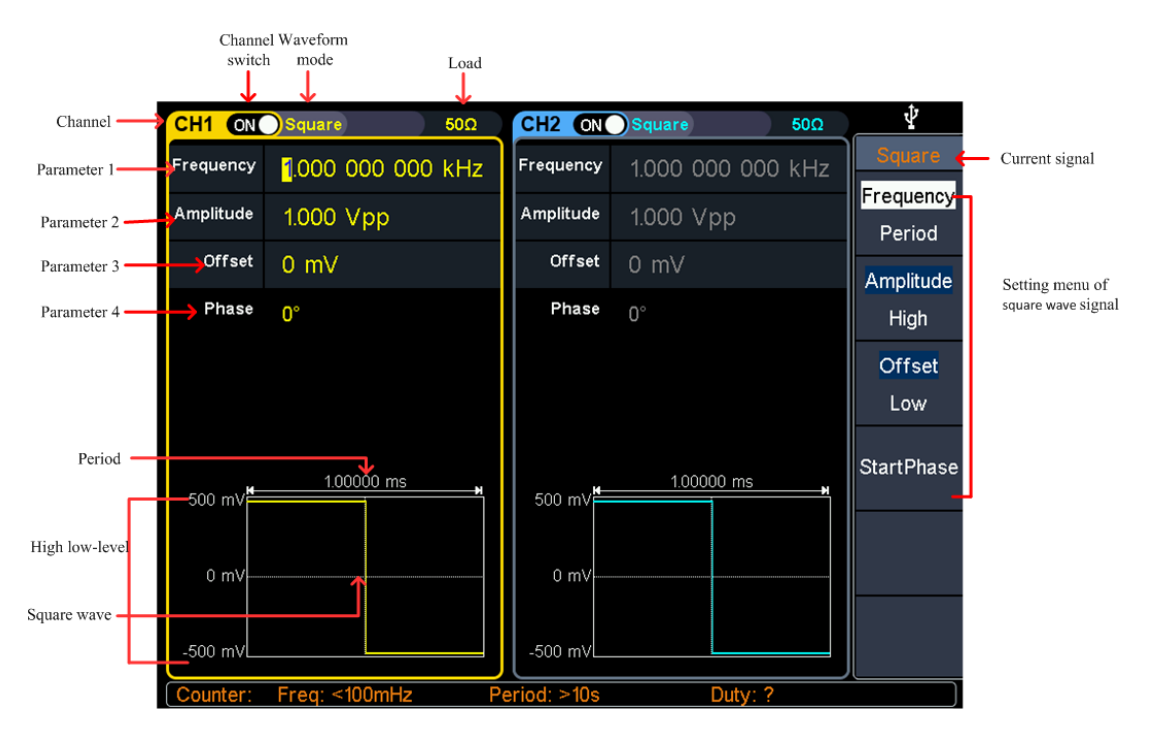

Figure 5-3: Square wave user interface

## <span id="page-17-0"></span>**Output Ramp Wave**

Press  $(\sim)$ , the screen displays the user interface of the ramp wave. By operating the ramp menu on the right side of the screen, you can set the output waveform parameters of the ramp wave.

The ramp menu includes: frequency/period, amplitude/high level, offset/low level, symmetry.

For the setting frequency/period, amplitude/high level, offset/low level, and starting phase, please refer to *[Output Sine Wave](#page-14-0)* on page [11.](#page-14-0)

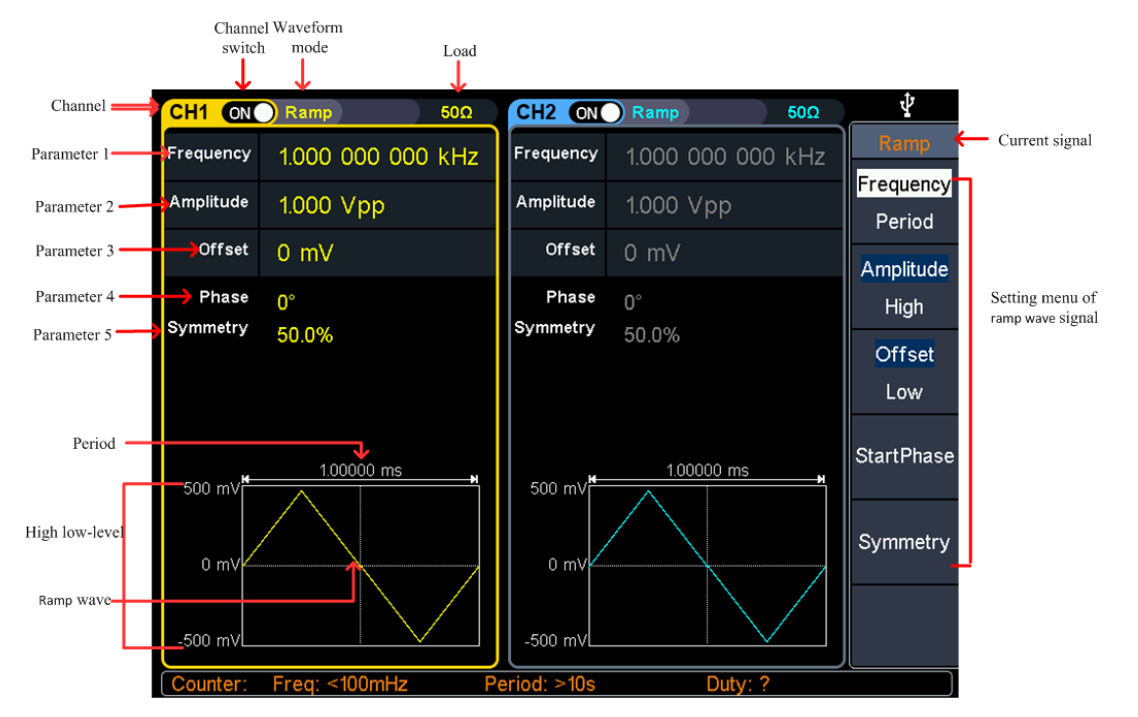

#### Figure 5-4: Ramp wave user interface

#### Glossary

**Symmetry**: Sets the percentage of the period during which the ramp waveform is rising.

#### <span id="page-17-1"></span>**Set the symmetry**

- **(1)** Press the **Symmetry** softkey to select the Symmetry menu item. Figure 5-6 **Parameter 1** shows the current value of the symmetry;
- **(2)** Use the **knob** to change directly, the value in **parameter 1** of Figure 5-6; Or use the numeric keypad to enter the value, press the  $\%$  or Enter key to

display the symmetrical value of the input, press the  $\overline{X}$  soft key to delete the last digit, press the  $\left| \leftarrow \right|$  soft key to cancel the input, and press the **Enter** softkey to indicate the default input.

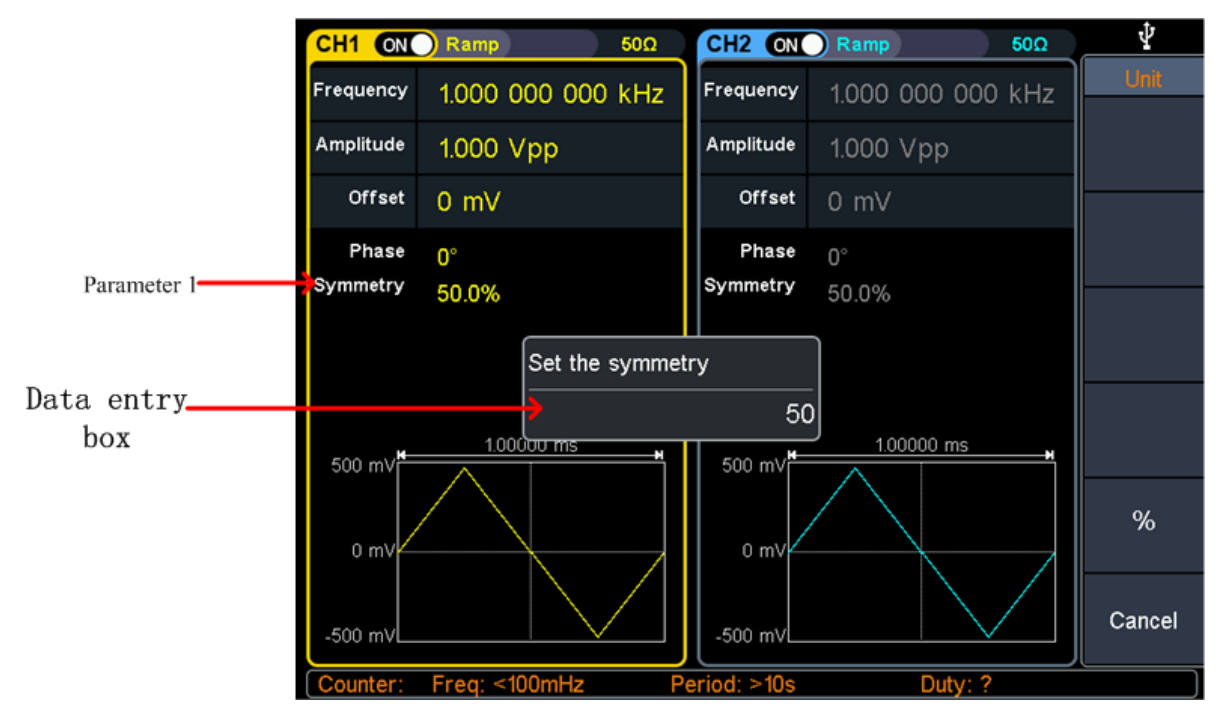

Figure 5-5: Set the symmetry of ramp wave

## <span id="page-18-0"></span>**Output Pulse Wave**

Press  $(\ulcorner \Box \urcorner)$ , the screen displays the user interface of the pulse wave. By operating the pulse wave menu on the right side of the screen, the output waveform parameters of the pulse wave can be set.

The pulse wave menu includes: frequency/period, amplitude/high level, offset/low level, start phase, pulse width/duty cycle, rise time/fall time.

For the setting frequency/period, amplitude/high level, offset/low level, and starting phase, please refer to *[Output Sine Wave](#page-14-0)* on page [11.](#page-14-0)

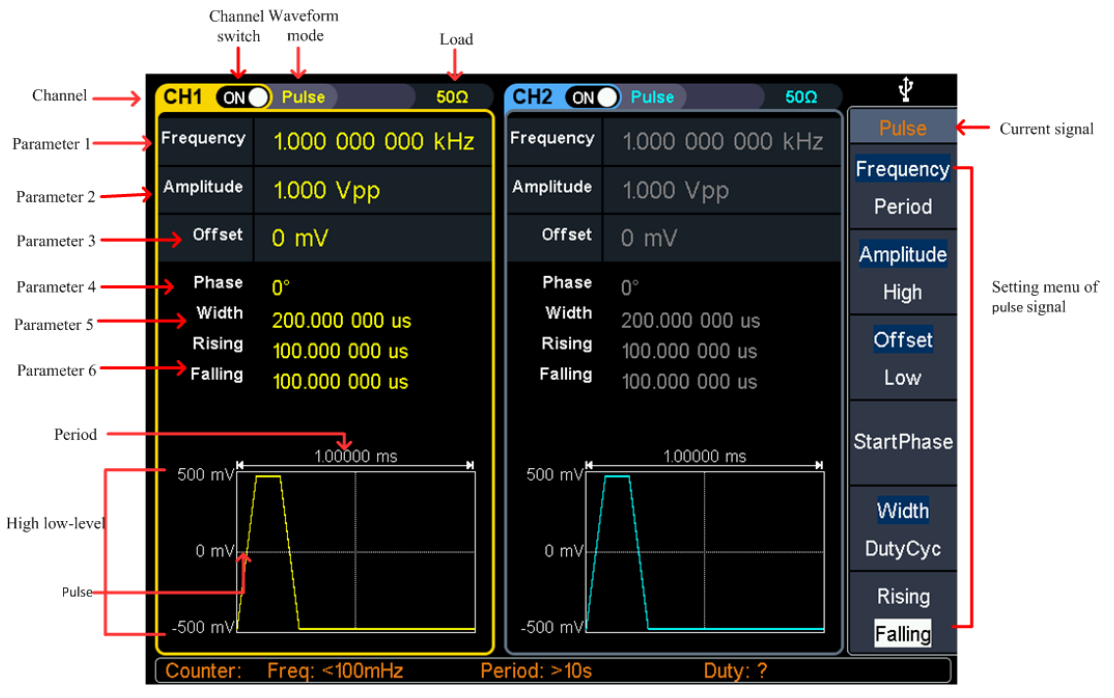

Figure 5-6: Pulse wave user interface

#### **Glossary**

### **Pulse Width**

PW is an abbreviation for pulse width and is divided into positive pulse width and negative pulse width.

The positive pulse width is the time interval from 50% of the rising edge to 50% of the adjacent falling edge.

The negative pulse width is the time interval from 50% of the falling edge to 50% of the adjacent rising edge.

The pulse width is determined by the period and duty cycle of the signal. The calculation formula is pulse width = period \* duty cycle.

## **Duty Cycle**

In a series of ideal pulse sequences (such as a square wave), the ratio of the duration of the positive pulse to the total pulse period.

## **Pulse/Duty Cycle**

The pulse width is defined as the time interval from the 50% threshold of the amplitude of the rising edge of the pulse to the 50% threshold of the amplitude of the next falling edge, as shown in the following figure.

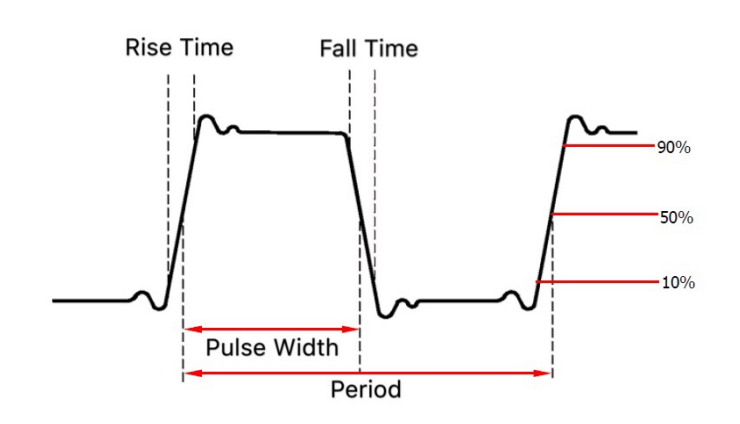

 The settable range of pulse width is limited by the "minimum pulse width" and "pulse period"

Pulse width  $\geq$  minimum pulse width

Pulse width  $\leq$  pulse period - minimum pulse width

- The pulse duty cycle is defined as the pulse width as a percentage of the pulse period.
- The pulse duty cycle is associated with the pulse width, and modifying one of the parameters will automatically modify the other parameter. The pulse duty cycle is limited by the "minimum pulse width" and "pulse period".

Pulse duty cycle  $\geq$  minimum pulse width  $\div$  pulse period  $\times$  100% Pulse duty cycle  $\leq$  (1 - 2  $\times$  minimum pulse width  $\div$  pulse period)  $\times$ 100%

## <span id="page-21-0"></span>**Set the pulse width/duty cycle**

Press the **Pulse Width/Duty Cycle** softkey to select the Pulse Width menu item. As shown in Figure 5-7, parameter 1 displays the current value of the pulse width. Press the **Pulse Width/Duty Cycle** button to display the duty cycle.

Set the pulse width parameter value, use the **knob** to directly change the value of the pulse width in **parameter 1** of Figure 5-7; or use the **numeric keypad** to enter the value, then select the desired unit from the right menu, press the desired unit (ks, s,

ms, us, ns) or **Enter** the value; press the X soft key to delete the last digit, press the

 $\left| \leftarrow \right|$  soft key to cancel the input, and press the Enter soft key to indicate the default input.

Set the duty cycle parameter value, use the **knob** to directly change the value of the graph duty cycle; or use the **numeric keypad** to enter the value, then press % or

**Enter** from the right menu to enter the demand value; press the  $\overline{X}$  soft key to delete

the last one. Bit, press the  $\left| \leftarrow \right|$  soft key to cancel the input, press the Enter soft key to indicate the default input.

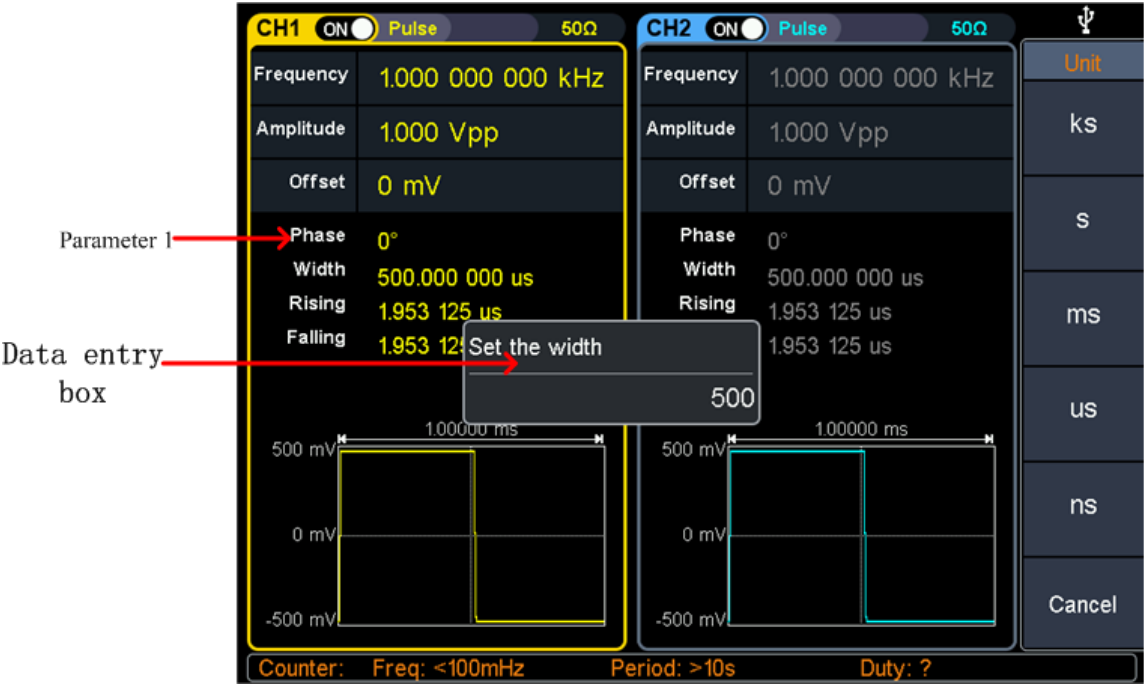

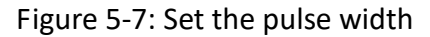

## <span id="page-22-0"></span>**Set the rising/falling time**

Press the **rise time / fall time** soft key to select the "rise time / fall time" menu item, as shown in Figure 5-6, parameter 6 shows the current value of the rise/fall time; press the **rise time / fall time** key to switch between the current display. Parameter value.

Set the rise time/fall time parameter value Use the **knob** or use the **numeric keypad** to enter the value, then select the desired unit from the right menu, press the desired unit (ks, s, ms, us, ns) or **Enter** the value; press the **X** soft key to delete the

last digit, press the  $\left| \leftarrow \right|$  soft key to cancel the input, press the **Enter** softkey to indicate the default input.

# <span id="page-22-1"></span>**Output Noise Wave**

The noise wave output by the system is white noise. Press  $\langle m v \rangle$ , the screen displays the user interface of the noise wave. By operating the noise wave menu on the right side of the screen, the output waveform parameters of the noise wave can be set.

The noise wave has no frequency and periodic parameters, and the bandwidth is 120 MHz of Gaussian noise.

The menu of noise waves includes: amplitude / high level, offset / low level.

For the setting of amplitude/high level, offset/low level, please refer to *[Output Sine](#page-14-0)  [Wave](#page-14-0)* on page [11.](#page-14-0)

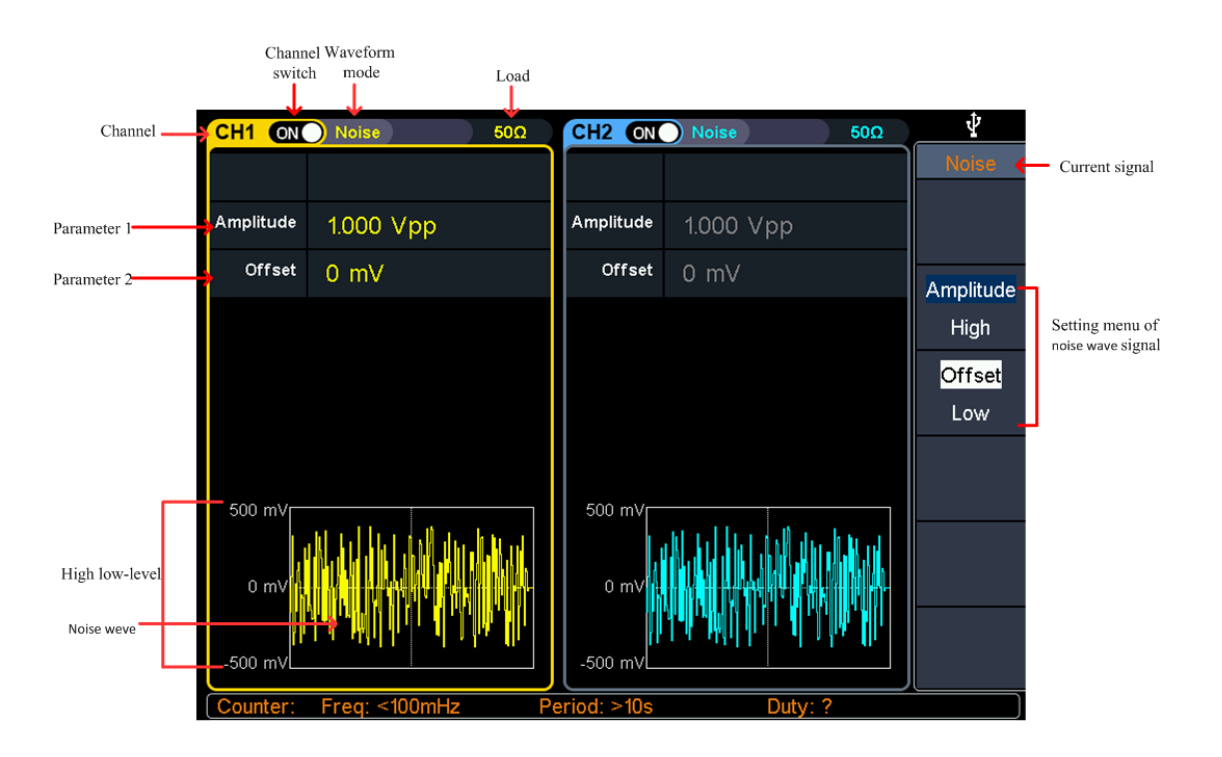

Figure 5-8: noise wave user interface

# <span id="page-23-0"></span>**Output Arbitrary Wave**

Press  $(\infty)$ , the screen displays the user interface of the arbitrary wave. By operating the arbitrary wave menu on the right side of the screen, the output waveform parameters of the arbitrary wave can be set.

Arbitrary wave menus include: frequency/period, amplitude/high level, offset/low level, start phase, built-in waveform.

For the setting frequency/period, amplitude/high level, offset/low level, and starting phase, please refer to *[Output Sine Wave](#page-14-0)* on page [11.](#page-14-0)

Arbitrary waves include two kinds of arbitrary waveforms: system built-in waveforms and user-edited waveforms.

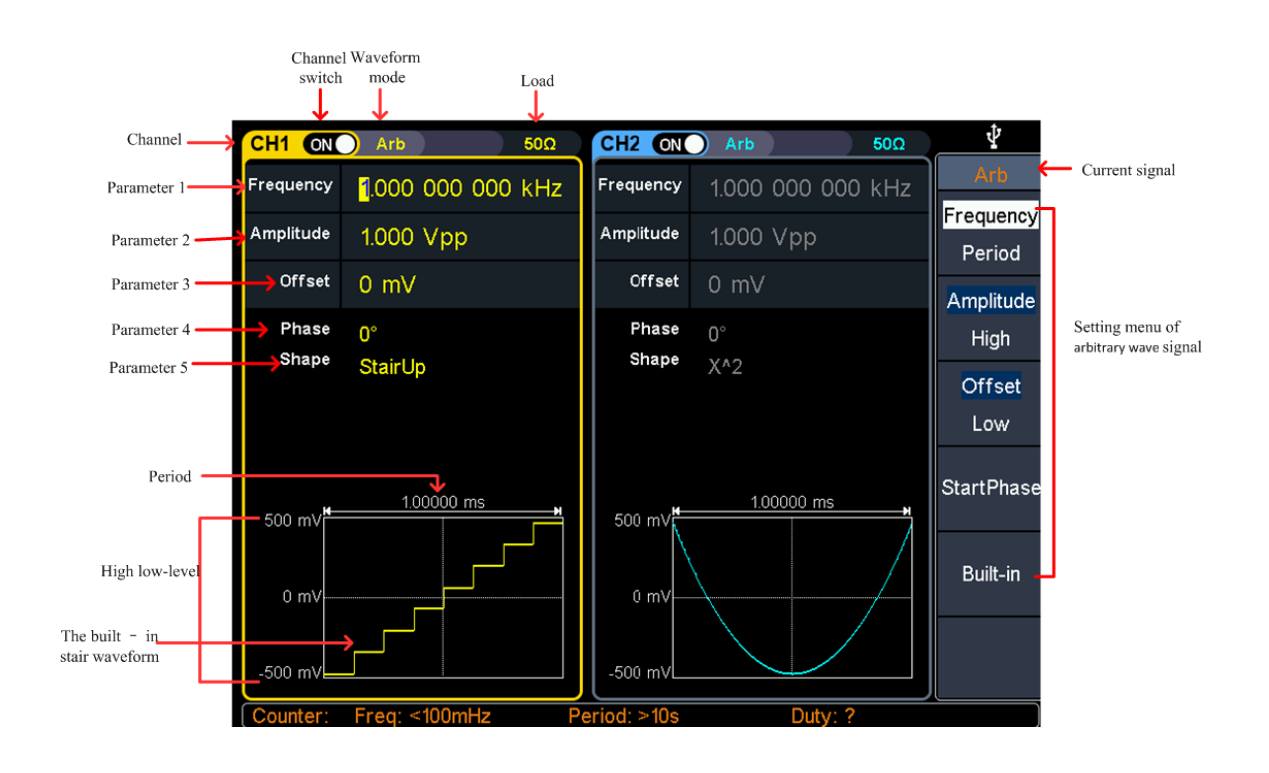

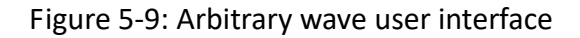

#### <span id="page-24-0"></span>**Choose build-in waves**

There are 152 types of waveforms built into the system, the number of waveform points is 8192 points, and the highest upper limit frequency is 15MHz. To select a built-in waveform, the steps are as follows:

- **(1)** Press  $(\infty)$ , then press the **built-in waveform** soft key to enter and select the menu
- **(2)** Select the type of built-in waveform by common, medical, standard, math soft keys

Press Next menu to select the built-in waveform: Trigonometric function,

window function, engineering, and segmentation modulation.

For example, select Math to enter the interface shown below.

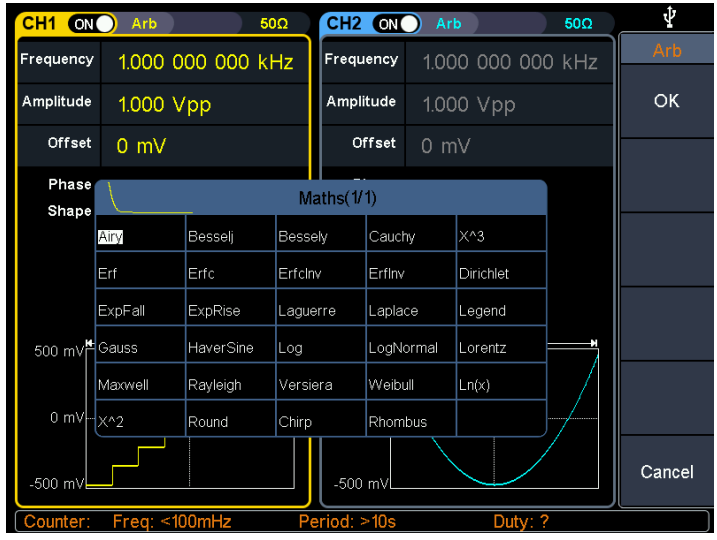

**(3)** Turn the **knob** to select the desired waveform, for example, select Airy. Press the **OK** soft key to enter the Airy function.

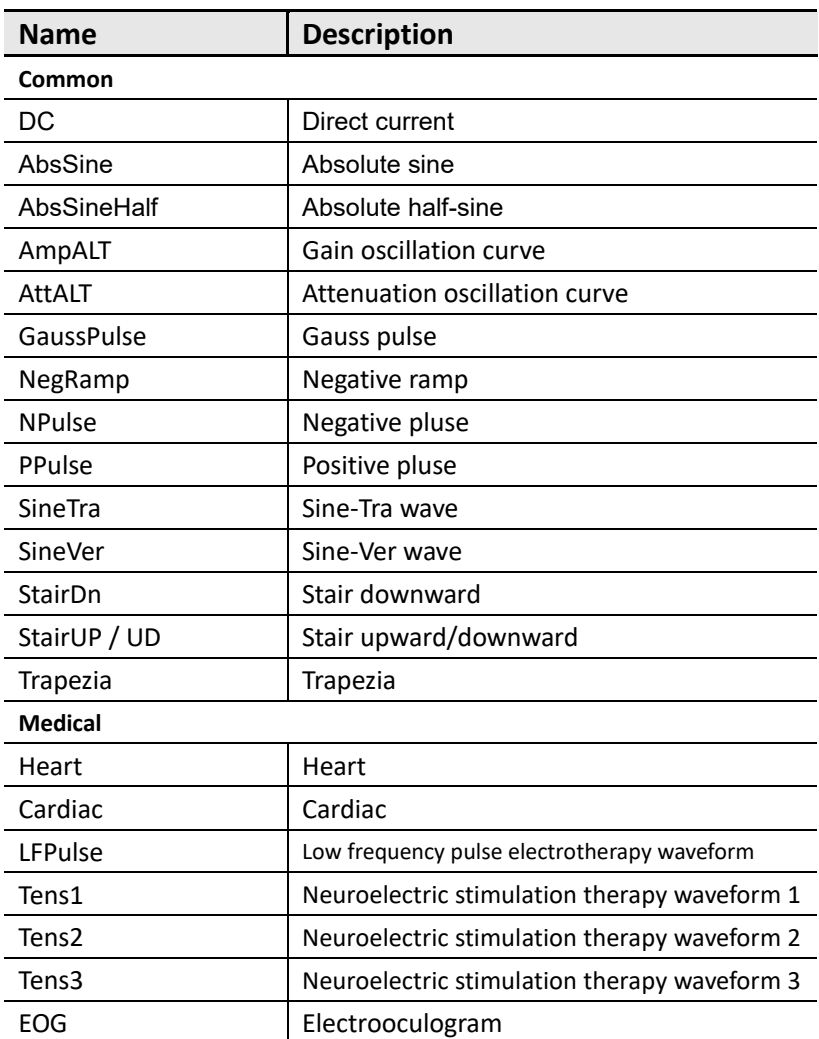

# **Buld-in wave list**

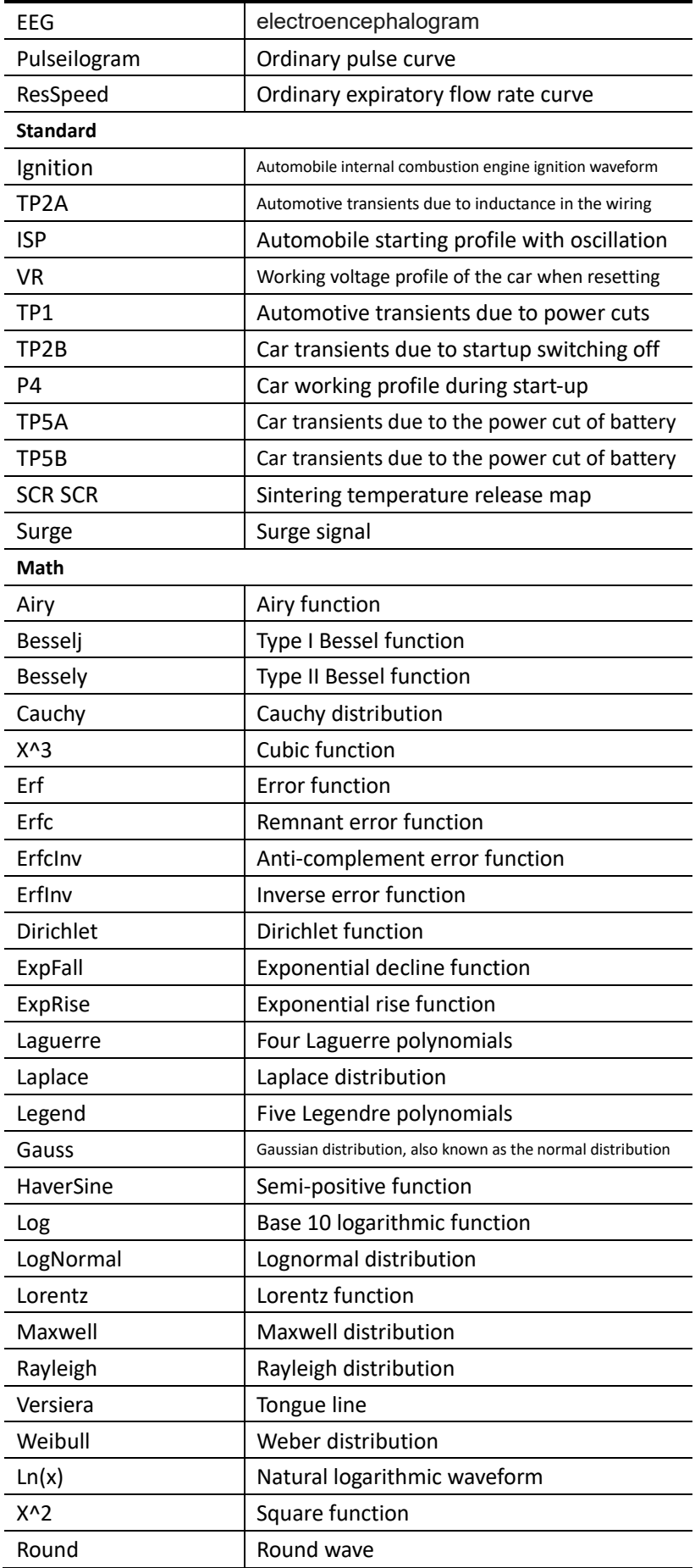

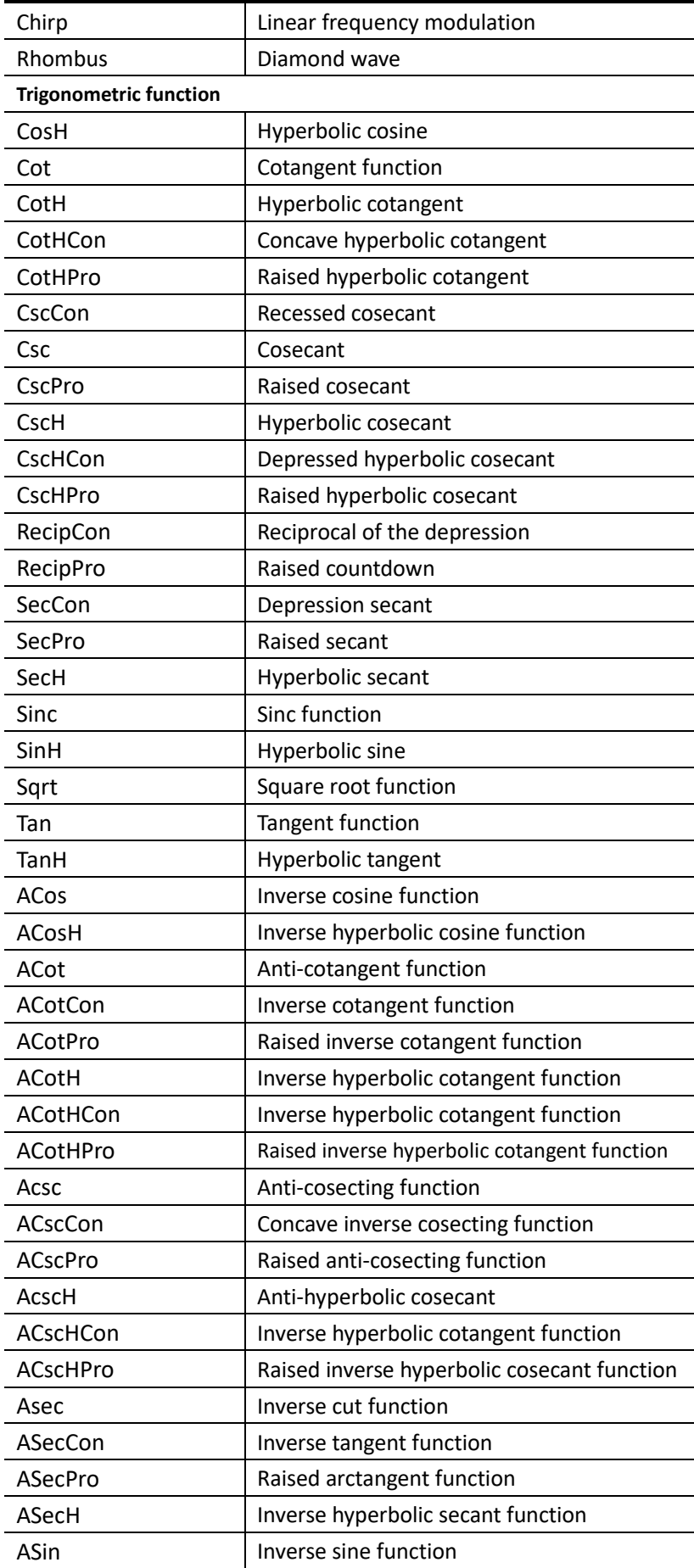

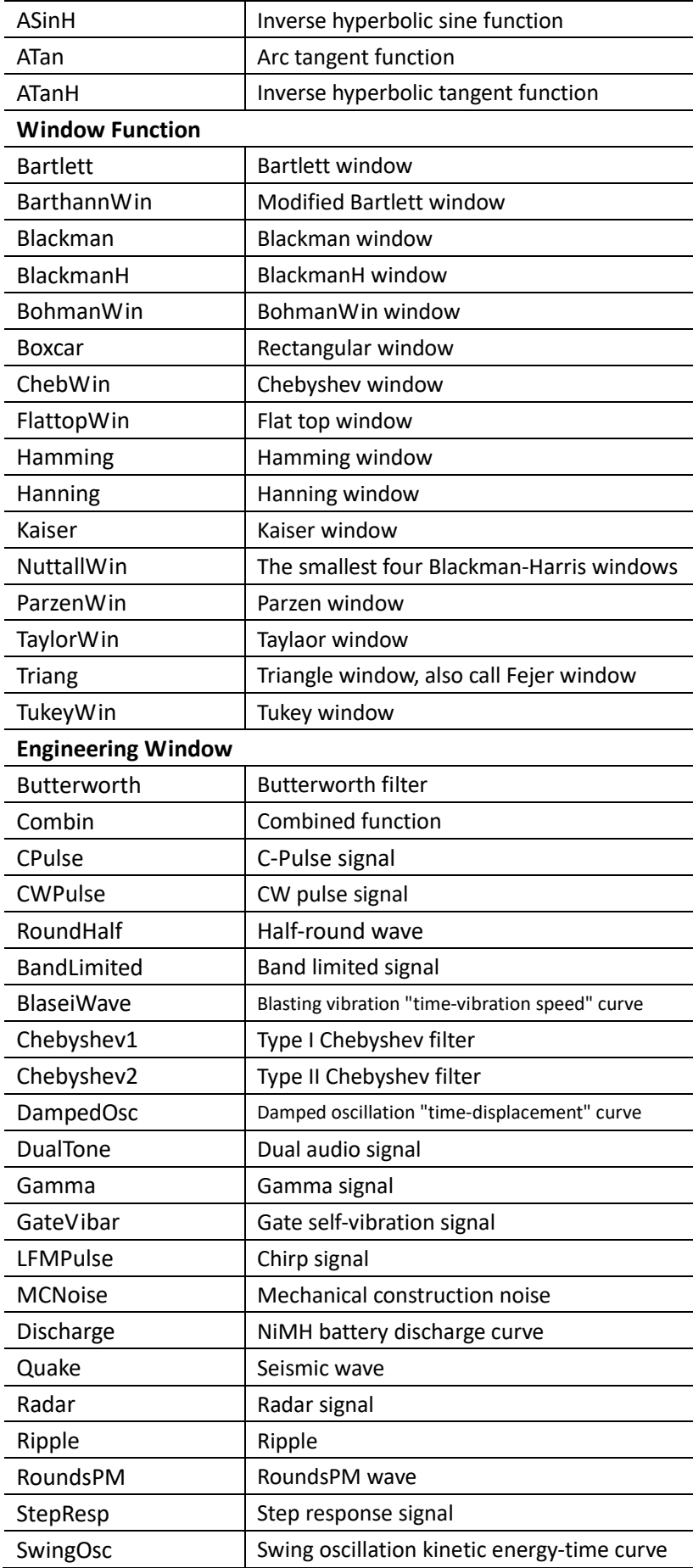

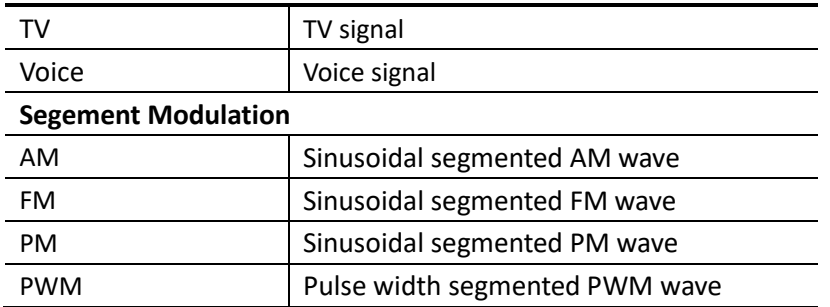

## <span id="page-29-0"></span>**Output Harmonic Wave**

Press  $\sqrt{M}$  to display the harmonic user interface. You can set the harmonic output waveform parameters by operating the harmonic menu on the right side of the screen.

Harmonic menus include: frequency/period, amplitude/high level, offset/low level, start phase, harmonic type, harmonic order, sequence number, harmonic amplitude, harmonic phase.

For the setting frequency/period, amplitude/high level, offset/low level, and starting phase, please refer to *[Output Sine Wave](#page-14-0)* on page [11.](#page-14-0)

#### <span id="page-29-1"></span>**Harmonic wave function overview**

According to the Fourier transform theory, the time domain waveform is a superposition of a series of sine waves, expressed by the following equation:

 $f(t) = A_1 \sin(2\pi f_1 t + \varphi_1) + A_2 \sin(2\pi f_2 t + \varphi_2) + A_3 \sin(2\pi f_3 t + \varphi_3) + \dots$ 

Generally, the component of frequency  $f_1$  is called the fundamental wave,  $f_1$  is the fundamental

frequency,  $A_1$  is the fundamental amplitude, and  $\varphi_1$  is the fundamental phase. In addition, the

frequency of each component is usually an integer multiple of the fundamental frequency, which is called harmonic. A component whose frequency is an odd multiple of the fundamental frequency is called an odd harmonic, and a component whose frequency is an even multiple of the fundamental frequency is called an even harmonic.

This signal source can output up to 16 harmonic orders. After selecting CH1 or CH2, press the

front panel  $(\mathcal{N}\mathbf{u})$  button to enter the harmonic setting menu. You can set the parameters of the fundamental, select the type of output harmonics, specify the maximum number of output

# <span id="page-29-2"></span>**Select the harmonic type**

harmonics, and the amplitude and phase of each harmonic.

This signal source can output even harmonics, odd harmonics, all harmonics or user-defined harmonics. Enter the harmonic setting menu and press the harmonic type softkey to select the desired harmonic type.

#### **Even harmonic**

Press the **Harmonic Type** softkey menu and the instrument outputs the fundamental and even harmonics.

#### **Odd harmonic**

Press the **Harmonic Type** softkey menu and the instrument outputs the fundamental and odd harmonics.

#### **Order harmonic**

Press the **Harmonic Type** softkey menu and the instrument outputs the fundamental and harmonics in sequence.

#### customize

Press the Harmonic Type softkey to customize the number of times the harmonics are output. The maximum number of times is 16. The 16-bit binary data is used to represent the output state of the 16th harmonic, respectively, 1 means the output of the corresponding subharmonic is turned on, and 0 means the output of the corresponding subharmonic is turned off. The user only needs to use the numeric keypad to modify the value of each data bit (note: the leftmost bit indicates the fundamental wave, fixed to X, and modification is not allowed). For example, set 16-bit data to X001 0000 0000 0001, indicating the output fundamental, 4th harmonic, and 16th harmonic. **Note: The harmonics of the actual output are limited by the currently specified "harmonic times".**

### <span id="page-30-0"></span>**Set the harmonic times**

Press the **Next** soft key to enter the next page, and then press the **Harmonic Times** softkey to confirm whether the "Harmonic Times" menu item is highlighted; if not, press the **Harmonic Times** softkey. In parameter 5 of Figure 5-11, the parameter value of the harmonic order appears as a blinking cursor. Use the knob or numeric keypad to set the desired value, which can be set from 2 to 16 times.

#### <span id="page-30-1"></span>**Set the harmonic number**

Press the **Next** soft key to enter the next page, and then press the **Sequence** soft key to confirm whether the "Number" menu item is highlighted; if not, press the **Sequence** soft key. In parameter 6 of Figure 5-11, the parameter value of the serial number appears as a blinking cursor. Use the knob or numeric keypad to set the desired value, which can be set from 2 to 16 times.

#### <span id="page-30-2"></span>**Set the harmonic amplitude**

Press the **Next** soft key to enter the next page, and then press the **Harmonic Amplitude** softkey to confirm whether the "Harmonic Amplitude" menu item is highlighted; if not, press the **Harmonic** softkey soft key. In parameter 7 of Figure 5-11, the parameter value of the harmonic amplitude appears as a blinking cursor. Use the knob or numeric keypad to set the desired value.

#### <span id="page-30-3"></span>**Set the harmonic phase**

Press **Next** to enter the next page, and then press the **Harmonic Phase** softkey to confirm whether the "Harmonic Phase" menu item is highlighted; if not, press the **Harmonic Phase** softkey. In parameter 8 of Figure 5-11, the parameter value of the harmonic phase appears as a blinking cursor. Use the knob or numeric keypad to set the desired value.

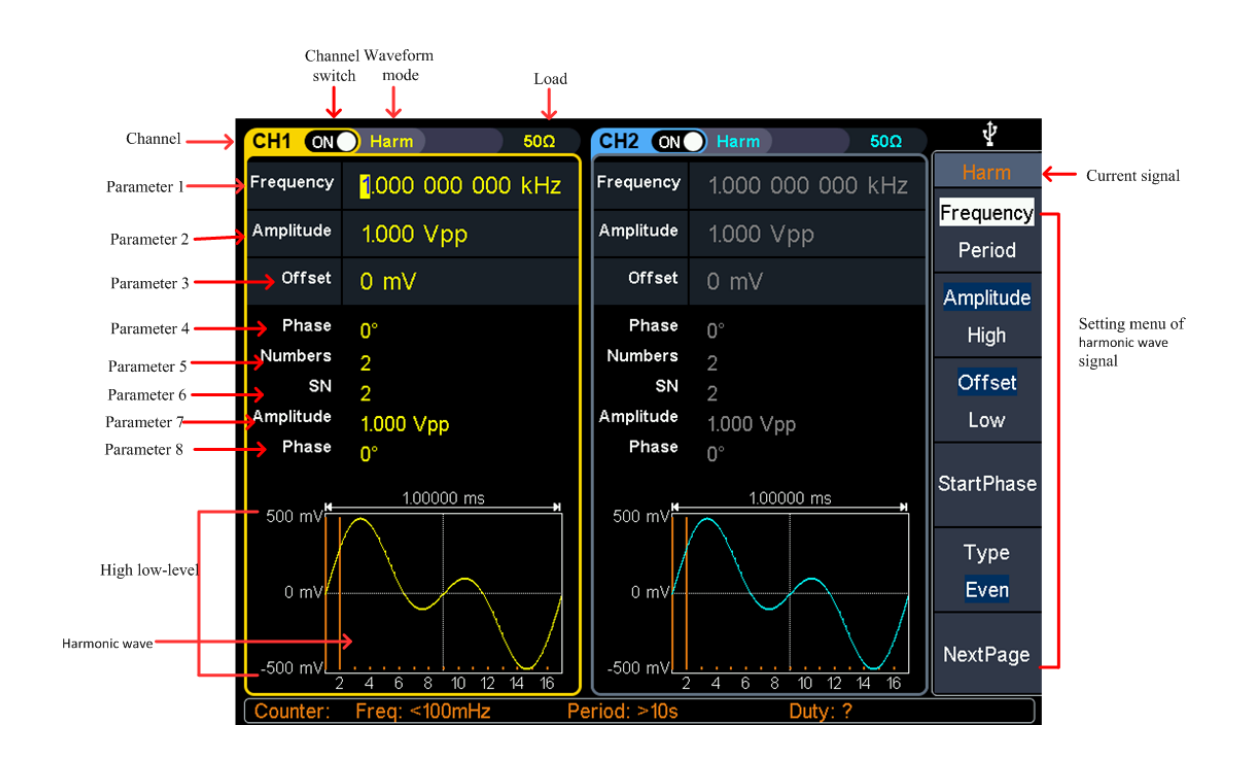

Figure 5-10 harmonic wave user interface

# <span id="page-31-0"></span>**Output the modulated waves**

After pressing the **Mod** function key, press the **F1** key to select the modulation type

to output the modulated waveform. Types that can be modulated include: AM (amplitude modulation), FM (frequency modulation), PM (phase modulation), PWM (pulse width modulation), ASK (amplitude shift keying), PSK (phase shift keying), FSK (frequency) Shift keying), 3FSK (ternary frequency shift keying), 4FSK (quadrature frequency shift keying), BPSK (biphase phase shift keying), OSK (oscillating keying).

**Note: The following output modulation waveform uses CH1 channel as an example. If you need to set CH2 channel, please refer to CH1 channel specific operation**.

# <span id="page-31-1"></span>**Amplitude Modulation(AM)**

The output modulation waveform consists of a carrier wave and a modulated wave. The carrier wave can be a sine wave, a square wave, a ramp wave, or an arbitrary wave. In amplitude modulation, the amplitude of the carrier varies with the instantaneous voltage of the modulation waveform. The user interface for amplitude modulation is shown below.

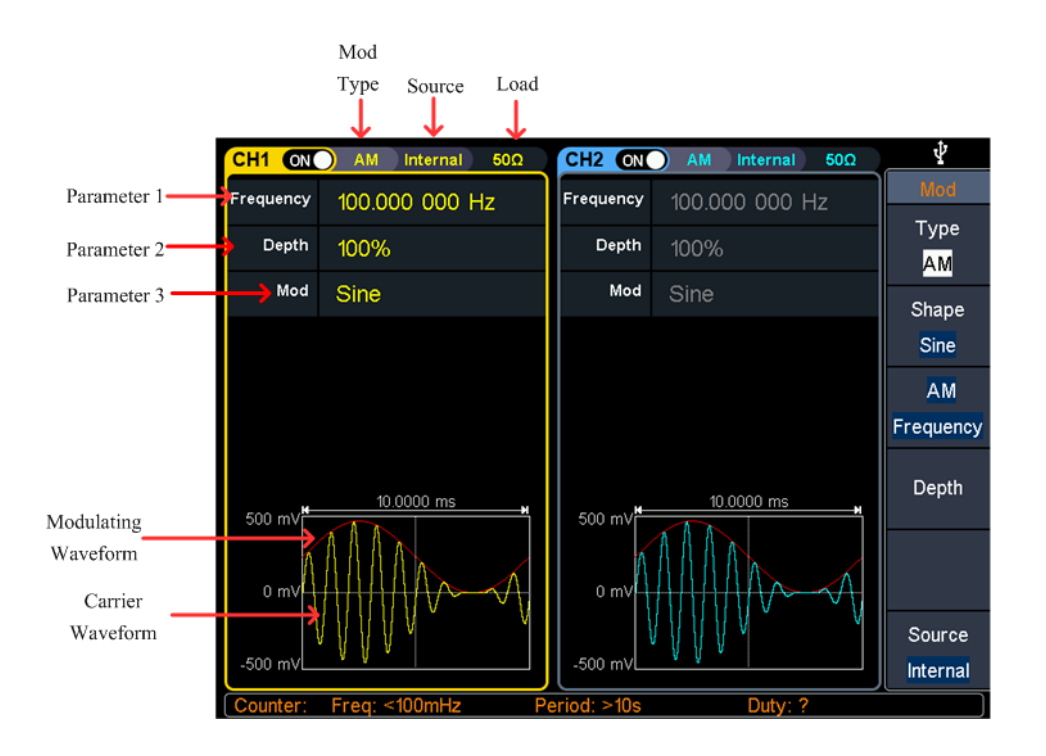

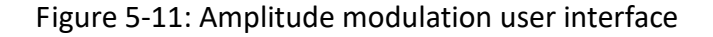

#### **How to set the parameters of amplitude modulation**

- **(1)** After pressing the **Mod** function key, press the **Modulation type** soft key, use the knob to select, the modulation type is **AM**, press the **OK** soft key.
- **(2)** Press  $(\sim)$  to display the waveform and parameters of the current carrier. You can change the parameters of the carrier. For details, please refer to *[Output Sine](#page-14-0)  [Wave](#page-14-0)* on page [11.](#page-14-0) Press  $(\sim)$  or **Mod** to return to the modulation mode interface.
- **(3)** Press **Source** to select the source. If External is selected, the external signal source is connected to the **Ext Mod In** interface on the rear panel, and the setting is completed; if you select Internal, continue with the following steps.
- **(4)** Press **Modulation Waveform** to select the modulation waveform. You can select Sine, Square, Ramp, Noise, or Arb.
- **(5)** Press the **AM frequency** button to set the AM frequency. The amplitude modulation range is from 2 mHz to 100 kHz (for internal sources only).
- **(6)** Press **Modulation Depth** to set the modulation depth. The modulation depth ranges from 0% to 100%.

Glossary

**AM frequency:** the frequency of the modulation waveform.

**Modulation Depth**:The range of amplitude variations of the output modulation waveform. At 0% modulation, the output amplitude is half of the set amplitude. At 100% modulation, the output amplitude is equal to the specified value. For external sources, the AM depth is controlled by the signal level on the **Ext Mod In** connector. +1 V corresponds to the currently selected depth of 100%.

#### <span id="page-33-0"></span>**Frequency Modulation (FM)**

The output modulation waveform consists of a carrier wave and a modulated wave. The carrier wave can be a sine wave, a square wave, a ramp wave, or an arbitrary wave. In frequency modulation, the frequency of the carrier varies with the instantaneous voltage of the modulation waveform. The user interface for frequency modulation is shown below.

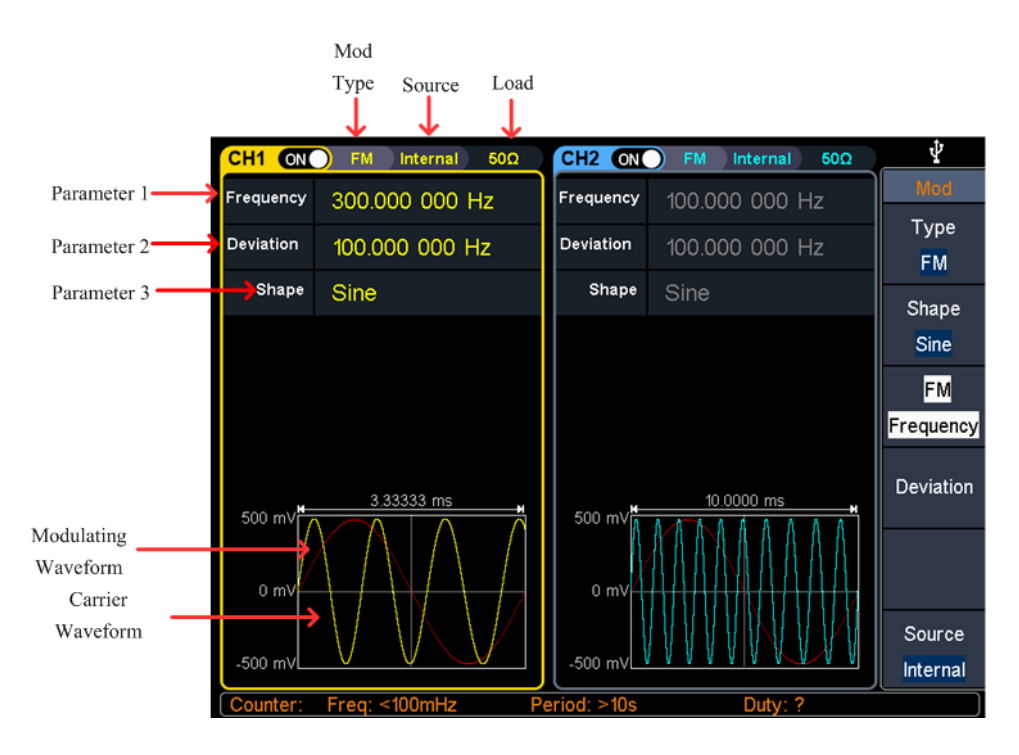

Figure 5-12: frequency modulation user interface

#### **Steps to set the frequency modulation**

- **(1)** After pressing the **Mod** function key, press the **Modulation type** soft key, select the knob to select, the modulation type is **FM**, press the **OK** soft key.
- **(2)** Press  $(\sim)$  to display the waveform and parameters of the current carrier. You

can change the parameters of the carrier. For details, please refer to *[Output Sine](#page-14-0)  [Wave](#page-14-0)* on page [11.](#page-14-0) Press  $(\sim)$  or **Mod** to return to the modulation mode interface.

- **(3)** Press **Source** to select the source. If External is selected, connect the external signal source to the **Ext Mod In** interface on the rear panel and skip to step (5). If you select Internal, continue with the following steps.
- **(4)** Press **Modulation Waveform** to select the modulation waveform type. You can select Sine, Square, Ramp, Noise, or Arb.
- **(5)** Press **Modulation Frequency** to set the modulation frequency value. The modulation frequency ranges from 2 mHz to 100 kHz (for internal sources only).
- **(6)** Press the **Frequency Offset** softkey to set the frequency offset value. Frequency offset range: 2 mHz  $\leq$  offset  $\leq$  min (min is the carrier frequency or carrier maximum frequency - carrier frequency) by default, the smaller of the two.

# <span id="page-35-0"></span>**Phase Modulation (PM)**

The output modulation waveform consists of a carrier wave and a modulated wave. The carrier wave can be a sine wave, a square wave, a ramp wave, or an arbitrary wave. In phase modulation, the phase of the carrier varies with the instantaneous voltage of the modulation waveform. The phase modulation user interface is shown below

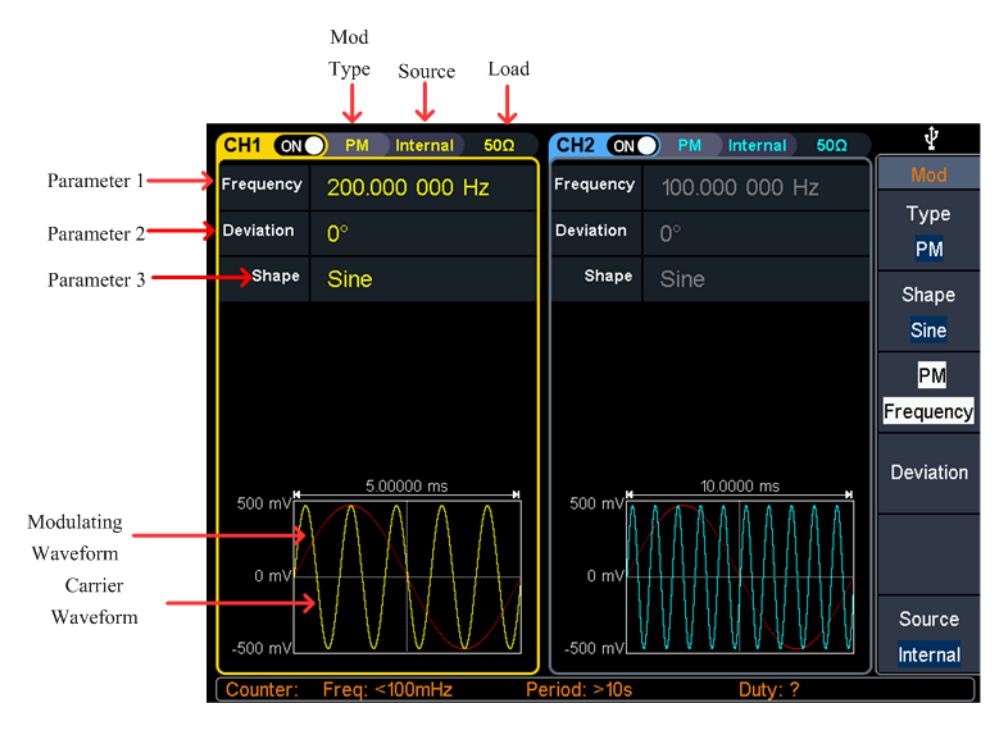

Figure 5-13: Phase modulation user interface

#### **Steps to set phase modulation**

- **(1)** After pressing the **Mod** function key, press the **Modulation type** soft key, use the knob to select, the modulation type **PM**, and press the OK soft key.
- **(2)** Press  $(\sim)$  to display the waveform and parameters of the current carrier. You can change the parameters of the carrier. For details, please refer to *[Output Sine](#page-14-0)  [Wave](#page-14-0)* on page [11.](#page-14-0) Press  $(\sim)$  or **Mod** to return to the modulation mode interface.
- **(3)** Press **Source** to select the source. If External is selected, connect the external signal source to the **Ext Mod In** interface on the rear panel and skip to step (5). If you select Internal, continue with the following steps.
- **(4)** Press **Modulation Waveform** to select the modulation waveform. You can select Sine, Square, Ramp, Noise, or Arb.
- **(5)** Press the **Phase Modulation Frequency** softkey to set the phase modulation frequency. The range is from 2 mHz to 100 kHz (for internal sources only).
- **(6)** Press **Phase Deviation** to set the phase deviation, which is the offset of the phase, ranging from 0° to 180°.

#### **Pulse Width Modulation (PWM)**

The output modulation waveform consists of a carrier wave and a modulated wave. The pulse width modulation function can only be applied to the modulated pulse wave, so the carrier can only be a pulse wave. In pulse width modulation, the pulse width of a carrier (pulse wave) varies with the instantaneous voltage of the modulation waveform.

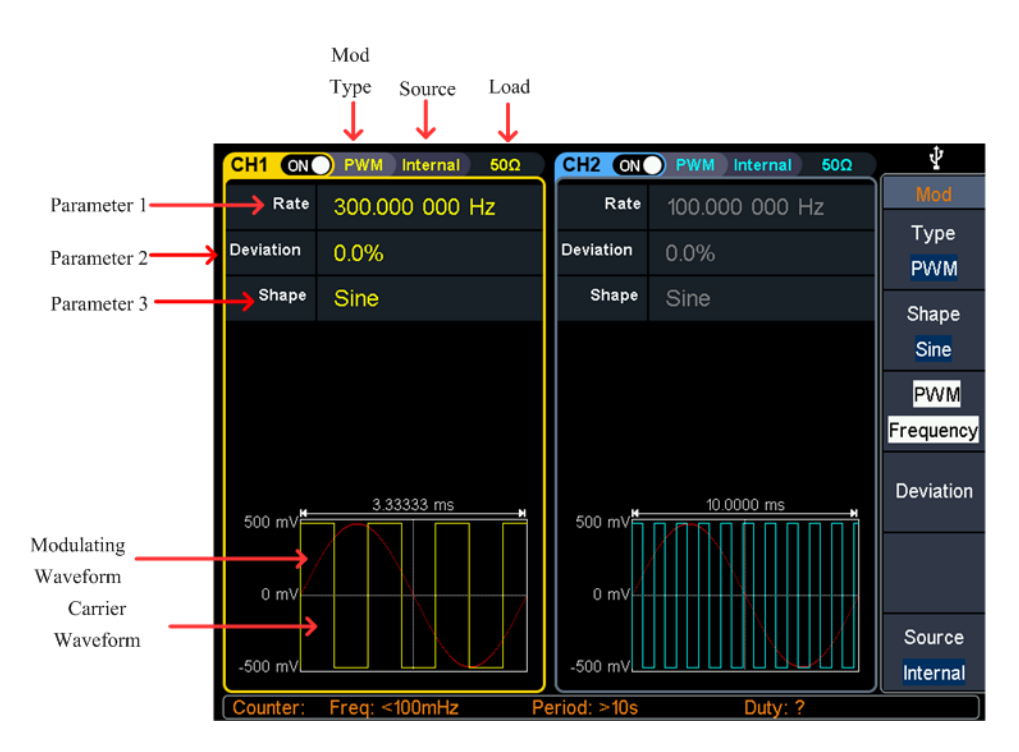

Figure 5-14 Pulse width modulation user interface

## **Steps to set pulse width modulation**

- **(1)** First set the carrier to pulse wave, press **Mod** to enter PWM modulation mode.
- **(2)** After pressing the **Mod** function button, press the **Modulation Type** softkey, use the knob to select the modulation type as PWM, and press the Enter soft key.
- **(3)** Press  $\left(\begin{matrix} n \\ n \end{matrix}\right)$  to display the waveform and parameters of the current carrier. You can change the parameters of the carrier. For details, please refer to *[Output Sine](#page-14-0)  [Wave](#page-14-0)* on page [11.](#page-14-0) Press  $\circlearrowright$  or **Mod** to return to the modulation mode interface.
- **(4)** Press **Source** to select the source. If External is selected, connect the external signal source to the Ext Mod In interface on the rear panel and skip to step (6). If you select Internal, continue with the following steps.
- **(5)** Press **Modulation Waveform** to select the modulation waveform. You can select Sine, Square, Ramp, Noise, or Arb.
- **(6)** Press the **PWM Rate** softkey to set the PWM rate, which can be set from 2 mHz to 100 kHz (for internal sources only).
- **(7)** Press the Duty Cycle Deviation softkey to set the duty cycle deviation (depending on the non-modulation mode, the pulse wave setting menu is pulse width or duty cycle). The maximum value of the duty cycle deviation is: 0 to 99%. [pulse wave duty ratio, 100% - pulse wave duty ratio]

# **Amplitude shift keying (ASK)**

The output modulation waveform consists of a carrier wave and a modulated wave. The carrier wave can be a sine wave, a square wave, a ramp wave, or an arbitrary wave. In phase modulation, the phase of the carrier varies with the instantaneous voltage of the modulation waveform. The user interface for phase modulation is shown below.

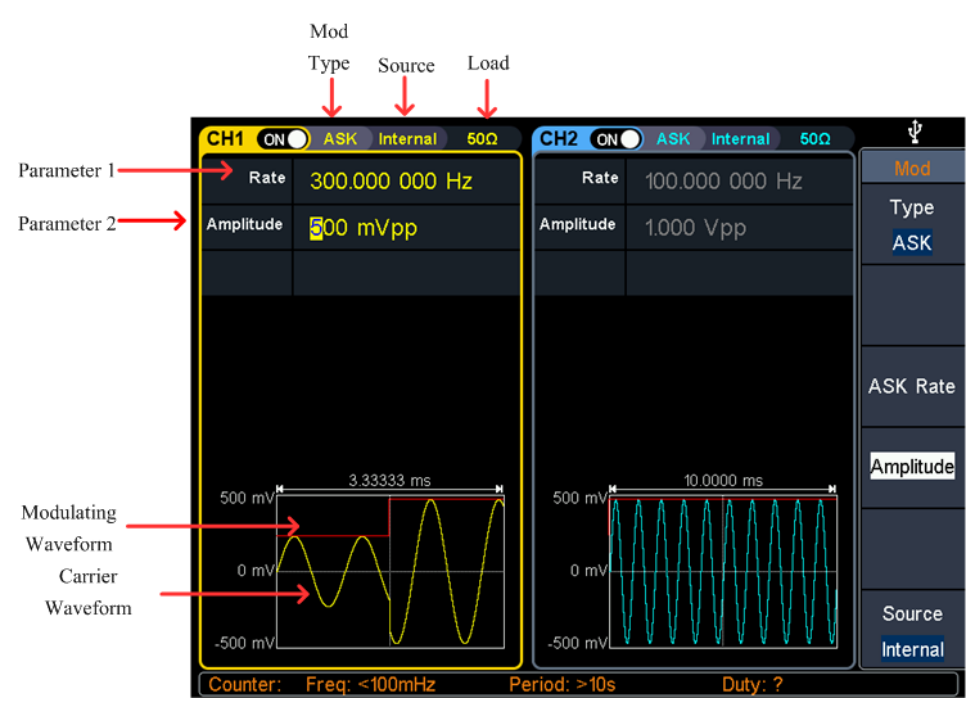

Figure 5-15 Amplitude shift keying user interface

## **Steps to set frequency shift keying modulation**

- **(1)** After pressing the **Mod** function key, press the **Modulation type** soft key, use the knob to select, the modulation type is ASK, press the Enter soft key.
- **(2)** Press  $\left(\sqrt{2}\right)$  to display the waveform and parameters of the current carrier. You can change the parameters of the carrier. For details, please refer to *[Output Sine Wave](#page-14-0)* on page [11.](#page-14-0) Press  $(\sim)$  or **Mod** to return to the modulation mode interface.
- **(3)** Press **Source** to select the source. If external is selected, connect the external signal source to the Ext Trig/Burst/Fsk In interface on the rear panel and skip to step (5). If you select internal, continue with the following steps.
- **(4)** Note: When the source selects external, the slope is set to "positive", then the larger of the carrier amplitude and modulation amplitude is output when the logic is high level, and the carrier amplitude and modulation amplitude are output when the logic low level is input. The smaller one. When the slope is "negative", the opposite is true.
- **(5)** Press the **ASK Rate** softkey to set the ASK rate, which can be set from 2 mHz to 1 MHz (for internal sources only).
- **(6)** Press the **Amplitude** softkey to set the amplitude, ie the modulation amplitude, which can be set from 0 mVpp to 1 Vpp.

# **Phase Shift Keying (PSK)**

The output modulation waveform consists of a carrier wave and a modulated wave. The carrier wave can be a sine wave, a square wave, a ramp wave, or an arbitrary wave. In phase modulation, the phase of the carrier varies with the instantaneous voltage of the modulation waveform. The phase modulation user interface is shown below

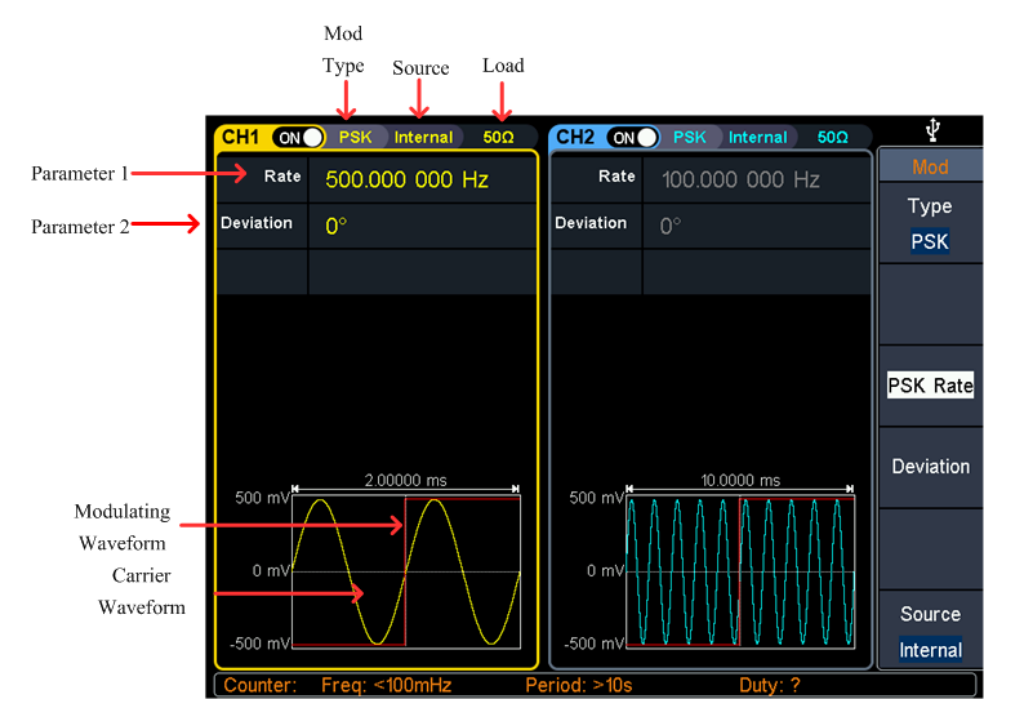

Figure 5-16 Phase shift keying user interface

#### **Steps to set phase shift keying modulation**

- **(1)** After pressing the **Mod** function key, press the **Modulation type** soft key, use the knob to select, the modulation type is PSK, press the Enter soft key. The carrier waveform can be selected as needed. The following is a sine wave.
- **(2)** Press  $\left(\frac{n}{r}\right)$  to display the waveform and parameters of the current carrier. You can change the parameters of the carrier. For details, please refer to *[Output Sine](#page-14-0)  [Wave](#page-14-0)* on page [11.](#page-14-0) Press  $(1)$  or **Mod** to return to the modulation mode interface.
- **(3)** Press **Source** to select the source. If external is selected, connect the external signal source to the Ext Trig/Burst/Fsk In interface on the rear panel and skip to step (5). If you select internal, continue with the following steps.

Note: When the source selects external, set the slope to "positive", then output the carrier phase when input logic low level, and output the modulation phase when input logic high level. When the slope is "negative", the opposite is true.

- **(4)** Press the **PSK** softkey to set the PSK rate, which can be set from 2 mHz to 1 MHz (for internal sources only).
- **(5)** Press Phase Deviation to set the phase deviation. The range is from 0° to 360°. The default is 0°.

# **Frequency Shift Keying (FSK)**

Using frequency shift keying modulation, the output frequency is shifted between two preset frequency values (carrier frequency and hopping frequency). The frequency at which the output moves between the two frequencies is determined by the internal frequency generator (internal source) or the signal level (external source) on the rear panel **Ext Trig/Burst/Fsk In** interface. The carrier wave can be a sine wave, a square wave, a ramp wave, or an arbitrary wave. The user interface of the frequency shift keying modulation is shown below.

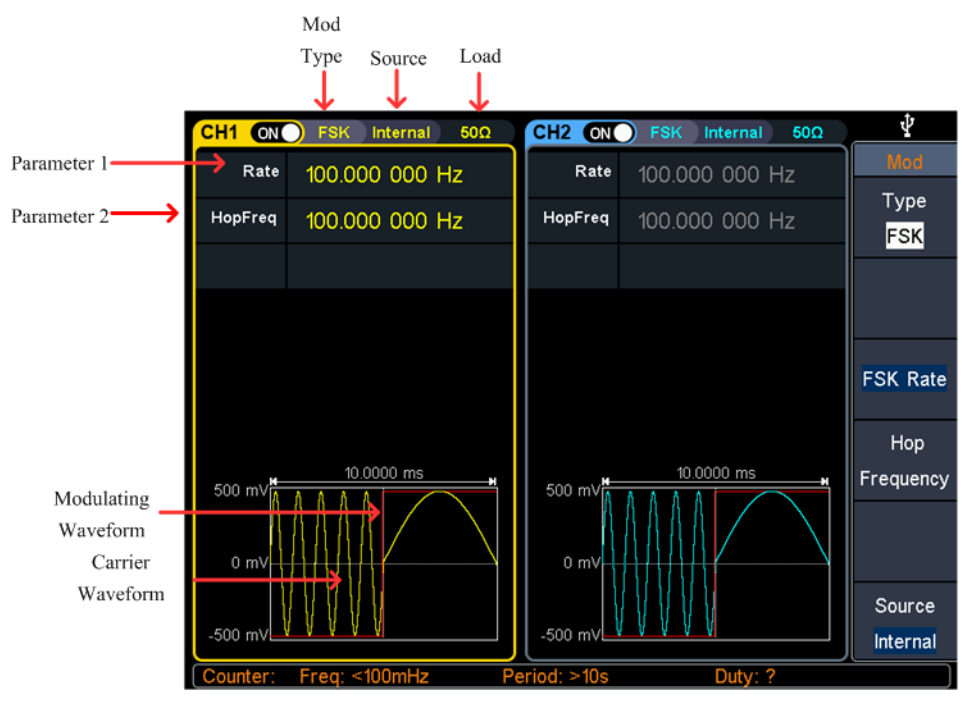

Figure 5-17: Frequency shift keying user interface

#### **Steps to set frequency shift keying modulation**

- **(1)** After pressing the **Mod** function key, press the Modulation type soft key, use the knob to select, the modulation type is **PSK**, press the OK soft key. The carrier waveform can be selected as needed. The following is a sine wave.
- **(2)** Press  $(\sim)$  to display the waveform and parameters of the current carrier. You can change the parameters of the carrier. For details, please refer to *[Output Sine Wave](#page-14-0)* on page [11.](#page-14-0) Press  $(\sim)$  or **Mod** to return to the modulation mode interface.
- **(3)** Press **Source** to select the source. If external is selected, connect the external signal source to the **Ext Trig/Burst/Fsk In** interface on the rear panel and skip to step (5). If you select internal, continue with the following steps.

Note: When the source selects external, set the slope to "positive", then

output the carrier frequency when input logic low level, and output the frequency hopping frequency when input logic high level. When the slope is "negative", the opposite is true.

- **(4)** Press the **FSK Rate** softkey to set the FSK rate, which can be set from 2 mHz to 1 MHz (for internal sources only).
- **(5)** Press the **Frequency Hopping** softkey to set the frequency hopping, which is the alternating frequency.

#### **Hexadecimal frequency shift keying (3FSK)**

Using ternary frequency shift keying modulation, the output frequency is shifted between three preset frequency values ("carrier frequency" and 2 "hopping frequencies"). The frequency at which this output moves between three frequencies is determined by the internal frequency generator (internal source). The carrier wave can be a sine wave, a square wave, a ramp wave, or an arbitrary wave. The user interface of ternary frequency shift keying modulation is shown in the figure below.

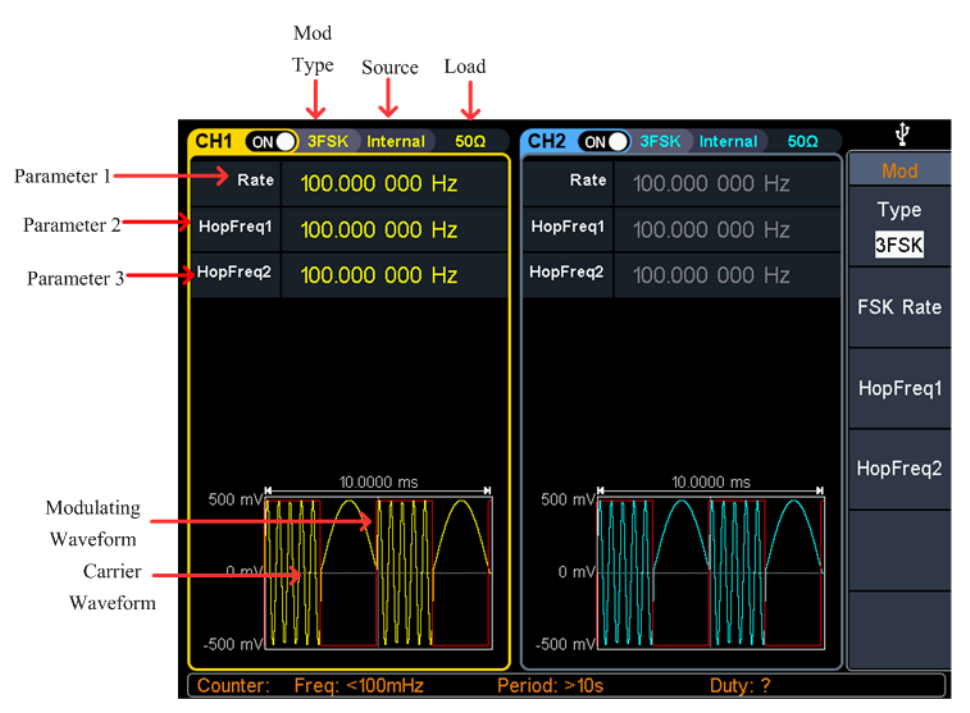

Figure 5-18 Hexadecimal frequency shift keying user interface

#### **Steps to set frequency shift keying modulation**

**(1)** After pressing the **Mod** function key, press the **modulation type** soft key, use the knob to select, the modulation type is **3FSK**, press the enter key. The carrier waveform can be selected as needed. The following is a sine wave.

- **(2)** Press  $(\sim)$  to display the waveform and parameters of the current carrier. You can change the parameters of the carrier. For details, please refer to *[Output Sine Wave](#page-14-0)* on page [11.](#page-14-0) Press  $(\sim)$  or **Mod** to return to the modulation mode interface.
- **(3)** Press the **FSK Rate** softkey to set the 3FSK rate, which can be set from 2 mHz to 1 MHz.
- **(4)** Press the **Frequency Hopping 1 Frequency Hopping 2** softkey to select the setting frequency hopping, which is the alternating frequency.

# **Quaternary frequency shift keying (4FSK)**

Using quaternary frequency shift keying modulation, the output frequency is shifted between four preset frequency values ("carrier frequency" and 3 "hopping frequencies"). The frequency at which the output moves between the four frequencies is determined by the internal frequency generator (internal source). The carrier wave can be a sine wave, a square wave, a ramp wave, or an arbitrary wave. The user interface of quaternary frequency shift keying modulation is shown in the figure below.

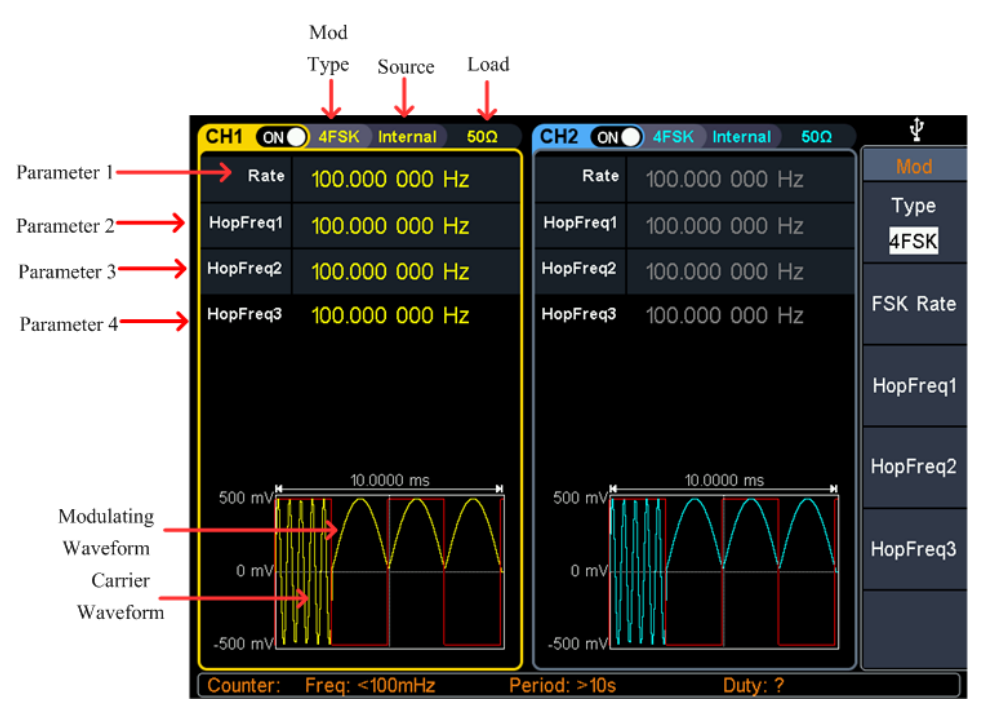

Figure 5-19 Quaternary frequency shift keying user interface

## **Steps to set frequency shift keying modulation**

- **(1)** After pressing the **Mod** function key, press the **modulation type** soft key, use the knob to select, the modulation type is **4FSK**, press the enter key. The carrier waveform can be selected as needed. The following is a sine wave.
- **(2)** Press  $(\sim)$  to display the waveform and parameters of the current carrier. You can change the parameters of the carrier. For details, please refer to *[Output Sine Wave](#page-14-0)* on page [11.](#page-14-0) Press  $(\sim)$  or **Mod** to return to the modulation mode interface.
- **(3)** Press **FSK Rate** to set the 4FSK rate from 2 mHz to 1 MHz.
- **(4)** Press Frequency Hopping 1 Frequency Hopping 2 Frequency Hopping 3 Soft Key to select the setting frequency hopping, which is the alternating frequency.

## **Binary phase shift keying (BPSK)**

The use of binary phase shift keying modulation shifts the output phase between preset frequency values ("carrier phase" and "modulation phase"). The frequency at which the output moves between the two phases is determined by the internal frequency generator (internal source). The carrier wave can be a sine wave, a square wave, a ramp wave, or an arbitrary wave. The user interface of the two-phase phase shift keying modulation is shown in the figure below.

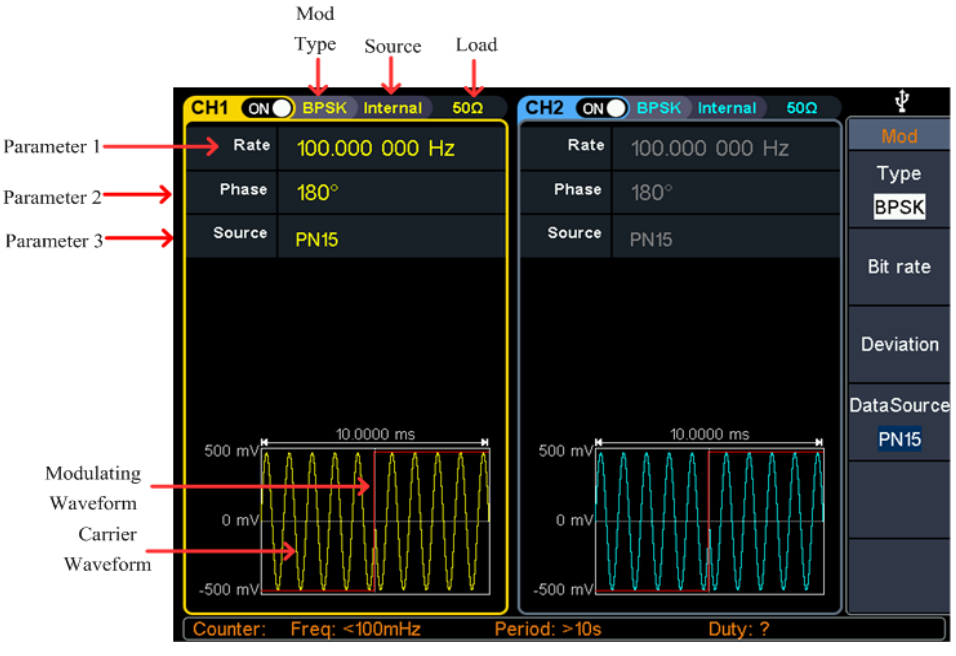

Figure 5-20 Binary phase shift keying user interface

#### **Steps to set frequency shift keying modulation**

- **(1)** After pressing the **Mod** function key, press the **modulation type** soft key, use the knob to select the modulation type as **BPSK**, and press the ENTER key. The carrier waveform can be selected as needed. The following is a sine wave.
- **(2)** Press  $(\sim)$  to display the waveform and parameters of the current carrier. You can change the parameters of the carrier. For details, please refer to *[Output Sine Wave](#page-14-0)* on page [11.](#page-14-0) Press  $(\sim)$  or **Mod** to return to the modulation mode interface.
- **(3)** Press **Code Rate** to set the code rate. The range is from 2 mHz to 1 MHz.
- **(4)** Press **Phase Deviation** to select the phase deviation. The range is from 0° to 360°.
- **(5)** Press **Data Source** to select the setting data source, including (01 code, 10 code, PN15 code, PN21 code).

# **Oscillating keying (OSK)**

The output modulation waveform consists of a carrier wave and a modulated wave. The carrier can only be a sine wave. In phase modulation, the phase of the carrier varies with the keying frequency of the modulated waveform. The user interface for the oscillating keying modulation is shown below.

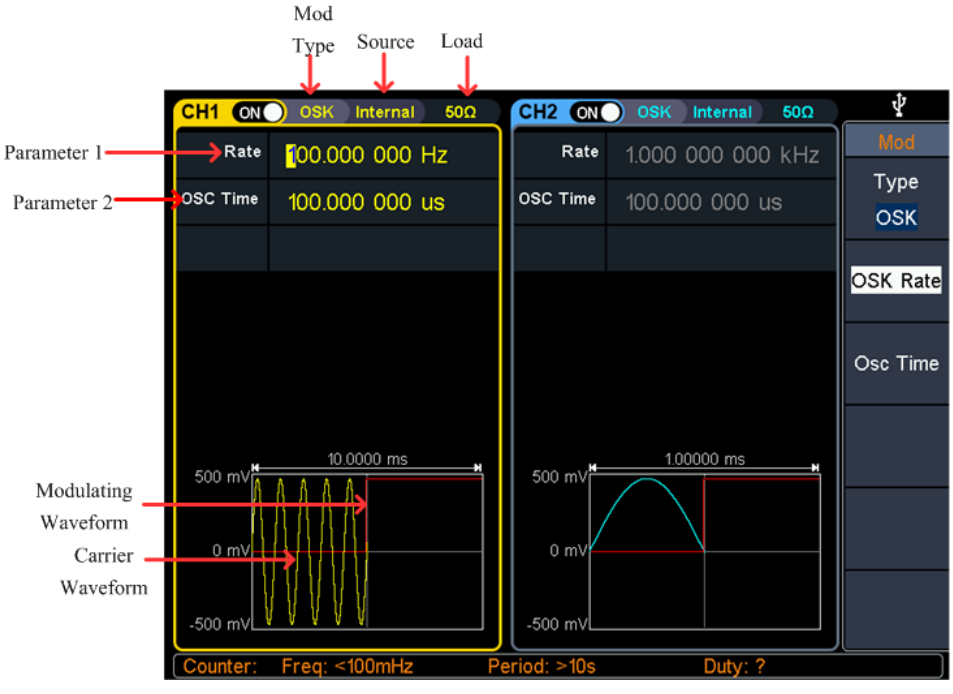

Figure 5-21 Oscillating keying user interface

#### **Steps to set frequency shift keying modulation**

- **(1)** After pressing the **Mod** function key, press the Modulation type soft key, use the knob to select the modulation type as **OSK**, and press the enter key. The carrier waveform can be selected as needed. The following is a sine wave.
- **(2)** Press  $\bigcirc$  to display the waveform and parameters of the current carrier. You can change the parameters of the carrier. For details, please refer to *[Output Sine Wave](#page-14-0)* on page [11.](#page-14-0) Press  $(\sim)$  or **Mod** to return to the modulation mode interface.
- **(3)** Press the **key frequency**. The soft key sets the key rate. The range is from 2 mHz to 1 MHz.
- **(4)** Press **Vibration Time** to select the vibration time, ranging from 8ns to 499.75μs.

## **Output the sweep frequency (Sweep)**

In the sweep mode, the frequency is output from the start frequency to the end frequency according to the sweep type change frequency within the specified sweep time. Sweeping can only be performed using sine, square, ramp or arbitrary waves.

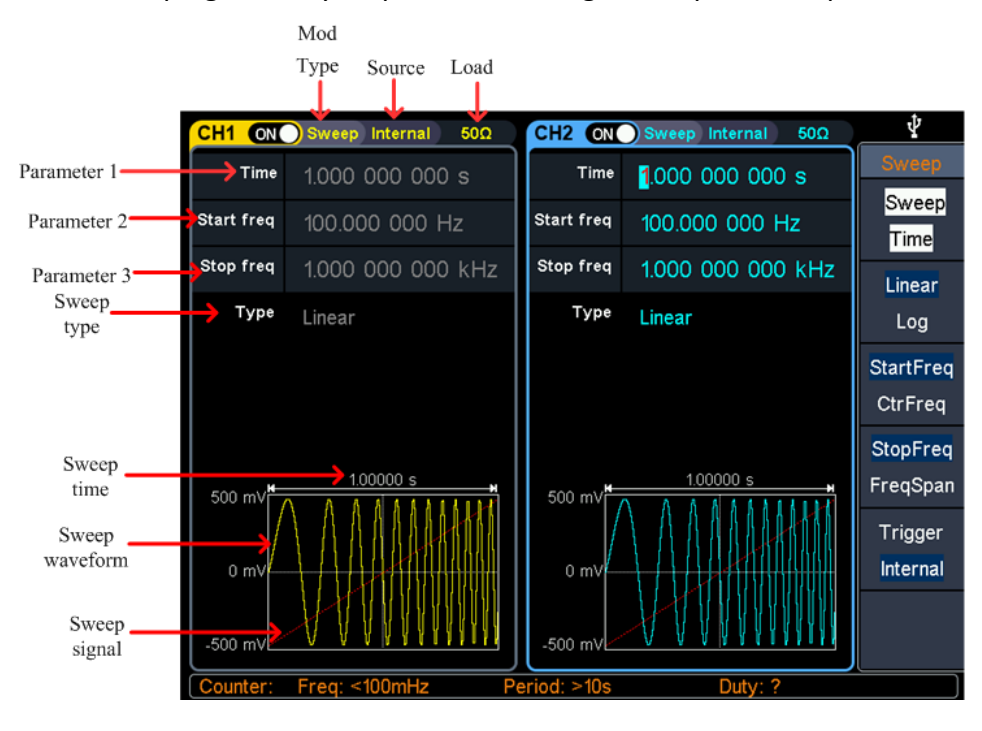

Figure 5-22: Sweep mode user interface

#### **Steps to set the scan mode**

- **(1)** In the sine wave, square wave, ramp wave or arbitrary wave interface, press the **Sweep** function key to enter the scan mode.
- **(2)** Press  $(\infty)$ ,  $\boxed{\sim}$  or  $\boxed{\sim}$  to select the sweep waveform. For example, when selecting a sine wave, press  $(\sim)$  to display the scan waveform and parameters, and change the parameters. For details, please refer to *[Output Sine](#page-14-0)  [Wave](#page-14-0)* on page [11.](#page-14-0)
- **(3)** Press **Sweep Time** to set the scan time, which is the number of seconds from the start frequency to the stop frequency. The range is from 1ms to 500s.
- **(4)** Press the Linear **Sweep/Logarithmic Scan** softkey to switch the scan type. When linear sweep is selected, the output frequency changes linearly during the scan; when logarithmic sweep is selected, the logarithm of the output frequency changes during the scan.
- **(5)** Press the **Start Frequency / Center Frequency** softkey to select the start frequency or center frequency and set the corresponding value, as shown in Figure 1.
- **(6)** Press the **End Frequency/Frequency Range** softkey to select the end frequency or frequency range and set the corresponding value. See Figure 1 for details.

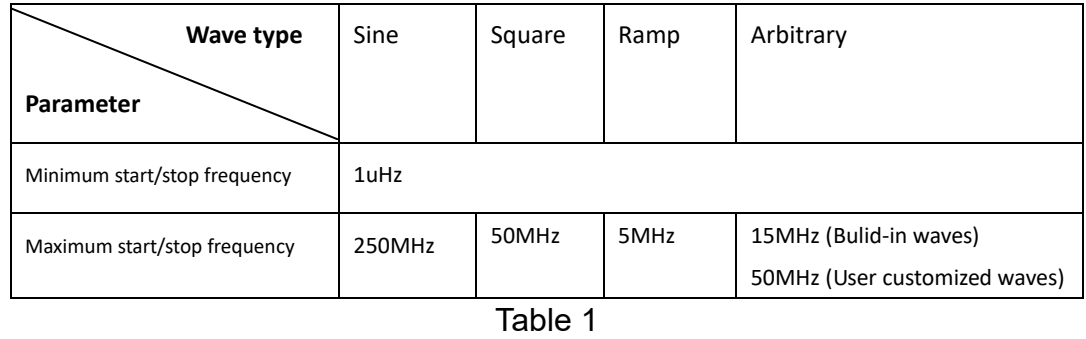

**(7)** Press the **Trigger Source** softkey to select the trigger source. The internal is the internal signal source; the external is the external source of the Ext Trig/Burst/Fsk In interface on the rear panel. Under the external signal source, the slope can be selected as positive/negative (Positive: Select to output the trigger signal when rising. Negative: Select to output the trigger signal when falling.); manually select manual trigger, each time you press the front panel knob in the sweep interface, it will start a scan.

# **Output the burst (Burst)**

Press **Burst** function key, that is burst, to generate burst waveform output of various

waveform functions. The burst can last for a specific number of waveform cycles (N-cycle bursts) or be controlled by an external gate signal (gated burst). Sine, square, ramp, pulse, or arbitrary wave functions can be used (this function is not available for noise waves and harmonics).

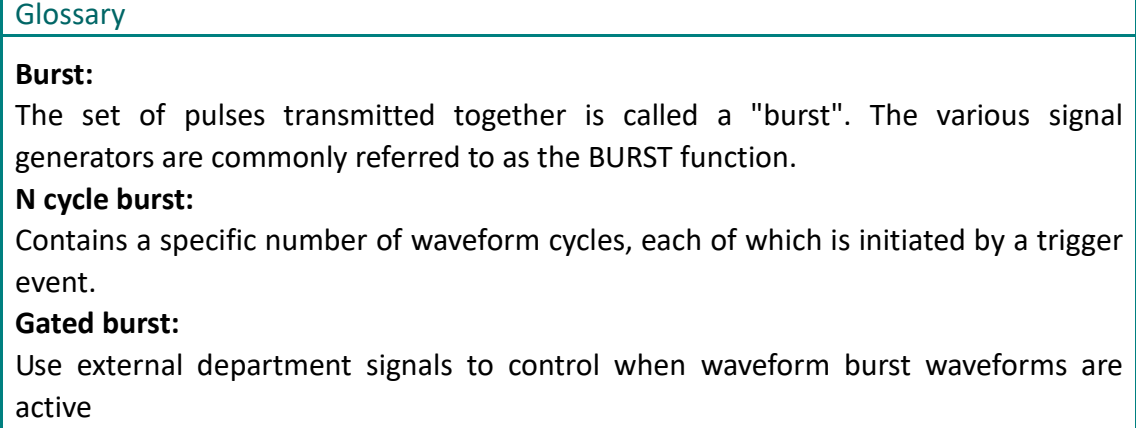

#### **Set N cycle burst**

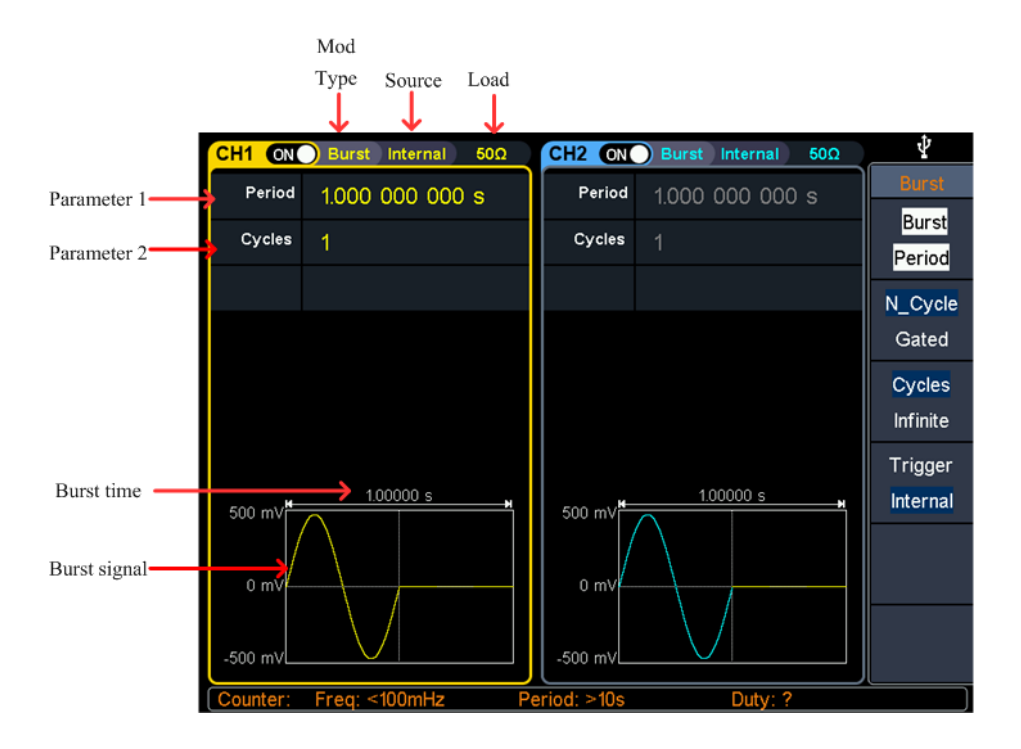

Figure 5-23: N cycle burst user interface

- **(1)** In the sine wave, rectangular wave, ramp wave, pulse wave or arbitrary waveform interface, press the **Burst** function key to burst.
- **(2)** Press  $(\sim)$ ,  $(\sim)$ ,  $(\sim)$ ,  $(\sim)$  or  $(\sim)$  to select the waveform function. For example, when selecting a sine wave, press  $(\sim)$  to display the waveform and parameters, and change the parameters. For details, please refer to *[Output Sine Wave](#page-14-0)* on page [11,](#page-14-0) and then press  $(\sim)$  to return to the burst mode interface.

**Note**: Before configuring the waveform parameters, you must first select the channel you want to configure. Press CH1 or CH2 to select the corresponding channel, and the corresponding channel area in the user interface will light up.

- **(3)** Press the **N Cycle/Gate** softkey to switch to the N cycle.
- **(4)** Press the Trigger Period softkey to set the burst period, which can be set from 10 ns to 500 s (Min = Cycles \* Period).
- **(5)** Press the **Cycles/Infinite** softkey to set the number of cycles, which is the number of waveform cycles to be output for each N-cycle pulse train. The range is from 1 to 50,000 cycles. When Infinite is selected, a continuous

waveform is output until a trigger event is received.

**Note**: In **Burst** mode, the upper limit of the carrier frequency is half of the maximum frequency of the original carrier. Taking a sine wave as an example, the maximum carrier frequency is 200MHz. Press  $(\sim)$  to set the carrier to 200MHz. Then press the **Burst** softkey menu, then press or Burst to display the original carrier frequency to 100MHz.

#### **Warning:**

- If necessary, the burst period will increase to accommodate the specified number of cycles.
- For infinite count bursts, an external or manual trigger source start pulse train (except internally) is required.
	- **(6)** Press **Source** to select the source. The internal is the internal signal source;

the external is the external source of the **Ext Trig/Burst/Fsk In** interface on the rear panel. Under the external signal source, the slope can be selected as positive/negative. (Positive: Select the trigger signal when rising) ; negative: select to output the trigger signal when falling); manually select manual trigger, in the N cycle burst interface, press the **Trigger** under the current channel of the front panel to output a burst.

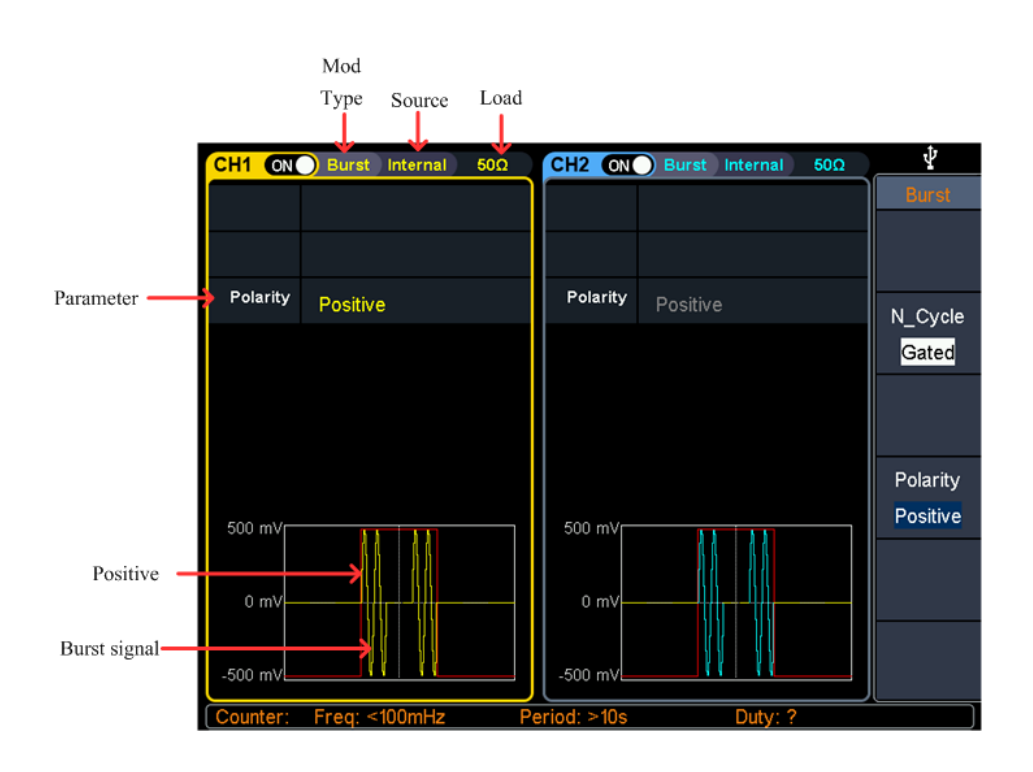

# **Set the gated burst**

Figure 5-24: gated burst user interface

- **(1)** In the sine wave, square wave, ramp wave, pulse wave or arbitrary waveform interface, press the **Burst** function key.
- **(2)** Press  $(\sim)$ ,  $(\sim)$ ,  $(\sim)$ ,  $(\sim)$  or  $(\sim)$  to select the waveform function. For

example, when selecting a sine wave, press  $\left(\sqrt{2}\right)$  to display the waveform and parameters, and change the parameters. For details, please refer to *[Output Sine](#page-14-0) [Wave](#page-14-0)* on page [11.](#page-14-0)

**Note**: Before configuring the waveform parameters, you must first select the channel you want to configure. Press **CH1** or **CH2** to select the corresponding channel, and the corresponding channel area in the user interface will light up.

- **(3)** Press the **N Cycle/Gate** softkey to switch to the gate.
- **(4)** Press the **Polarity** softkey to select the gate signal "Positive" or "Negative". The

default is positive. The gate polarity is only available in gated burst mode. The instrument outputs a pulse train when the gate signal on the [Ext Trig/Burst/Fsk In] connector on the rear panel is "High" or "Low".

## **Counter**

The frequency meter measures signals in the frequency range from 100 mHz to 200 MHz. The [**10MHz In/Out/Counter**] connector on the rear panel is used by default to receive the frequency meter input signal. The frequency meter works from the start, unless the connector is set to an external clock input or clock output.

- **(1)** Press the front panel **Counter** function key to enter the frequency meter interface.
- **(2)** Connect the signal to be tested to the [**10MHz In/Out/Counter**] connector on the rear panel.
- **(3)** Set the counter:
	- Press the Coupling soft key to switch AC or DC to set the coupling mode of the input signal.
	- Press the Sensitivity softkey to toggle low, medium or high.

For small amplitude signals, the sensitivity is selected to be medium or high.

For low frequency large signals or signals with slow rising edges, low sensitivity is selected and the measurement results are more accurate.

 Press the HF Suppression softkey to toggle ON or OFF high frequency rejection.

High-frequency rejection can be used to filter high-frequency components when measuring low-frequency signals, improving measurement accuracy.

When measuring low frequency signals with a frequency less than 1 kHz, turn on high frequency rejection to filter out high frequency noise interference; turn off high frequency rejection when measuring high frequency signals with frequencies greater than 1 kHz.

 Press the Trigger Level softkey. Turn the **knob** to change the current cursor position value, press the arrow keys to move the cursor left or right; or use the **numeric keypad** to enter a value and then select the desired unit from the right menu. The trigger level ranges from -2.5 V to 2.5 V.

After the setting is completed, the frequency meter will measure the signal to be tested at the current setting. If the reading is unstable, repeat the above adjustment until the display is stable.

**(4)** The frequency, period, duty cycle, positive pulse width, and negative pulse width can be viewed on the frequency meter interface

# **Utility function setting**

Press the **Utility** function key to enter the system options menu. The user can set the display parameters of the signal generator, CH1/2 settings, interface settings, and system parameters. Press **Utility** again to exit the system options menu.

# **Display Setting**

## **Brightness Control**

- **(1)** Press the Utility softkey, select Display Settings, and press the **Backlight** softkey to select Backlight.
- **(2)** Turn the **knob** to change the current cursor position value, press the  $\leftarrow$   $\leftarrow$ arrow key to move the cursor left or right, or use the **numeric keypad** to enter the brightness percentage. The brightness range is from 0% to 100%.

#### **Screen Saver**

If there is no operation during the set screen saver time, the screen enters the protection mode (the screen display is turned off, that is, the black screen). Press any key to redisplay the operation interface.

- **(1)** Press the **Utility** softkey, select Display Settings, and press the **Screen Saver** softkey to select the On/Off screen saver.
- **(2)** When the screen saver is turned on, the screen saver time can be set. Turn the **knob** to change the current cursor position value, press the  $\leftarrow$  /  $\rightarrow$  arrow key to move the cursor left or right, or use the **numeric keypad** to enter the time in minutes, and the screen saver time range is 1 to 999 minutes.

#### **Separator**

The user can set the separator of the screen display data.

- **(1)** Press the **Utility** softkey, select Display Settings, and press the **Delimiter** softkey.
- **(2)** Press the **Separator** softkey to toggle between commas, spaces, and none.

Taking the frequency parameter as an example:

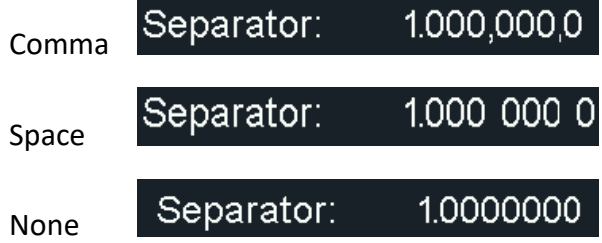

#### **Date**

- **(1)** Press the **Utility** softkey, select Display Settings, and then press the **Date** softkey to select Date.
- **(2)** Turn the knob to change the current cursor position value, press the  $\leftarrow$  / $\rightarrow$ arrow key to move the cursor left or right.

# **CH1/2 Settings**

## **Synchronize**

Our instruments can output basic waveforms (except noise), arbitrary waveforms (except DC), harmonics, sweep waveforms, burst waveforms, and synchronized waveforms of modulated waveforms from a single channel or simultaneously from two channels. This signal is output from the front panel **[Sync]** connector.

#### **(1) Sync Switch**

Enable or disable the sync signal on the [Sync] connector. Press **Utility** to set CH1

sync/CH2 sync and select "On" or "Off" sync signal output. The default is "on", which sends the sync signal to the [Sync] connector. The output level on the [Sync] connector is a logic low when the sync signal is turned off.

#### **(2) Synchronization signal of various waveforms**

- For sine, square, ramp and pulse waves, the sync signal is a square wave with a 50% duty cycle. When the waveform output is positive, the sync signal is TTL high with respect to the 0V voltage (or DC offset value). When the waveform output is negative, the sync signal is TTL low relative to the 0V voltage (or DC offset value).
- For an arbitrary waveform, the sync signal is a square wave with a variable duty cycle. When the output waveform amplitude reaches a certain value, the sync signal is TTL high.
- For harmonics, the sync signal is referenced to the harmonic order and is a square wave with a variable duty cycle. When the output waveform amplitude is positive, the sync signal is TTL high.
- For AM, FM, PM, and PWM, for internal modulation, the sync signal is referenced to the modulation frequency, and the sync signal is a square wave with a 50% duty cycle. In the first half of the modulation waveform, the sync signal is TTL high. When external modulation is performed, there is no sync signal output.
- For ASK, FSK, PSK, BPSK, 3FSK, 4FSK, the synchronization signal is referenced to the keying frequency, and the synchronization signal is a square wave with a duty cycle of 50%. There is no sync signal output during external modulation.
- For OSK, the sync signal is referenced to the keyed frequency and the sync signal is a square wave with a 50% duty cycle. When the internal crystal oscillator starts, the sync signal is TTL high.
- For N-cycle bursts, the sync signal is TTL high at the beginning of the burst. At the end of the specified number of cycles, the sync signal is TTL low (if the waveform has an associated start phase, it may not be a zero crossing). For an infinite count pulse train, the sync signal is the same as the sync signal of the continuous waveform.
- For external gated bursts, the sync signal follows its gate signal. Note: This signal does not become TTL low until the end of the last cycle (if the waveform has an associated starting phase, it may not be a zero crossing).

# **Output Setting**

## <span id="page-54-0"></span>**Set the load**

For each of the two channels of the front panel, the signal generator has a fixed series output impedance of 50  $\Omega$ . If the actual load impedance is different from the specified value, the displayed amplitude and offset level will not match the voltage level of the part under test. The load impedance settings provided are only for the convenience of the user to match the display voltage to the desired load.

#### **The step to set the CH1 or CH2 load value is as follows:**

- **(1)** Press the **Utility** function button to select the CH1/2 setting. Press **CH1 Load** to select CH1 load, or press **CH2 Load** to select CH2 load; press again to switch to high impedance or \*ohm ("\*" represents a value).
- **(2)** To change the resistance value, after selecting \*ohm in the previous step, turn the **knob** to change the current cursor position value, press the  $\leftarrow$  /  $\rightarrow$  arrow key to move the cursor left or right, or use the **numeric keypad** to input the value. The input load range is from 1 ohm to 10k ohm.

#### **Warning:**

Each output of the front panel has a fixed 50  $\Omega$  series output impedance, regardless of the value specified for this parameter. If the actual load is different from the specified value, the displayed voltage level does not match the actual level.

#### **Interface Setting**

**(1)** Press the **Utility** function key, select the interface setting, and press the **USB**

**device** soft key to switch the USB device.

- **•** Set the communication protocol type of the USB Device interface on the rear panel.
- **PC:** This is the internal communication protocol. Select this option when connecting to the ultrawave host computer software via the USB Device interface.
- **USBTMC:** Select this when you need to use the USBTMC communication protocol standard.
- **(2)** Press the **Network Settings** button and select Network Settings to go to the next level menu: IP Address, Gateway, Subnet Mask, Port. The physical address displayed on the interface cannot be modified. After setting the network parameters such as the IP address of the user-defined signal generator, you need to wait for 2S or more to restart the machine.
	- Press **IP Address** to select the IP address. Use the numeric keypad and the rotary keys to enter the desired IP address. The format of the IP address is nnn.nnn.nnn.nnn. The first nnn ranges from 1 to 223 (except 127), and the

other three nnn ranges from 0 to 255. It is recommended to ask your network administrator for an available IP address.

- **Press Gateway** and select Gateway. Use the numeric keypad and knob keys to enter the desired gateway address. The default gateway format is nnn.nnn.nnn.nnn. The first nnn ranges from 1 to 223 (except 127), and the other three nnn ranges from 0 to 255. It is recommended to consult your network administrator for an available IP address.
- **P** Press the **Subnet Mask** softkey to select the subnet mask. Use the numeric keypad and knob keys to enter the desired subnet mask address. The default gateway format is nnn.nnn.nnn.nnn. Where nnn ranges from 0 to 255. It is recommended to ask your network administrator for an available IP address.
- **Press Port** to select the port. Use the numeric keypad and knob keys to enter the desired port value, which ranges from 0001 to 4000.

# **System Setting**

## **Select the language**

Press the **Utility** function key to select System Settings and press the **Language** softkey to switch the display language.

#### **Buzzer**

Press the **Utility** function button, select System Settings, and press the **beep** soft key to select the "on" or "off" buzzer.

## <span id="page-56-0"></span>**Clock source**

An internal clock source is provided, an external clock source from the [10MHz In/Out/Counter] input on the rear panel is also accepted, and a clock source can be output from the [Ref Clk Out] connector for use by other devices.

#### **Warning:**

#### **The amplitude of the [10MHz In/Out/Counter] input signal must be above 1 V.**

Press the **Utility** function key, select System Settings, press the **Clock Source** softkey to select the

clock source, and then press the soft key to switch. Internal/External **Warning:** 

The clock source defaults to the internal clock source. When an external clock source is required, this function is switched to the outside. At this time, the clock source forcibly outputs the output. When the clock source output selection is turned on, the clock source must be switched to internal, and the frequency meter function stops after the clock output is turned on.

## **Clock Output**

Press the **Utility** function key, select **System Settings**, select the Clock Output soft key, press the Clock Output menu, and then press the soft key to toggle on/off.

## **Firmware update**

Press the **Utility** softkey to select System Setup.

Plug the USB storage device into the USB connector on the front panel of the instrument. (Note: If the USB storage device is not plugged in, the Firmware Upgrade menu will be disabled)

Select the **Firmware Upgrade** softkey, press the firmware upgrade menu, use the

front panel knob to select USBDEVICE, press to enter the softkey, and enter the USB storage device to browse the file.

Use the front panel knob to select the downloaded firmware file and press the Execute softkey to perform the firmware upgrade.

Note: The firmware file name is as follows: xxx model Vx.x.x version.upp.

Note: If the firmware update fails, an error code will be displayed on the screen. The error message corresponding to the error code can be found in Schedule 2.

| Error Code | <b>Error Information</b>                      |
|------------|-----------------------------------------------|
| 2          | File too large                                |
| 3          | Error reading firmware file                   |
| 4          | Verify firmware file error                    |
| 5          | Firmware type flag error                      |
| 6          | Instrument version cannot be upgraded<br>to:  |
|            | firmware file version                         |
|            | Instrument model does not match firmware file |
|            | model                                         |

Table 2

## **Restore to factory setting**

Press the **Preset** function key, press the **reset** soft key, and then press the Enter to restore the instrument's settings to the factory default values (Note: "Reset Settings"

menu is "Factory Settings" to press the "Reset" soft key for factory setting. ). The factory default parameter values are as follows

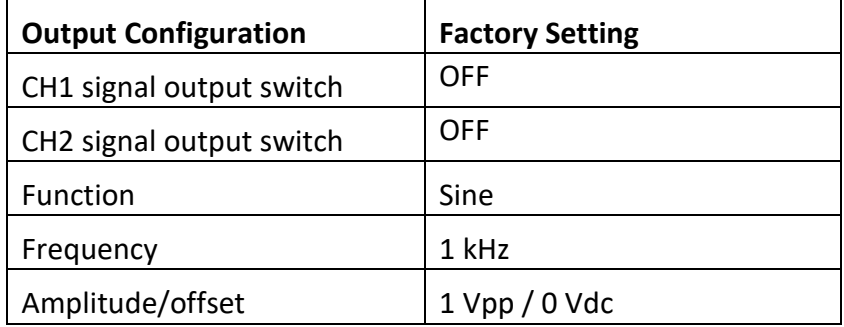

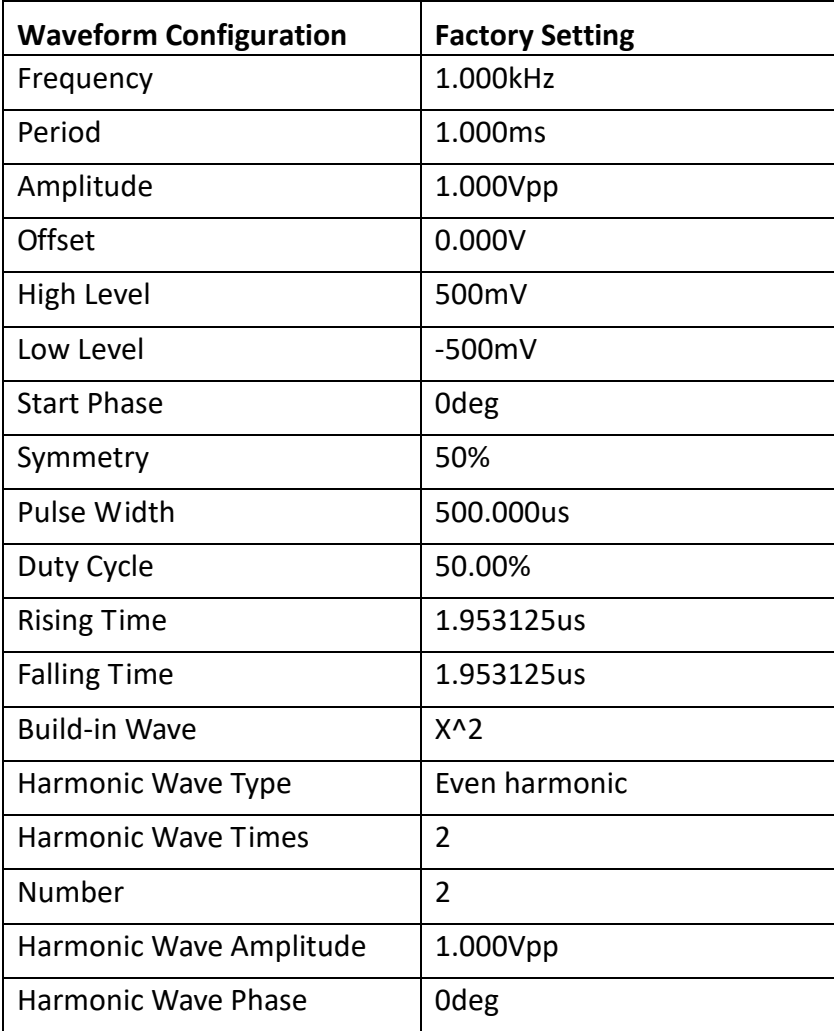

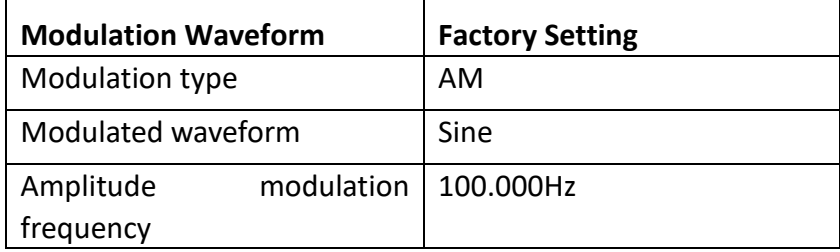

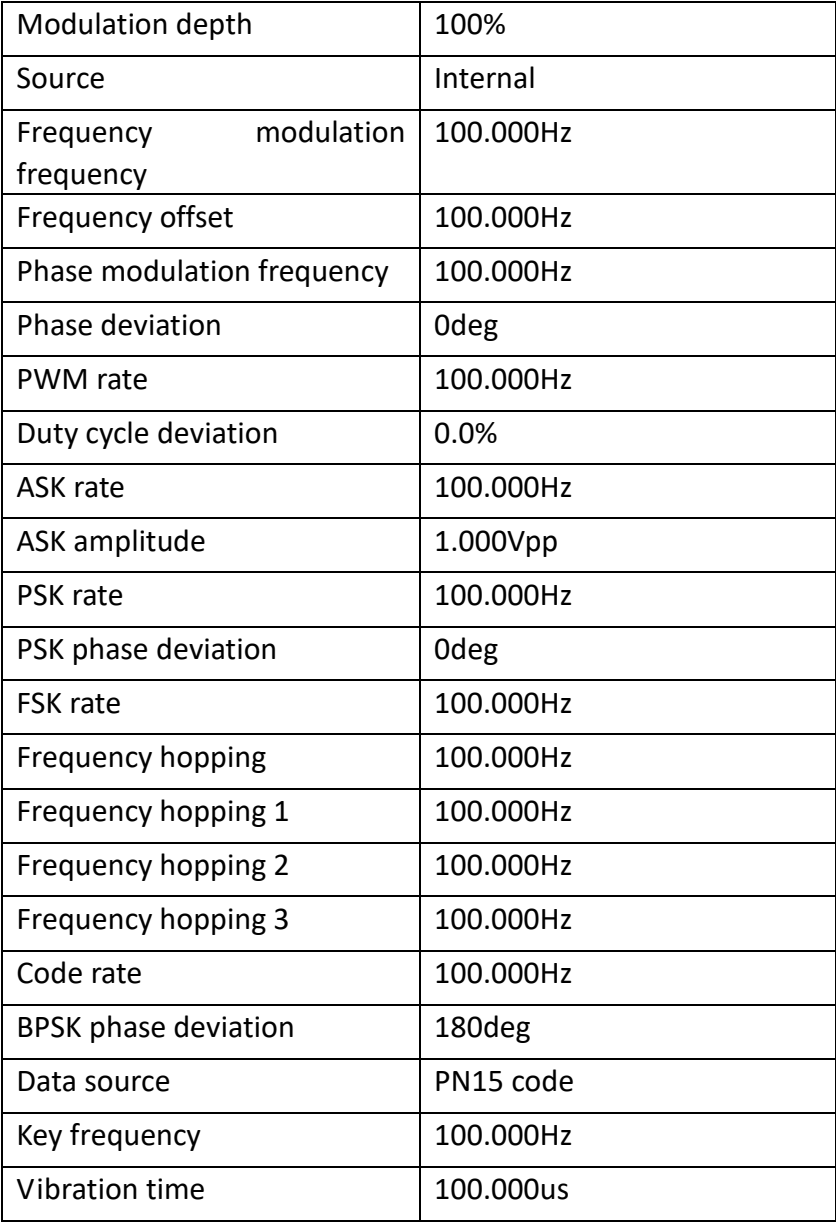

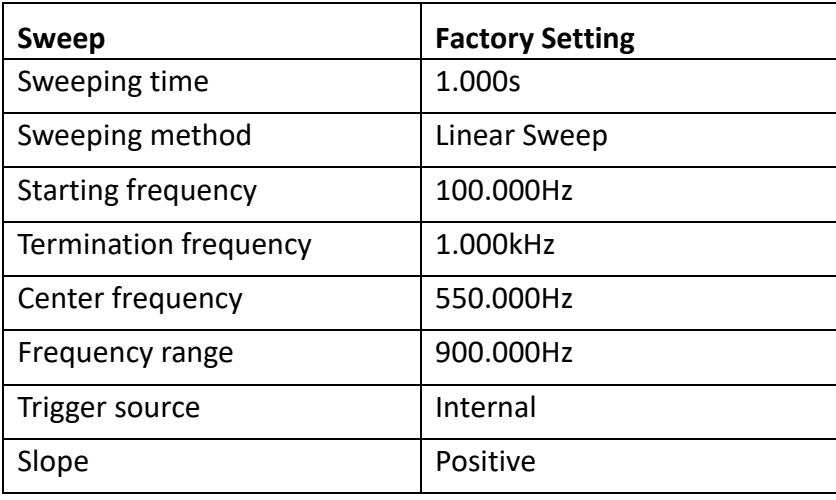

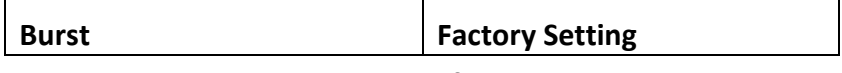

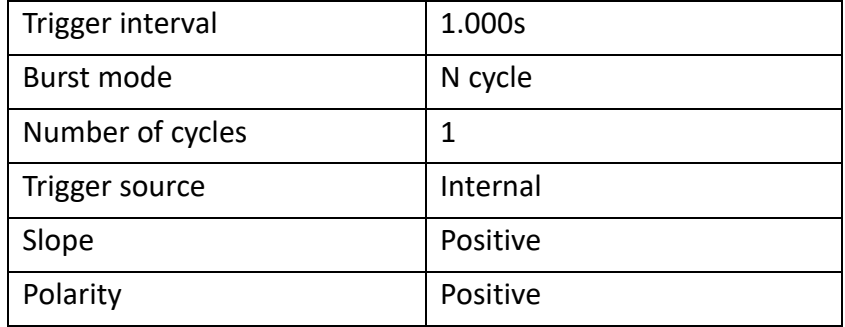

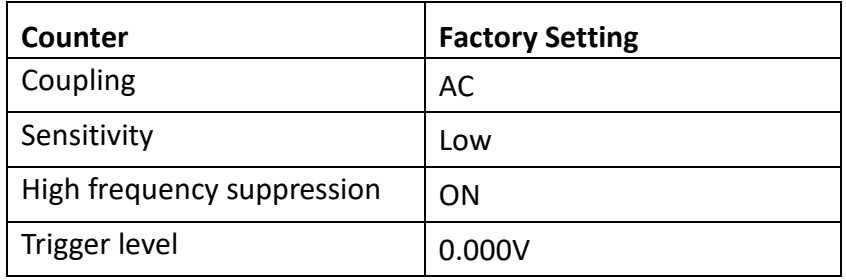

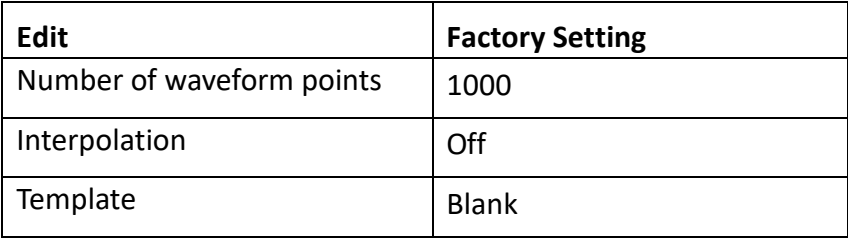

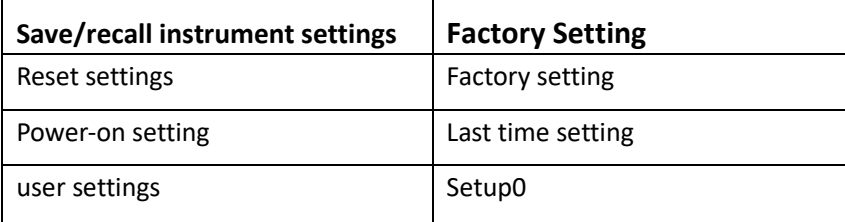

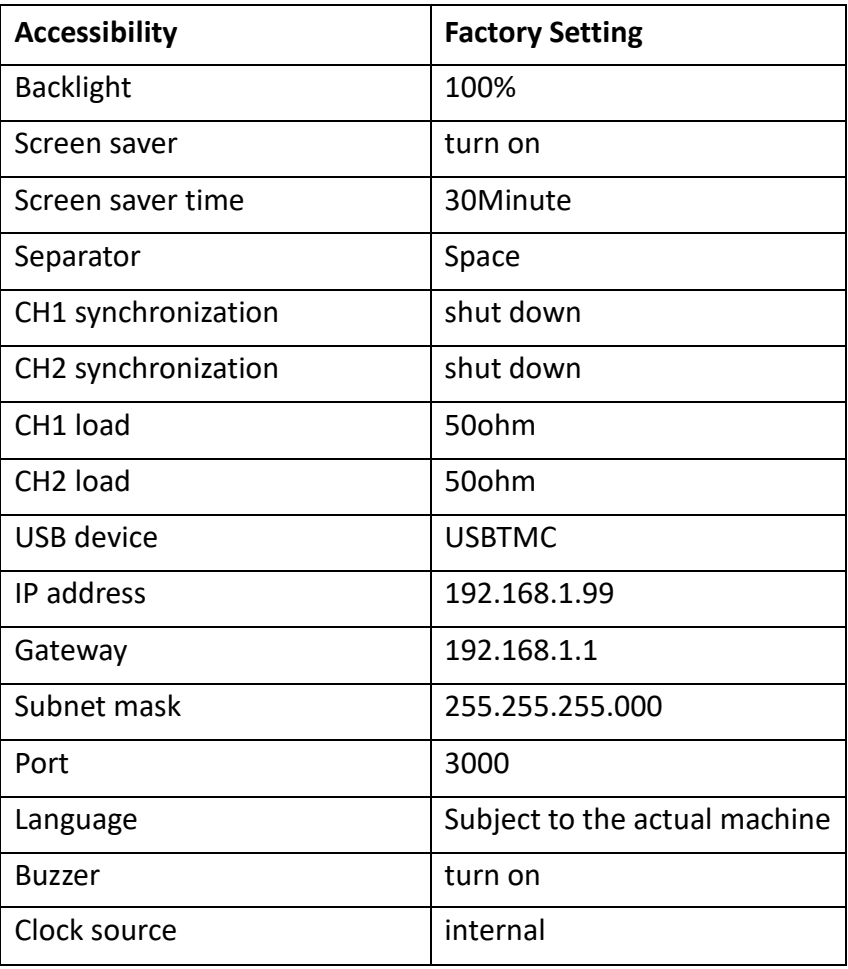

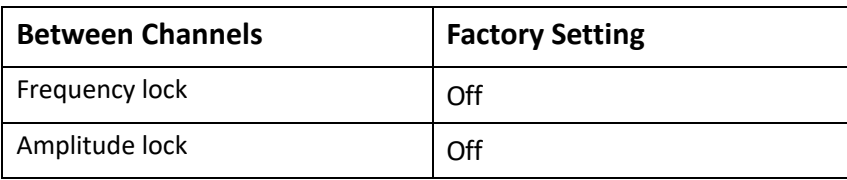

# **Edit the Arbitrary Wave (Edit)**

Press the front panel **Edit** function key to enter the arbitrary wave editing interface.

- **(1) Set the number of waveform points:** Press the number of waveform points softkey, use the **knob** to change the value directly or use the **numeric keypad** to input and select the unit softkey. The number of points ranges from 2 to 100,000.
- **(2) Set interpolation:** Press the Interpolate softkey to toggle the interpolation on/off. Select On to connect each waveform point with a straight line; select Off, the voltage level between each waveform point remains the same, creating a waveform similar to the step.
- **(3) Select a template**: Press the Template softkey to select blank, sine, square, ramp, and noise.
- **(4) Edit Waveform Point:** Press to edit the waveform point to enter the Edit Waveform Point menu.
- Select the number of points and enter the number of the point you want to set.
- Select the voltage and enter the voltage value to be set at this point.
- $\bullet$  Repeat this step to set all the points you want to set.
- **•** Press Store to enter the file system interface.
- If you want to save the waveform to the built-in memory, check INTER and press to enter the softkey. Turn the knob to select one of the USER files (EditMemory cannot be selected) and press the Save softkey. (The file size is displayed on the right side of the USER file. If 0B is displayed, it means the file is empty.)
- **Description:** EditMemory is a temporary data space created, saved, edited or recalled by any arbitrary wave. Saving the waveform is to save the data of this space to the user-specified location (EditMemory is in the memory and never empty). The data in this space is changed after an arbitrary waveform is called, a new waveform is created, or a related programming command is received.

If you want to save to a USB storage device, you need to plug the USB storage device into the front panel USB interface. Turn the knob to select USBDEVICE. Press to enter the softkey and the instrument will list the directories of the folders and files in the USB storage device. You can turn the knob to select a folder or file. Press to enter the softkey to enter the currently selected folder. To return to the parent directory, press the Back soft key.

After selecting the storage path, press the Save As softkey and the input keyboard appears on the screen. Turn the knob to select a character. Press the uppercase/lowercase softkey to toggle the case of keyboard characters. Press the Select soft key to enter the current character. Press the Delete soft key to delete the last character that has been entered. Press the Finish soft key to finish editing, and the waveform will be saved in the current path with the file suffixed by bin.

# **File system (Store)**

File system memory is divided into internal memory (INTER) and removable memory (USBDEVICE). When a USB device is connected, the main interface displays INTER and USBDEVICE. If no USB device is connected, only the internal memory INTER is displayed. The internal memory can store 32 arbitrary waveform data.

Press the front panel **Store** function key to enter the file system.

## **Save Current Arbitrary Wave**

- **(1)** Press the  $\boxed{\sim}$  button to enter the Arbitrary Wave menu and configure the waveform parameters.
- **(2)** Press the front panel **Store** function key to enter the file system.
	- If you want to save the current arbitrary waveform to the built-in memory, select INTER and press to enter the soft key. Turn the knob to select one of the USER files (EditMemory cannot be selected) and press the Save softkey. (The file size is displayed on the right side of the USER file. If 0B is displayed, it means the file is empty.)

**Description:** EditMemory is a temporary data space created, saved, edited or recalled by any arbitrary wave. Saving the waveform is to save the data of this space to the user-specified location (EditMemory is in the memory and never empty). The data in this space is changed after an arbitrary waveform is called, a new waveform is created, or a related programming command is received.

 If you want to save to a USB storage device, you need to plug the USB storage device into the front panel USB interface. Turn the knob to select USBDEVICE. Press to enter the softkey and the instrument will list the directories of the folders and files in the USB storage device. You can turn the knob to select a folder or file. Press to enter the softkey to enter the currently selected folder. To return to the parent directory, press the Back soft key.

After selecting the storage path, press the Save As softkey and the input keyboard appears on the screen. Turn the knob to select a character. Press the uppercase/lowercase softkey to toggle the case of keyboard characters. Press the Select soft key to enter the current character. Press the Delete soft key to delete the last character that has been entered. Press the Finish soft key to finish editing, and the waveform will be saved in the current path in a file format such as bin.

# **Bring up arbitrary wave files in internal/external memory**

Press the front panel **Store** function key to enter the file system.

- To call up the waveform file in the internal memory, select INTER under the memory selection interface and press to enter the soft key. Turn the knob to select a file and press to call up the softkey. If the reading is successful, the screen will prompt "File Read Successful". **Note:** The file size is displayed on the right side of the file. If 0B is displayed, the file is empty.
- To recall the waveform file in the USB storage device, turn the knob to select USBDEVICE in the memory selection interface. Press to enter the softkey and the instrument will list the directories of the folders and files in the USB storage device. Turn the knob to select a folder or file. Select the file with the suffix of bin and press to call up the softkey. If the reading is successful, the screen will prompt "File Read Successful". Press the Save As soft key, a soft keyboard will appear on the screen interface. We can use the front panel knob to rotate left or right or the right menu soft key to create and name files.

**Note:**The screen will output the waveform file <500kB, which can be directly previewed in the lower right corner of the screen. If the knob is named, press the knob once to confirm it. If you press and hold the button (greater than 2s), the button will be saved when it is popped up. The current screen interface in bmp format to the u disk specific path ((model) / IMAGE / xx.bmp).

 Copy the waveform file from the USB storage device to the internal memory: After the waveform file in the USB storage device is called up according to the previous step, press the Back soft key to return to the upper directory. After returning to the memory selection interface, turn the knob to select INTER and press to enter the soft key. Turn the knob to select a USER file and press the Save button to copy the waveform file to the internal memory.

**Note:**In the arbitrary waveform interface, Shape displays the storage location or waveform name of the current arbitrary waveform. USER indicates the internal memory, External indicates the USB storage device, and if it is a built-in waveform, the built-in waveform name is displayed.

## **Clear waveform from memory**

- **(1)** Press the front panel **Store** function key to enter the file system.
- **(2)** Select INTER under the memory selection interface and press to enter the soft key. Press the Security soft key, the screen pops up, and then press the OK soft key to clear all waveforms in the internal memory.

# **Save/recall instrument settings (Preset)**

The instrument settings can be saved as files in internal memory or on an external

USB storage device. Up to 16 instrument settings can be saved in the instrument's internal memory. To save more settings, use a USB storage device. The settings file saved to the USB storage device uses the extension CFG. The saved settings can be restored from files in the internal memory or USB storage device.

#### **Operation Steps:**

Press the front panel **Preset** function key to enter the preset menu, and press the Save/Read Settings soft key to enter the memory selection interface.

 If you want to save the settings to the built-in memory, check INTER and press the Enter soft key. Turn the knob to select a Setup file and press the Save softkey. (The file size is displayed on the right side of the Setup file. If 0B is displayed, it means the file is empty.)

Note: Press the Security softkey and press the OK soft key to clear all settings in the internal memory.

 If you want to save to a USB storage device, you need to plug the USB storage device into the front panel USB interface. Turn the knob to select USBDEVICE. Press to enter the softkey and the instrument will list the directories of the folders and files in the USB storage device. You can turn the knob to select a folder or file. Press to enter the softkey to enter the currently selected folder. To return to the parent directory, press the Back soft key.

After selecting the storage path, press the Save As softkey and the input keyboard appears on the screen. Turn the knob to select a character. Press the uppercase/lowercase softkey to toggle the case of keyboard characters. Press the Select soft key to enter the current character. Press the Delete soft key to delete the last character that has been entered. Press the Finish soft key to complete the editing. The current instrument settings will be saved in the current path in the cfg file format.

To recall the settings, select the desired file and press to call up the softkey.

# **Use build-in help (Help)**

**(1)** To get help for any front panel buttons or menu softkeys, first press the front

panel **Help** softkey, then press the button you need help with.

**(2)** Press the **Help** softkey again to exit the help interface.

# **6. Communicating with a PC**

Supports communication with a computer via a USB port or a LAN port. Using the Waveform Editor software installed on the computer, the signal generator can be operated on the computer to control the output of the signal generator.

Here's how to connect to a computer. First, install the Waveform Editor software on the CD-ROM on your computer. Then, there are several connection options to choose from.

To install the oscilloscope software, insert the CD rom and it should auto run or if not, double click on the CD rom desktop icon or run the setup.exe

Allow the default location or click 'Browse' and create or select a destination folder of your choice.

Click on 'OK' then select or create the destination location in the Start Menu for the programs shortcut icons. Finally click 'Install' to copy the files onto your PC.

In the event that the DSO USB driver is not automatically installed by the Windows system, the USB driver may need to be manually installed. The following steps can be used to install the driver. Following this the PC software programs will recognise the oscilloscope and run normally.

Connect the Oscilloscope to the computer using the supplied USB cable and verify that the device is powered on.

Open the Window Device Manager by right clicking on 'My Computer' icon then selecting 'Manage' from the left hand column.

Click on 'Device Manager' and the list of devices will display on the right hand panel.

Find the USB device. It may be listed as "Unknown Device" possibly in "Other devices" section marked with a yellow exclamation icon.

Right click the USB device and select 'Update Driver Software'

In the next screen select 'Browse my computer for driver software'

Browse to the file location where you previously installed the oscilloscope software.

Click on the folder "USBDRV" then choose the option for which version of Windows operating system you are using.

Click next and the USB driver should install.

When the operation is complete click 'Close'

In Device Manager the oscilloscope should now be named correctly.

Close Device Manager.

**Host computer communication port setting:** Open the Waveform Editor software, click "Communications" in the menu bar, select "Ports-Settings", in the setting dialog box, select the communication port as "USB". After the connection is successful, the connection status prompt in the lower right corner of the software interface turns green.

# **Using USB Port**

(1) Set the USB device protocol type of the signal generator: Press Utility  $\rightarrow$  1/0 Setup  $\rightarrow$  USBDEV, switch to PC.

# **Using LAN Port**

# **Connect Directly**

- (1) **Connection.** Plug one end of the network cable into the LAN connector on the rear panel of the signal generator; the other end is plugged into the LAN interface of the computer.
- (2) **Set the network parameters of the computer.** Since the signal generator does not support automatic IP address acquisition, you need to specify the IP yourself. Here we set the IP address to 192.168.1.71.
- (3) **Set the network parameters of the host computer.** Run Waveform Editor software on the computer. In the "Communications" menu, under "Ports-Settings", select the communication port as "LAN", the IP is set to be the same as the first three fields of the computer's network IP in step (2), and the

last field has a different IP address. It is "192.168.1.99"; the port can be set to any value from 0 to 4000. However, since ports below 2000 are often occupied, it is recommended to set it to 2000 or higher. Here, it is set to "3000".

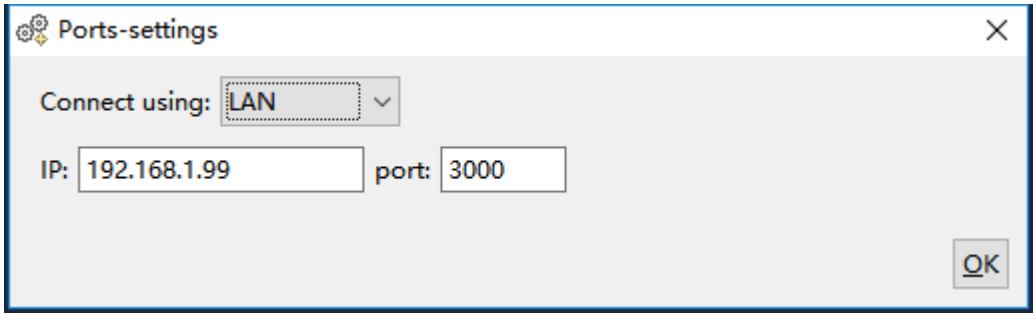

Figure 6-1 Setting the network parameters of the host computer

(4) **Set the network parameters of the signal generator.** In the signal generator, press Utility  $\rightarrow$  I/O Setup  $\rightarrow$  Network setting to enter the submenu. Set the IP address and port to the IP and port in the PC software port settings in step (3). After the shutdown and restart, if the data can be obtained normally in the PC software, the connection is successful.

## **Connect through a Router**

- (1) **Connection.** Connect the LAN interface on the rear panel of the signal generator to the router with a network cable. The computer is also connected to the router.
- (2) **Set the network parameters of the computer.** Since the signal generator does not support automatic IP address acquisition, you need to specify the IP yourself. The default gateway and subnet mask settings must match the settings of the router. For example, the IP address is set to 192.168.1.71, the subnet mask is set to 255.255.255.0, and the default gateway is set to 192.168.1.1.
- (3) **Set the network parameters of the host computer.** Run Waveform Editor software on the computer. In the "Communications" menu, under "Ports-Settings", select the communication port as "LAN", the IP is set to be the same as the first three fields of the computer's network IP in step (2), and the last field has a different IP address. It is "192.168.1.99"; the port can be set to any value from 0 to 4000. However, since ports below 2000 are often occupied, it is recommended to set it to 2000 or higher. Here, it is set to "3000".

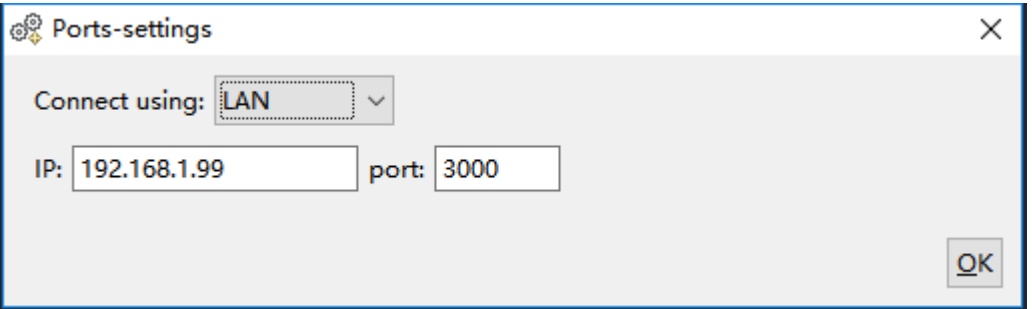

Figure 6-2 Set the network parameters of the host computer

(4) **Set the network parameters of the signal generator.** In the signal generator, press Utility  $\rightarrow$  I/O Setup  $\rightarrow$  Network setting to enter the submenu. Set the IP address and port to the IP and port in the PC software port settings in step (3). The gateway settings need to be the same as the gateway settings of the router. After the shutdown and restart, if the data can be obtained normally in the PC software, the connection is successful.

For the specific operation method of Waveform Editor software, please press F1 to view the built-in help documentation.

# **7. Troubleshooting**

- **1. If the instrument is still black and there is no display when you press the power switch, please follow the steps below:**
	- Check if the power connector is connected.
	- Check that the voltage selector is in the correct gear position.
	- Check that the fuse at the power connector meets the specified type and rating and is blown (can be opened with a flat-blade screwdriver).
	- After completing the above checks, restart the instrument.
	- If you still cannot use this product, please contact us and let us serve you.

#### **2. The measured value of the output signal amplitude does not match the displayed value:**

Check that the actual load value of the signal is consistent with the load value set by the system. For details, please refer to *[Set the load](#page-54-0)* on page [51.](#page-54-0)

If you encounter other problems, please try resetting the settings (see *[Clock source](#page-56-0)* on page [53\)](#page-56-0) or reboot. If you still cannot use this product, please contact us and let us serve you.

# **8. Specification**

All specifications apply to this product unless otherwise stated. The signal generator must be operated continuously for more than 30 minutes at the specified operating temperature to meet these specifications.

In addition to the specifications marked with the word "Typical", the specifications used are guaranteed.

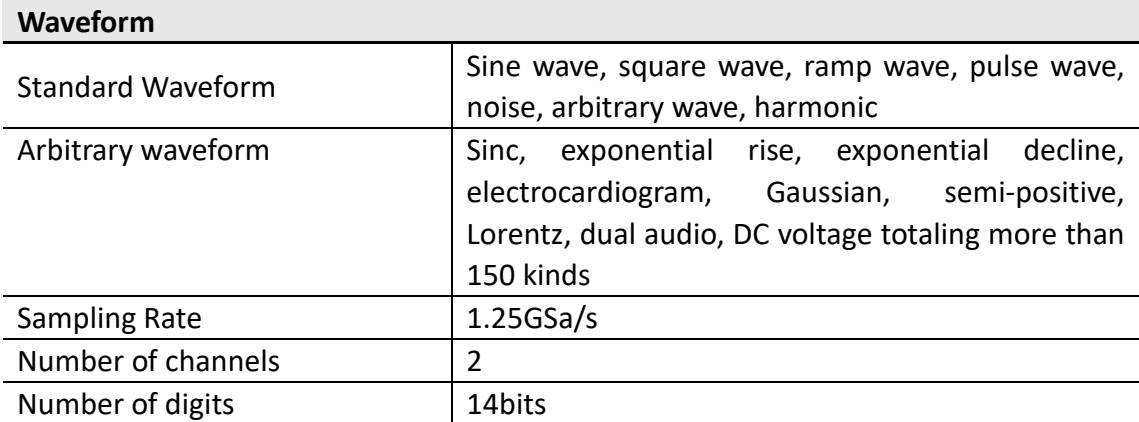

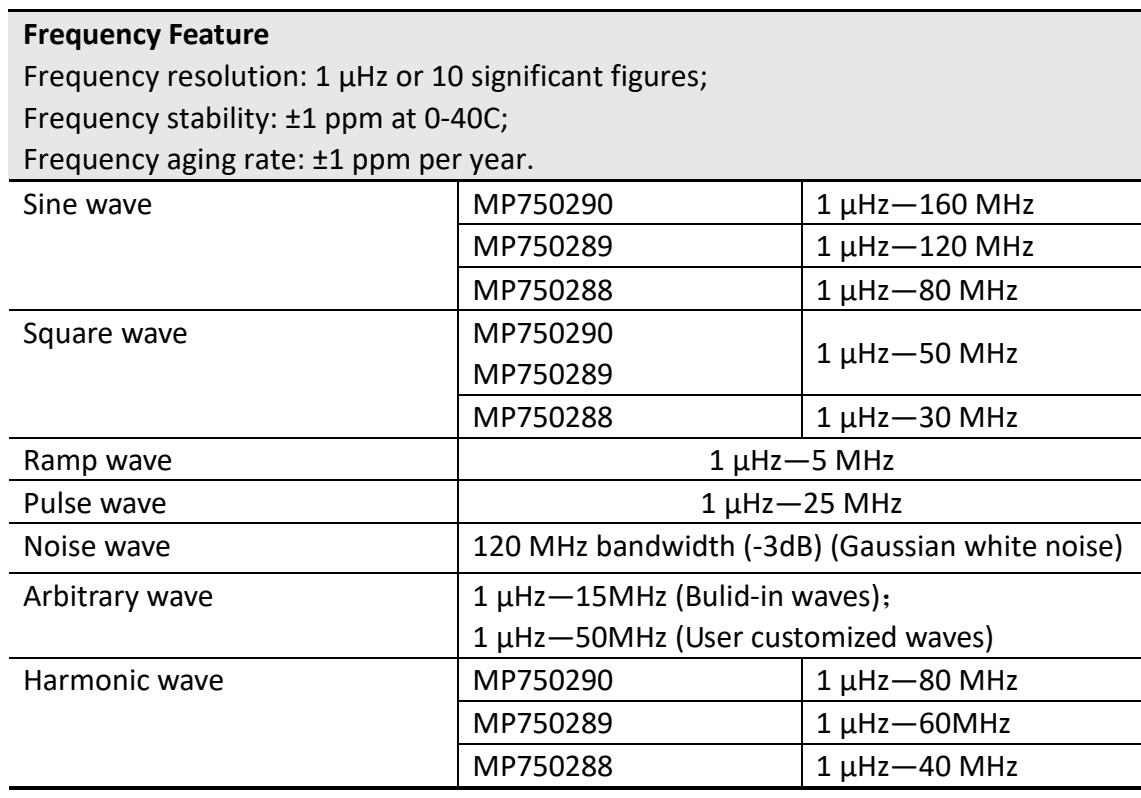

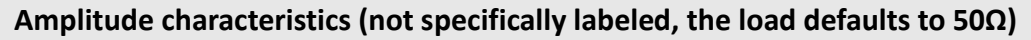

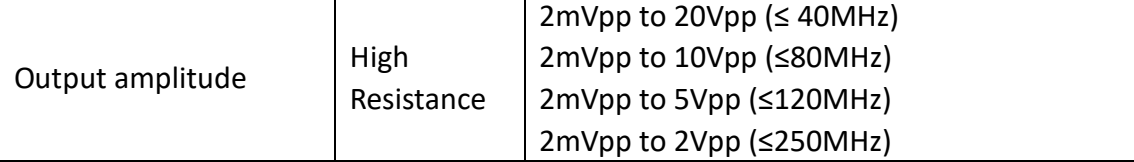

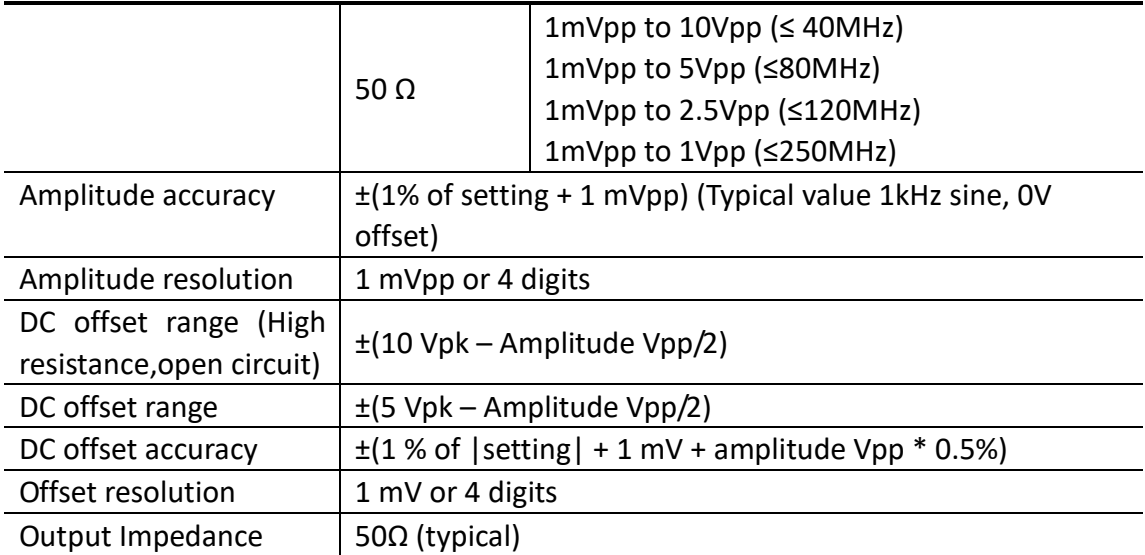

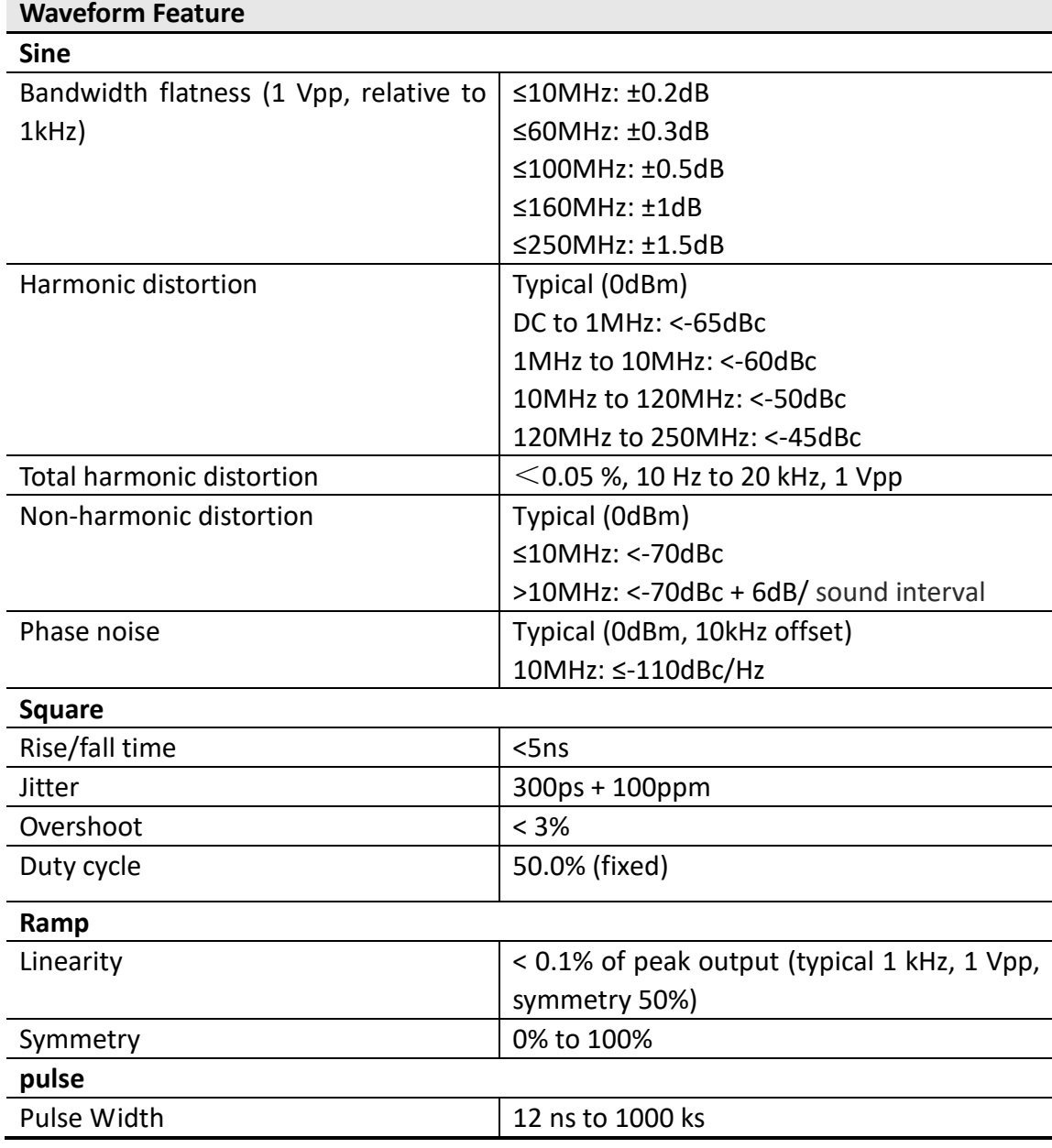
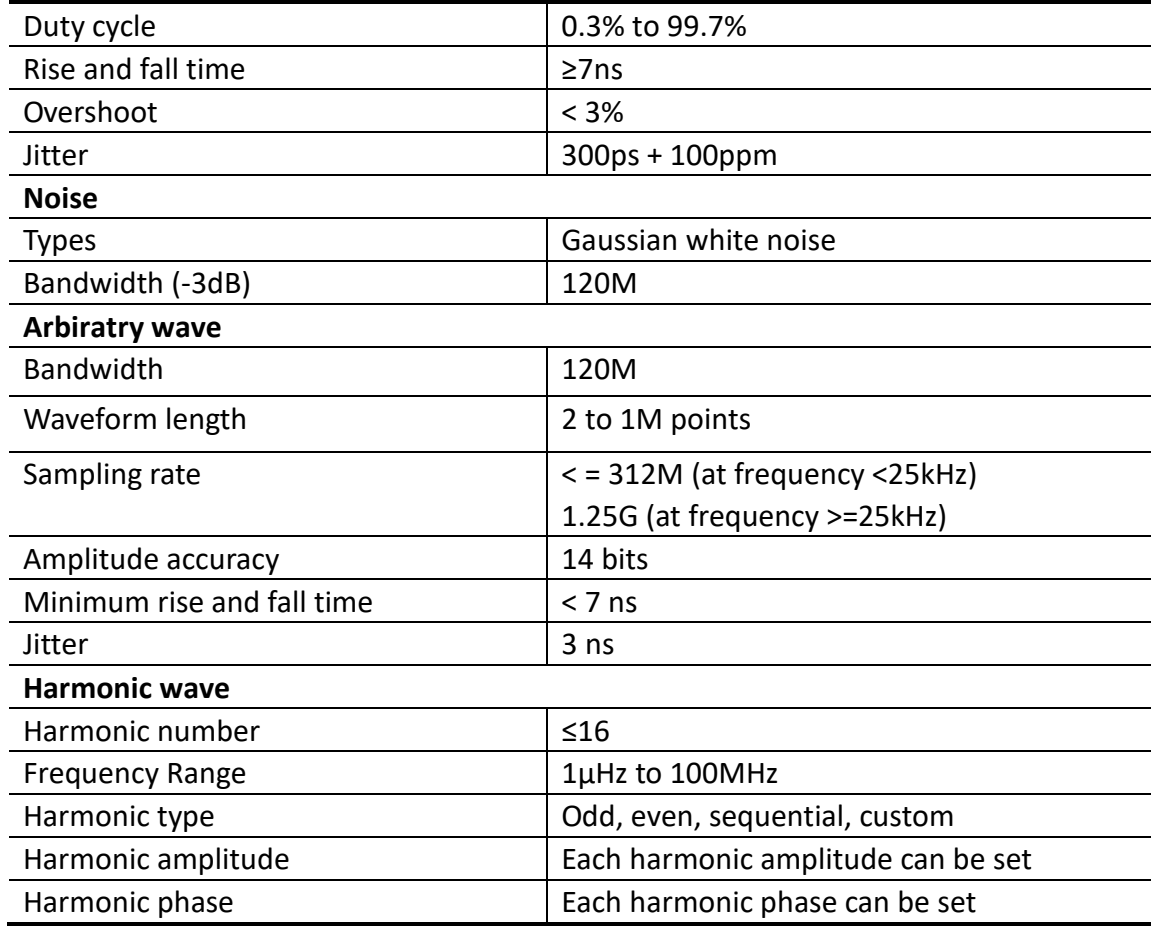

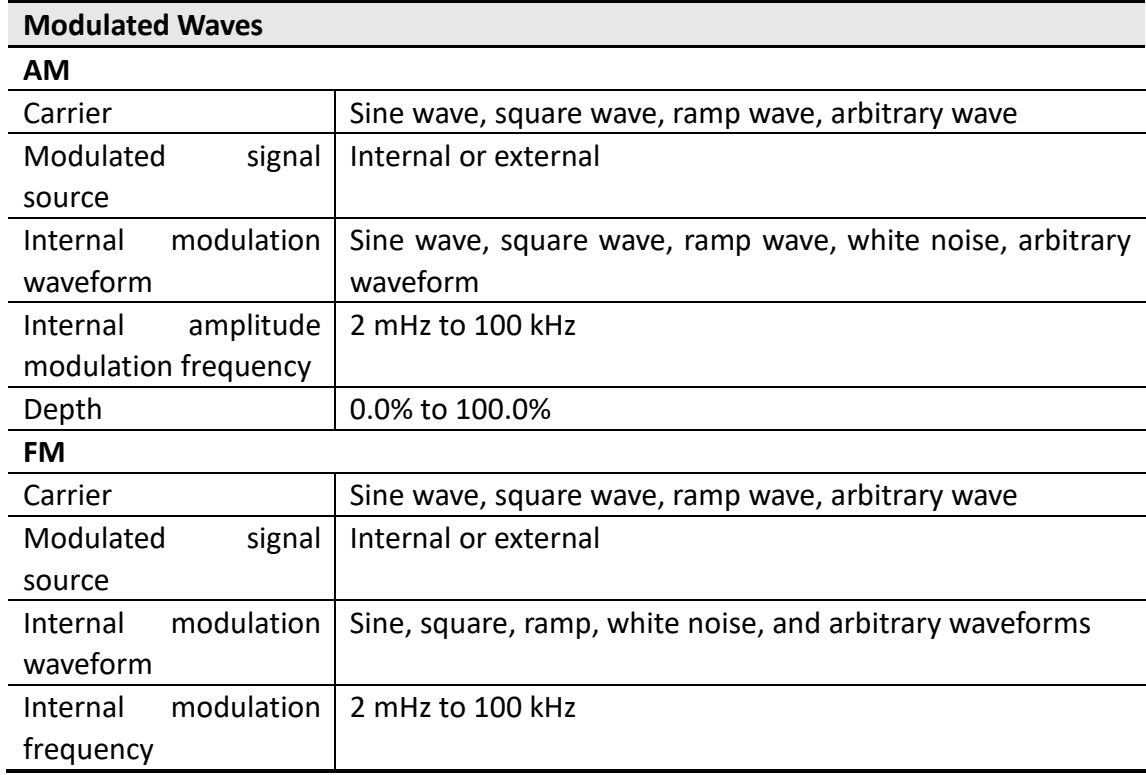

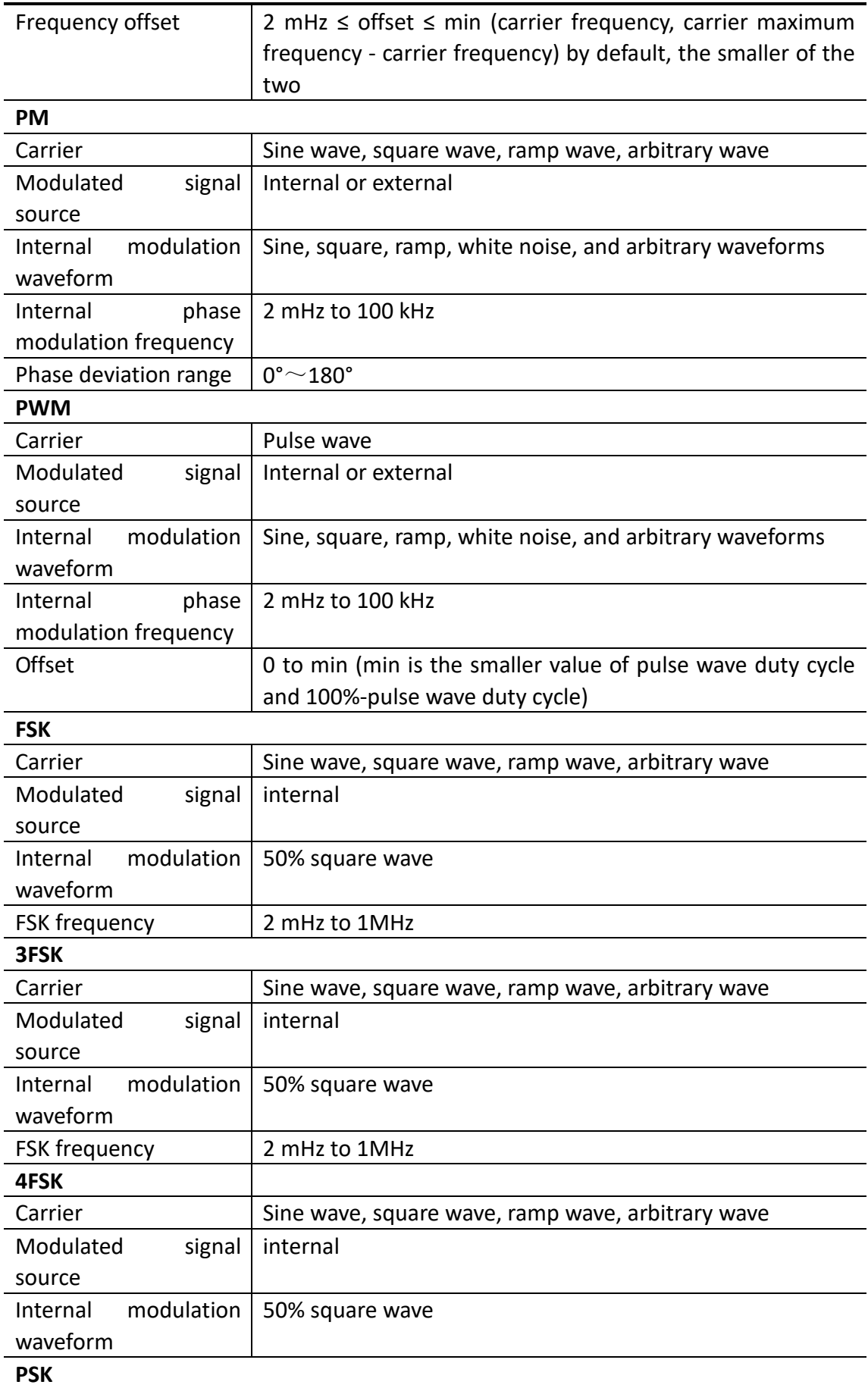

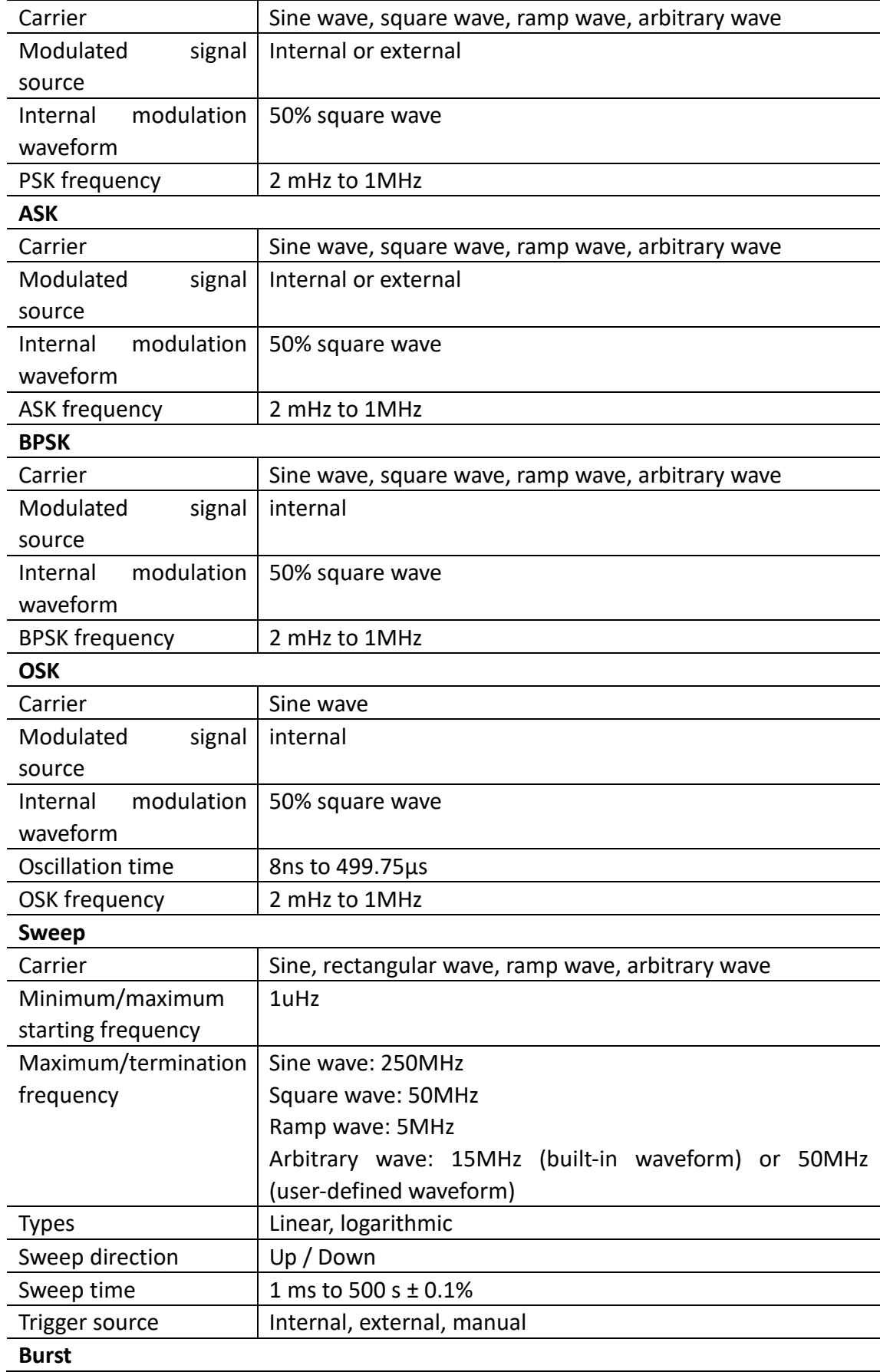

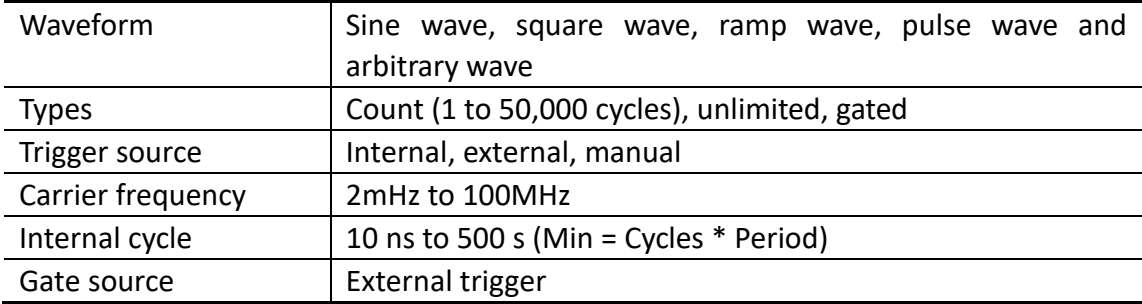

### **Counter Specification**

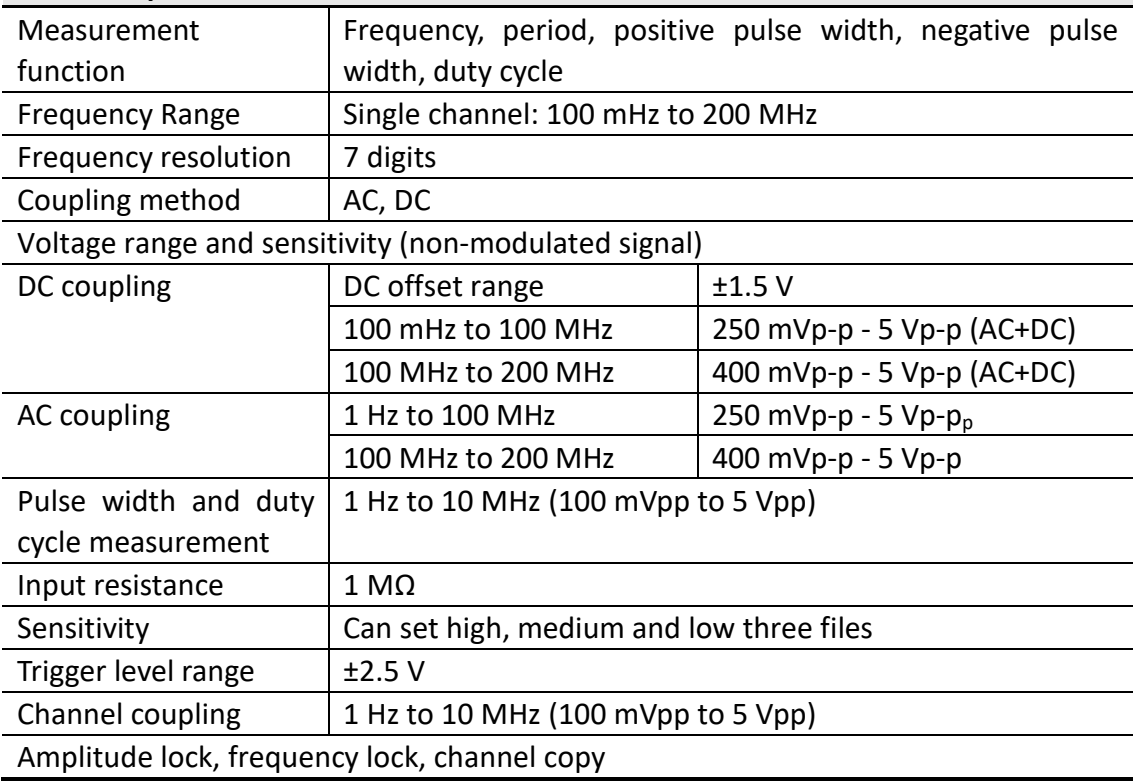

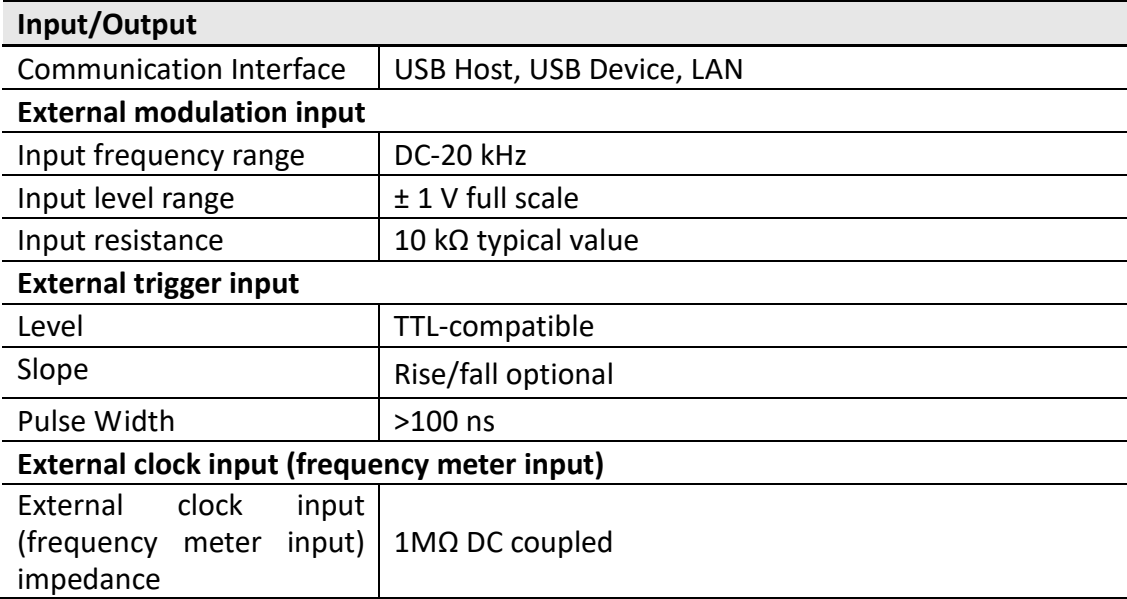

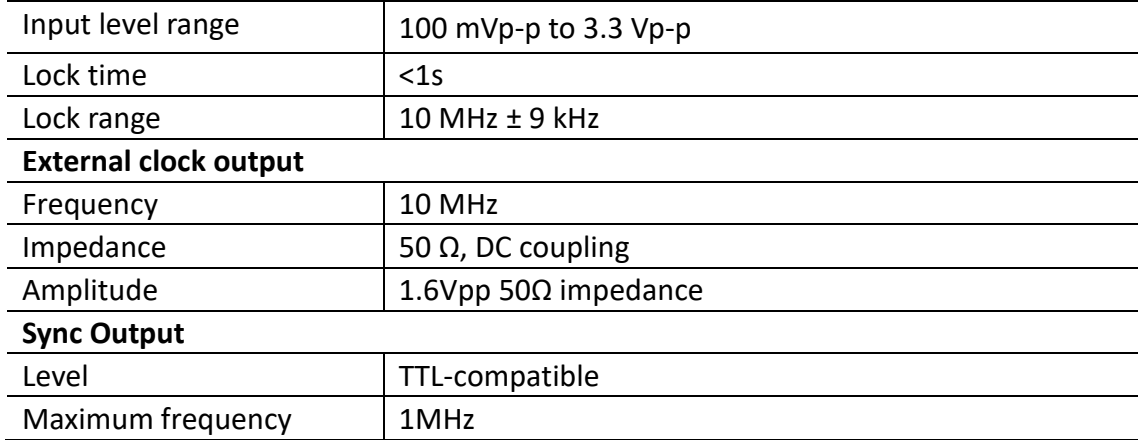

## **Display:**

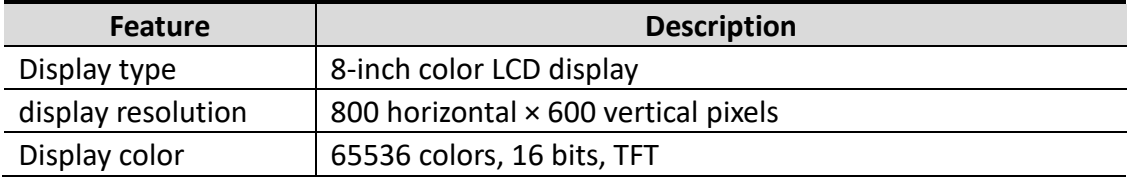

#### **Power:**

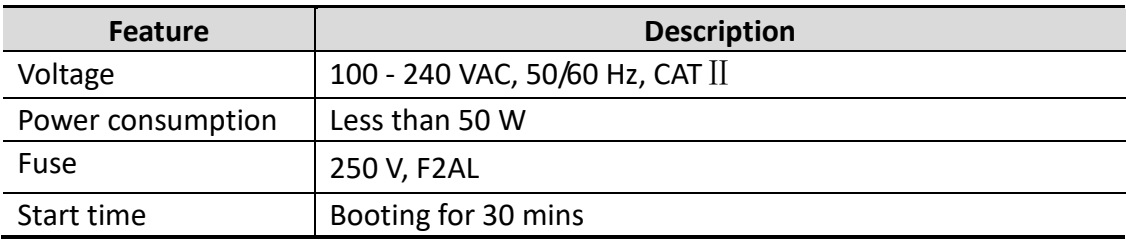

### **Environment:**

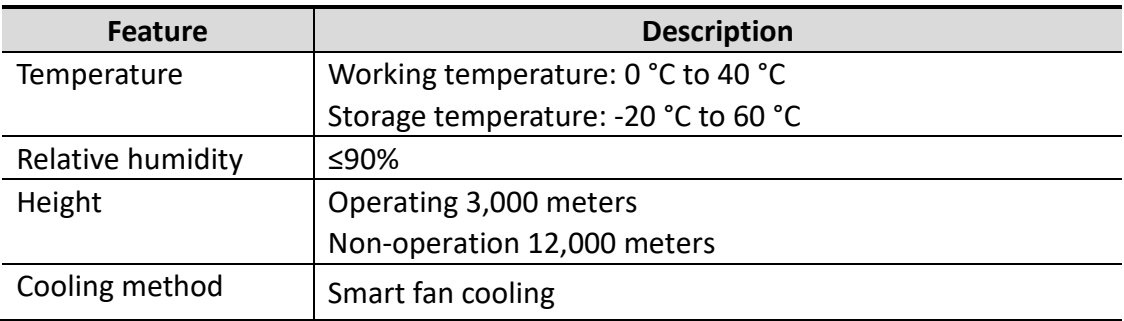

## **Mechanical Specification:**

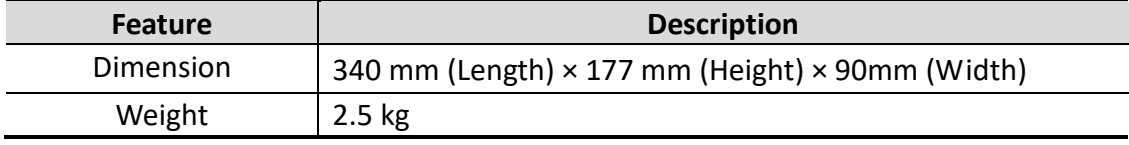

## **Adjustment interval:**

The recommended calibration interval is one year.

# **9. Appendix**

# **Appendix A: Accessories**

- A power cord that meets the standards of the country where you are located
- A USB communication cable
- A communication software CD
- A Quick Guide
- One BNC/Q9 line

# **Appendix B: Maintenance and cleaning**

### **General maintenance**

Do not store or place the instrument where the LCD monitor will be exposed to direct sunlight for long periods of time.

**Cautious:** Do not allow sprays, liquids, and solvents to get on the instrument to avoid damaging the instrument.

### **Cleaning**

The instrument is often checked for usage. Follow the steps below to clean the outer surface of the instrument:

1. Wipe the dust on the outside of the instrument with a soft cloth. When cleaning the LCD screen, be careful not to scratch the transparent LCD screen.

2. Wipe the instrument with a soft damp cloth. It is recommended to use mild detergent and fresh water. To avoid damage to the instrument or probe, do not use any corrosive chemical cleaning agent.

that the instrument has already been dried completely, avoiding any electrical short circuit or bodily injury resulting from the moisture. **Warning:** Before power on again for operation, it is required to confirm

# INFORMATION ON WASTE DISPOSAL FOR CONSUMERS OF ELECTRICAL & ELECTRONIC EQUIPMENT.

When this product has reached the end of its life it must be treated as Waste Electrical & Electronics Equipment (WEEE). Any WEEE marked products must not be mixed with general household waste, but kept separate for the treatment, recovery and recycling of the materials used. Contact your local authority for details of recycling schemes in your area.

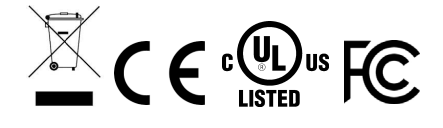

Made in China LS12 2QQ